# HP LaserJet P2050 and P2030 Series Printers

Service Manual

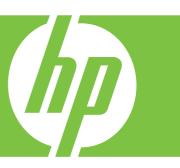

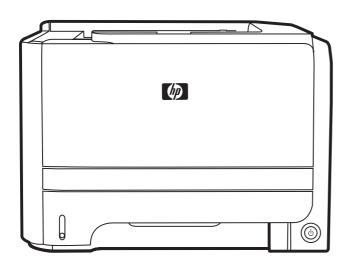

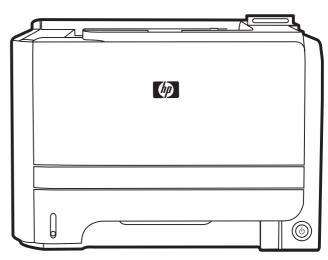

# HP LaserJet P2030 Series and HP LaserJet P2050 Series Printers Service Manual

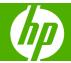

### **Copyright and License**

© 2008 Copyright Hewlett-Packard Development Company, L.P.

Reproduction, adaptation, or translation without prior written permission is prohibited, except as allowed under the copyright laws.

The information contained herein is subject to change without notice.

The only warranties for HP products and services are set forth in the express warranty statements accompanying such products and services. Nothing herein should be construed as constituting an additional warranty. HP shall not be liable for technical or editorial errors or omissions contained herein.

Part number: CE457-90980

Edition 1, 10/2008

#### **Trademark Credits**

Adobe®, Acrobat®, and PostScript® are trademarks of Adobe Systems Incorporated.

Intel® Core $^{\text{TM}}$  is a trademark of Intel Corporation in the U.S. and other countries/ regions.

Microsoft®, Windows®, and Windows®XP are U.S. registered trademarks of Microsoft Corporation.

Windows Vista® is either a registered trademark or trademark of Microsoft Corporation in the United States and/or other countries.

UNIX® is a registered trademark of The Open Group.

ENERGY STAR and the ENERGY STAR mark are registered U.S. marks.

# **Table of contents**

### 1 Product basics

| Product comparison                                                                                  | 2  |
|----------------------------------------------------------------------------------------------------|----|
| HP LaserJet P2050 Series Printers                                                                   | 2  |
| HP LaserJet P2030 Series Printers                                                                   | 3  |
| Product features                                                                                    | 4  |
| HP LaserJet P2050 Series Printers                                                                   | 4  |
| HP LaserJet P2030 Series Printers                                                                   | 5  |
| Product walkaround                                                                                  | 6  |
| HP LaserJet P2050 Series Printers                                                                   | 6  |
| Front view                                                                                          | 6  |
| Rear view                                                                                           | 7  |
| Interface ports                                                                                     | 8  |
| Model and serial number label                                                                       | 8  |
| HP LaserJet P2030 Series Printers                                                                   | g  |
| Front view                                                                                          | 9  |
| Rear view                                                                                           | 10 |
| Interface ports                                                                                     | 11 |
| Model and serial-number label location                                                              | 12 |
| Supported product software                                                                          | 13 |
| Software included with the product                                                                  | 13 |
| Software installation types for Windows                                                             | 13 |
| Macintosh software                                                                                  | 13 |
| Supported printer drivers for Windows (HP LaserJet P2050 Series Printers)                           | 13 |
| Supported printer drivers for Windows (HP LaserJet P2030 Series Printers)                           | 13 |
| Supported printer drivers for Macintosh (HP LaserJet P2050 Series Printers only)                    | 13 |
| Supported printer drivers for Macintosh (HP LaserJet P2030 Series Printers only)                    | 14 |
| Other software provided                                                                             | 14 |
| Software for Windows                                                                                | 14 |
| HP ToolboxFX (HP LaserJet P2050 Series Printers only)                                               | 14 |
| Status Alerts software (HP LaserJet P2030 Series Printers only)                                     |    |
| Software for networks                                                                               | 14 |
| HP Web Jetadmin                                                                                     | 14 |
| Embedded Web server (HP LaserJet P2055dn, HP LaserJet P2055x, and HP LaserJet P2035n printers only) | 14 |

**ENWW** 

|     | Software for other operating systems                                   | 15 |
|-----|------------------------------------------------------------------------|----|
|     | System minimum requirements                                            | 16 |
|     | Windows requirements                                                   | 16 |
|     | Macintosh requirements                                                 | 16 |
|     | Connectivity                                                           | 17 |
|     | Supported networks (HP LaserJet P2050 Series Printers)                 | 17 |
|     | Supported network (HP LaserJet P2030 Series Printers)                  | 18 |
| 2 ( | Control panel                                                          |    |
|     | Control panel (HP LaserJet P2050 Series Printers only)                 |    |
|     | Control-panel layout                                                   |    |
|     | Use the control-panel menus                                            |    |
|     | Use the menus                                                          | 23 |
|     | Reports menu                                                           | 24 |
|     | System setup menu                                                      | 25 |
|     | Service menu                                                           | 27 |
|     | Network config. menu (HP LaserJet P2055dn and HP LaserJet P2055x only) | 28 |
|     | Control panel (HP LaserJet P2030 Series Printers only)                 | 30 |
| 3 F | Paper and print media                                                  |    |
|     | Supported paper and print media                                        |    |
|     | Paper for the HP LaserJet P2050 Series Printers                        | 32 |
|     | Supported paper and print media sizes                                  |    |
|     | Supported paper and print media types                                  | 33 |
|     | Tray and bin capacity                                                  |    |
|     | Paper for the HP LaserJet P2030 Series Printers                        | 34 |
|     | Supported paper and print media sizes                                  | 34 |
|     | Supported paper and print media types                                  |    |
|     | Tray and bin capacity                                                  |    |
|     | Load paper and print media                                             |    |
|     | Load trays                                                             | 38 |
|     | Paper orientation for loading trays                                    | 38 |
|     | Tray 1                                                                 | 39 |
|     | Tray 2                                                                 | 40 |
|     | Load A6-size paper                                                     |    |
|     | Optional Tray 3 (HP LaserJet P2050 Series Printers only)               | 41 |
|     | Load A6-size paper                                                     |    |
|     | Manual feed                                                            |    |
|     | Configure trays                                                        |    |
|     | Configure trays (HP LaserJet P2050 Series Printers only)               |    |
|     | Configure trays (HP LaserJet P2030 Series Printers only)               |    |
|     | Use paper output options                                               |    |
|     | Print to the top (standard) output hip                                 | 11 |

iv ENWW

|               | Print to the straight-through paper path (rear output)               | 45 |
|---------------|----------------------------------------------------------------------|----|
| Manage and ma | aintain                                                              |    |
|               | e information pages                                                  | 18 |
| i iiii uie    | Print the information pages (HP LaserJet P2050 Series Printers only) |    |
|               | Print the information pages (HP LaserJet P2030 Series Printers only) |    |
|               | Demo page                                                            |    |
|               | Configuration page                                                   |    |
|               | Supplies Status page                                                 |    |
| Lise the      | HP ToolboxFX software (HP LaserJet P2050 Series Printers only)       |    |
| Ose the       | View HP ToolboxFX                                                    |    |
|               | Status                                                               |    |
|               | Event log                                                            |    |
|               | Alerts                                                               |    |
|               |                                                                      |    |
|               | Set up Status Alerts                                                 |    |
|               | Set up E-mail Alerts                                                 |    |
|               | Help                                                                 |    |
|               | Device Settings                                                      |    |
|               | Device Information                                                   |    |
|               | Paper Handling                                                       |    |
|               | Printing                                                             |    |
|               | PCL6                                                                 |    |
|               | PCL5c                                                                |    |
|               | PostScript                                                           |    |
|               | Print quality                                                        |    |
|               | Paper Types                                                          |    |
|               | System Setup                                                         |    |
|               | Troubleshooting                                                      |    |
|               | Network Settings                                                     |    |
|               | Shop for Supplies                                                    |    |
|               | Other Links                                                          |    |
| Manage        | a network product                                                    |    |
|               | Embedded Web server (HP LaserJet P2055dn, HP LaserJet P2055x, and HI |    |
|               | P2035n only)                                                         |    |
|               | Open the embedded Web server                                         |    |
|               | Status tab                                                           |    |
|               | Settings tab                                                         |    |
|               | Networking tab                                                       |    |
|               | Links                                                                |    |
|               | Use HP Web Jetadmin software                                         |    |
|               | Use security features                                                |    |
|               | Secure the embedded Web server                                       |    |
| Manage        | supplies                                                             |    |
|               | Supplies life                                                        | 59 |

**ENWW** 

4

|       | Manage the print cartridge                                    | 59       |
|-------|---------------------------------------------------------------|----------|
|       | Print-cartridge storage                                       | 59       |
|       | Use genuine HP print cartridges                               | 59       |
|       | HP policy on non-HP print cartridges                          | 59       |
|       | Print-cartridge authentication                                | 59       |
|       | HP fraud hotline and Web site                                 | 59       |
|       | Replace supplies and parts                                    | 61       |
|       | Supply replacement guidelines                                 | 61       |
|       | Redistribute toner                                            | 61       |
|       | Change the print cartridge                                    | 62       |
|       | Install memory (HP LaserJet P2050 Series Printers only)       |          |
|       | Install product memory                                        |          |
|       | Check DIMM installation                                       |          |
|       | Save resources (permanent resources)                          | 67       |
|       | Enable memory for Windows                                     |          |
|       | Clean the product                                             |          |
|       | Clean the print-cartridge area                                |          |
|       | Clean the paper path (HP LaserJet P2050 Series Printers only) |          |
|       | Clean the paper path (HP LaserJet P2030 Series Printers only) |          |
|       | Clean the Tray 1 pickup roller                                |          |
|       | Clean the Tray 2 pickup roller                                |          |
| 5 The | eory of operation Introduction                                | 80       |
|       | Internal components                                           | 81       |
|       | Timing                                                        | 83       |
|       | Engine control system                                         | 84       |
|       | DC controller                                                 | 85       |
|       | Low-voltage power supply                                      | 85       |
|       | High-voltage power supply                                     | 86       |
|       | Laser/scanner system                                          | 88       |
|       | Laser failure detection                                       | 89       |
|       | Image-formation system                                        | 90       |
|       | Pickup/feed/delivery system                                   | 94       |
|       | Jam detection                                                 | 95       |
| 6 Re  | emoval and replacement                                        |          |
|       | Introduction                                                  | 98       |
|       |                                                               |          |
|       | Removal and replacement strategy                              | 98       |
|       | Removal and replacement strategy  Electrostatic discharge     |          |
|       |                                                               | 98       |
|       | Electrostatic discharge                                       | 98<br>99 |

vi ENWW

| Post-servi   | ce test                                               | 101 |
|--------------|-------------------------------------------------------|-----|
|              | Print-quality test                                    | 101 |
| Print cartri | idge                                                  | 102 |
| Tray 2 cas   | ssette                                                | 103 |
| Rollers an   | d pads                                                | 104 |
|              | Pickup roller; Tray 1                                 | 104 |
|              | Pickup roller assembly; Tray 2                        | 107 |
|              | Separation-pad assembly; Tray 2                       | 110 |
|              | Transfer roller                                       | 111 |
| External p   | anels, covers, and doors                              | 114 |
|              | DIMM door (HP LaserJet P2050 Series only)             | 114 |
|              | Right cover                                           | 115 |
|              | Reinstall the right cover                             | 117 |
|              | Left cover                                            | 118 |
|              | Rear cover, rear door, and duplex-paper-feed assembly | 120 |
|              | Top-cover assembly                                    | 124 |
|              | Cartridge-door assembly and front cover               | 127 |
|              | Reinstall the cartridge-door assembly and front cover | 129 |
| Internal as  | ssemblies                                             | 130 |
|              | Formatter PCA; HP LaserJet P2030 Series               | 130 |
|              | Formatter PCA; HP LaserJet P2050 Series               | 132 |
|              | Paper-pickup-gear assembly                            | 134 |
|              | Reinstall the paper-pickup-gear assembly              | 135 |
|              | Cartridge-door switch                                 | 137 |
|              | Tray 1 pickup solenoid                                | 138 |
|              | Fan                                                   | 140 |
|              | Reverse-sensor assembly; HP LaserJet P2050 Series     | 142 |
|              | Power-switch assembly                                 | 144 |
|              | Connecting PCA                                        | 147 |
|              | Inlet-cable assembly                                  | 150 |
|              | Registration assembly                                 | 152 |
|              | Laser/scanner assembly                                | 156 |
|              | Fuser                                                 | 158 |
|              | Reinstall the fuser                                   | 162 |
|              | Engine controller unit (ECU)                          | 163 |
|              | Reinstall the ECU                                     | 170 |
|              | Paper-feed-guide assembly                             | 172 |
|              | Main motor                                            | 174 |
|              | Face-down-drive or duplexing-paper-feed assembly      | 177 |
|              | Duplex solenoid; HP LaserJet P2050 Series             | 180 |
|              | Paper-retaining-delivery assembly                     | 181 |
|              |                                                       |     |

### 7 Solve problems

ENWW vii

| Solve general problems      |                                                 | 186 |
|-----------------------------|-------------------------------------------------|-----|
| Troubleshooting             | g checklist                                     | 186 |
| Factors that aff            | ect product performance                         | 187 |
| Basic problem s             | solving                                         | 188 |
| Menu map (HP LaserJet F     | P2050 Series Printers only)                     | 190 |
| Troubleshooting process .   |                                                 | 191 |
| Pre-troubleshoo             | oting checklist                                 | 191 |
| Tools for troubleshooting   |                                                 | 193 |
| Continuous self             | test (HP LaserJet P2050 Series only)            | 193 |
| Half self-test fu           | nctional check                                  | 193 |
| Drum rotation for           | unctional check                                 | 193 |
| Heating elemer              | nt check                                        | 194 |
| High-voltage co             | ontacts check                                   | 194 |
| Chec                        | king the print cartridge contacts               | 194 |
| Component loc               | ations                                          | 196 |
| Problem-solve diagrams .    |                                                 | 202 |
| Repetitive imag             | e defect ruler                                  | 202 |
| Engine controlle            | er PCA                                          | 203 |
| Major compone               | nts                                             | 205 |
| PCAs                        |                                                 | 206 |
| General timing              | chart                                           | 207 |
| Circuit diagram             |                                                 | 207 |
| Status-light patterns (HP I | _aserJet P2030 Series Printers only)            | 209 |
| Status-alert messages (H    | P LaserJet P2030 Series Printers only)          | 215 |
| Interpret control-panel me  | ssages (HP LaserJet P2050 Series Printers only) | 219 |
|                             | nessages                                        |     |
| Event-log messages          | -                                               | 227 |
| Print the event             | log (HP LaserJet P2050 Series Printers only)    | 227 |
| Print an event le           | og (HP LaserJet P2030 Series Printers only)     | 227 |
|                             | ages                                            |     |
| <del>-</del>                |                                                 |     |
| - ·                         |                                                 |     |
|                             | mon causes of jams                              |     |
|                             | locations                                       |     |
|                             | r jams                                          |     |
|                             | Internal areas                                  |     |
|                             | Input trays                                     |     |
|                             | Output bins                                     |     |
| Solve image-quality proble  | ems                                             |     |
| • , • ,                     | different from what appeared onscreen           |     |
| · -                         | xamples                                         |     |
| <del>-</del>                | print or faded                                  |     |
| _                           | r specks                                        |     |
|                             | outs                                            |     |
|                             |                                                 |     |

viii ENWW

|         | Vertical lines                                                  | 243 |
|---------|-----------------------------------------------------------------|-----|
|         | Gray background                                                 | 243 |
|         | Toner smear                                                     | 244 |
|         | Loose toner                                                     | 244 |
|         | Vertical repetitive defects                                     | 244 |
|         | Misformed characters                                            | 244 |
|         | Page skew                                                       | 245 |
|         | Curl or wave                                                    | 245 |
|         | Wrinkles or creases                                             | 245 |
|         | Toner scatter outline                                           | 246 |
|         | Solve print-quality problems                                    | 247 |
|         | Print-quality problems associated with paper                    | 247 |
|         | Print-quality problems associated with the environment          |     |
|         | Print-quality problems associated with jams                     |     |
|         | Solve performance problems                                      |     |
|         | Solve connectivity problems                                     |     |
|         | Solve direct-connect problems                                   |     |
|         | Solve network problems                                          |     |
|         | Service mode functions                                          |     |
|         | Secondary service menu (HP LaserJet P2050 Series Printers only) |     |
|         | Open the secondary service menu                                 |     |
|         | Secondary service menu structure                                |     |
|         | Engine resets                                                   |     |
|         | Engine test page                                                |     |
|         | Restore defaults                                                |     |
|         | NVRAM initialization (HP LaserJet P2050 Series Printers only)   | 251 |
|         |                                                                 |     |
| 8 Parts | and diagrams                                                    |     |
|         | Order parts, accessories, and supplies                          | 254 |
|         | Part numbers                                                    |     |
|         | Paper-handling accessories                                      |     |
|         | Print cartridges                                                |     |
|         | Memory                                                          |     |
|         | Cables and interfaces                                           |     |
|         | Whole unit replacement                                          |     |
|         | Screws                                                          |     |
|         | How to use the parts lists and diagrams                         |     |
|         | External covers, panels, and doors                              |     |
|         | HP LaserJet P2035                                               |     |
|         | HP LaserJet P2055                                               |     |
|         | Internal components                                             |     |
|         | Internal components 1 of 5                                      |     |
|         | Internal components 2 of 5                                      |     |
|         |                                                                 |     |

**ENWW** 

| Internal components 3 of 5                 | 268 |
|--------------------------------------------|-----|
| Internal components 4 of 5                 | 270 |
| Internal components 5 of 5                 | 272 |
| Alphabetical parts list                    | 274 |
| Numerical parts list                       | 277 |
| Appendix A Service and support             |     |
| Hewlett-Packard limited warranty statement | 282 |
| Print cartridge limited warranty statement | 283 |
| End User License Agreement                 | 284 |
| Customer self-repair warranty service      | 286 |
| Customer support                           | 287 |
| HP maintenance agreements                  | 288 |
| On-site service agreements                 | 288 |
| Next-day on-site service                   | 288 |
| Weekly (volume) on-site service            | 288 |
| Repack the product                         | 288 |
| Extended warranty                          | 289 |
| Appendix B Specifications                  |     |
| Physical specifications                    | 292 |
| Electrical specifications                  |     |
| Acoustic emissions                         |     |
| Operating environment                      |     |
| Appendix C Regulatory information          |     |
| FCC regulations                            | 296 |
| Declaration of conformity                  |     |
| Declaration of conformity                  |     |
| Safety statements                          | 200 |
| Laser safety                               | 298 |
| Canadian DOC regulations                   |     |
| VCCI statement (Japan)                     |     |
| Power cord statement (Japan)               |     |
| EMI statement (Korea)                      |     |
| Laser statement for Finland                |     |
| Substances Table (China)                   |     |
| Index                                      | 204 |

x ENWW

# 1 Product basics

- Product comparison
- Product features
- Product walkaround
- Supported product software
- System minimum requirements
- Connectivity

# **Product comparison**

### **HP LaserJet P2050 Series Printers**

**HP LaserJet P2055d printer** 

in Laserdet i 2000a printe

**CE457A** 

HP LaserJet P2055dn printer

**CE459A** 

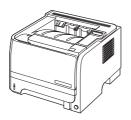

**HP LaserJet P2055x printer** 

**CE460A** 

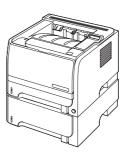

- Prints up to 35 pages per minute (ppm) on Letter size paper and 33 ppm on A4 size paper
- Contains 64 megabytes (MB) of random access memory (RAM) and is expandable to 320 MB.
- HP print cartridge, rated for up to 2,300
   pages
- Tray 1 holds up to 50 sheets
- . Tray 2 holds up to 250 sheets
- 125-sheet face-down output bin
- Straight-through output path
- 2-line control-panel display
- Hi-speed USB 2.0 port
- One open dual inline memory module (DIMM) slot

Has the same features as the HP LaserJet P2035d model printer, plus the following:

- Gigabit networking port
- HP Jetdirect print server/networking solution
- Contains 128 MB RAM and is expandable to 384 MB.

Has the same features as the HP LaserJet P2035dn model printer, plus the following:

500-sheet input tray (Tray 3)

### **HP LaserJet P2030 Series Printers**

### **HP LaserJet P2035 printer**

#### **CE461A**

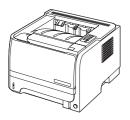

### HP LaserJet P2035n printer

#### **CE462A**

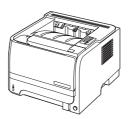

- Prints up to 30 pages per minute (ppm) on Letter-size paper and Has the same features as the HP LaserJet P2035 model, with the 30 ppm on A4-size paper
- Contains 16 megabytes (MB) of random access memory (RAM). •
- HP print cartridge, rated for up to 2,300 pages
- Tray 1 holds up to 50 sheets
- Tray 2 holds up to 250 sheets
- 125-sheet face-down output bin
- Straight-through output path
- Hi-speed USB 2.0 port
- Parallel port

following differences:

- 10/100 networking port
- No parallel port

**ENWW** Product comparison

# **Product features**

### **HP LaserJet P2050 Series Printers**

| Feature                     | Description                                                                                                    |
|-----------------------------|----------------------------------------------------------------------------------------------------|
| Performance                 | 600 MHz processor                                                                                                    |
| User interface              | 2-line display                                                                                                    |
|                             | HP ToolboxFX (a Web-based status and problem-solving tool)                                                                                         |
|                             | Windows® and Macintosh printer drivers                                                                                                    |
|                             | <ul> <li>Embedded Web server to access support and order supplies (for network-connected models<br/>only)</li> </ul>                               |
| Printer drivers             | HP PCL 6 (included on CD)                                                                                                    |
|                             | <ul> <li>HP PCL 5c Universal Print Driver for Windows (HP UPD PCL 5c) (available for download from<br/>the Web)</li> </ul>                         |
|                             | <ul> <li>HP postscript emulation Universal Print Driver for Windows (HP UPD PS) (available for<br/>download from the Web)</li> </ul>               |
|                             | XML Paper Specification (XPS) Driver (available for download from the Web)                                                                         |
| Resolution                  | <ul> <li>FastRes 1200—produces 1200-dots-per-inch (dpi) print quality for fast, high-quality printing of<br/>business text and graphics</li> </ul> |
|                             | ProRes 1200—produces 1200-dpi printing for the best quality in line art and graphic images                                                         |
|                             | 600 dpi—provides the fastest printing                                                                                                    |
| Fonts                       | 45 internal scalable fonts available for PCL and 35 for HP postscript emulation                                                                    |
|                             | 80 device-matching screen fonts in TrueType format available with the software solution                                                            |
| Accessories                 | 500-sheet input tray                                                                                                    |
|                             | HP Jetdirect external print server                                                                                                    |
| Connectivity                | Hi-Speed USB 2.0 connection                                                                                                    |
|                             | Gigabit networking connection (HP LaserJet P2055dn and HP LaserJet P2055x only)                                                                    |
| Supplies                    | <ul> <li>The supplies status page contains information about toner level, page count, and estimated<br/>pages remaining.</li> </ul>                |
|                             | The product checks for an authentic HP print cartridge at installation.                                                                            |
|                             | Integration with HP Sure Supply Web site for replacement-cartridge reordering                                                                      |
| Supported operating systems | <ul> <li>Microsoft® Windows® 2000, Windows® Server 2003, Windows® XP, and Windows Vista™</li> </ul>                                                |
|                             | <ul><li>Macintosh OS X V10.3, V10.4, and V10.5</li></ul>                                                                                           |
|                             | Novell NetWare (TCP/IP only) (HP LaserJet P2055dn and HP LaserJet P2055x only)                                                                     |
| Accessibility               | The online user guide is compatible with text screen-readers.                                                                                      |
|                             | The print cartridge can be installed and removed by using one hand.                                                                                |
|                             | All doors can be opened by using one hand.                                                                                                    |
|                             | Media can be loaded in Tray 1 by using one hand.                                                                                                   |

### **HP LaserJet P2030 Series Printers**

| Feature                     | Description                                                                                                    |
|-----------------------------|----------------------------------------------------------------------------------------------------|
| Performance                 | 266 MHz processor                                                                                                    |
| User interface              | 2-button, 6 LED control panel                                                                                                    |
|                             | Windows® and Macintosh printer drivers                                                                                                    |
|                             | <ul> <li>Embedded Web server to access support and order supplies (for network-connected models<br/>only)</li> </ul>                              |
| Printer drivers             | Host-based printer drivers for Windows and Macintosh, included on the product CD                                                                  |
|                             | HP UPD PCL 5c printer driver (available for download from the Web)                                                                                |
|                             | XML Paper Specification (XPS) printer driver (available for download from the Web)                                                                |
| Resolution                  | <ul> <li>FastRes 1200—produces 1200-dots-per-inch (dpi) print quality for fast, high-quality printing o<br/>business text and graphics</li> </ul> |
|                             | 600 dpi—provides the fastest printing                                                                                                    |
| Fonts                       | 45 internal scalable fonts                                                                                                    |
|                             | 80 device-matching screen fonts in TrueType format available with the software solution                                                           |
| Connectivity                | Hi-Speed USB 2.0 connection                                                                                                    |
|                             | Parallel connection (HP LaserJet P2035 printer only)                                                                                              |
|                             | 10/100 networking port (HP LaserJet P2035n printer only)                                                                                          |
| Supplies                    | <ul> <li>The supplies status page contains information about toner level, page count, and estimated<br/>pages remaining.</li> </ul>               |
|                             | The product checks for an authentic HP print cartridge at installation.                                                                           |
|                             | Integration with HP Sure Supply Web site for replacement-cartridge reordering                                                                     |
| Accessories                 | HP Jetdirect external print server                                                                                                    |
| Supported operating systems | Microsoft® Windows® 2000, Windows® Server 2003, Windows® XP, and Windows Vista™                                                                   |
|                             | <ul> <li>Macintosh OS X V10.3, V10.4, and V10.5</li> </ul>                                                                                        |
| Accessibility               | The online user guide is compatible with text screen-readers.                                                                                     |
|                             | The print cartridge can be installed and removed by using one hand.                                                                               |
|                             | All doors can be opened by using one hand.                                                                                                    |
|                             | Media can be loaded in Tray 1 by using one hand.                                                                                                  |

ENWW Product features 5

# **Product walkaround**

### **HP LaserJet P2050 Series Printers**

### **Front view**

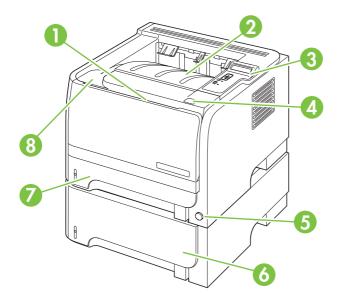

| 1 | Tray 1 (pull to open)                                          |
|---|----------------------------------------------------------------|
| 2 | Top output bin                                                 |
| 3 | Control panel                                                  |
| 4 | Print-cartridge-door release button                            |
| 5 | On/off switch                                                  |
| 6 | Optional Tray 3 (included with the HP LaserJet P2055x printer) |
| 7 | Tray 2                                                         |
| 8 | Print-cartridge door                                           |

### **Rear view**

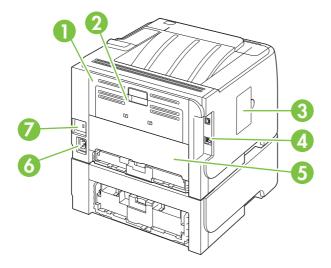

| 1 | Jam-release door (pull the green handle to open) |
|---|--------------------------------------------------|
| 2 | Straight-through paper path (pull to open)       |
| 3 | DIMM cover (provides access to the DIMM slot)    |
| 4 | Interface ports                                  |
| 5 | Rear duplex jam-release door                     |
| 6 | Power connection                                 |
| 7 | Slot for a cable-type security lock              |

ENWW Product walkaround

7

### **Interface ports**

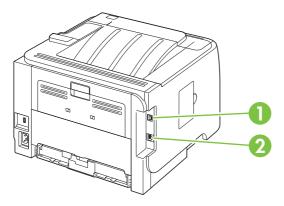

- 1 Hi-Speed USB 2.0 connection, for connecting directly to a computer
- 2 Gigabit networking connection (10/100/1000 networking port)

### Model and serial number label

The label that contains the model and serial numbers is on the outside of the rear output door (straight-through paper path).

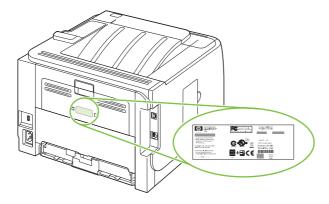

### **HP LaserJet P2030 Series Printers**

### **Front view**

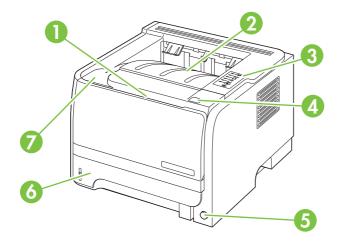

| 1 | Tray 1 (pull to open)               |
|---|-------------------------------------|
| 2 | Top output bin                      |
| 3 | Control panel                       |
| 4 | Print-cartridge-door release button |
| 5 | On/off switch                       |
| 6 | Tray 2                              |
| 7 | Print-cartridge door                |

ENWW Product walkaround

### **Rear view**

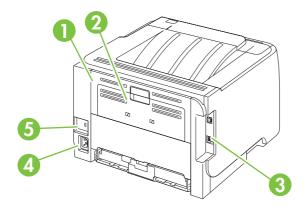

| 1 | Jam-release door (pull the green handle to open) |
|---|--------------------------------------------------|
| 2 | Straight-through paper path (pull to open)       |
| 3 | Interface ports                                  |
| 4 | Power connection                                 |
| 5 | Slot for a cable-type security lock              |

### **Interface ports**

Figure 1-1 HP LaserJet P2035 printer

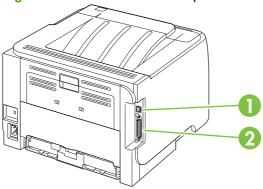

| 1 | Hi-Speed | <b>USB</b> | 2.0 | port |
|---|----------|------------|-----|------|
|   |          |            |     |      |

2 Parallel port

Figure 1-2 HP LaserJet P2035n printer

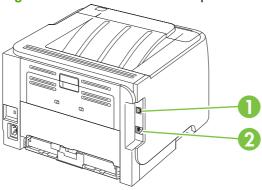

| 1 | Hi-Speed USB 2.0 port |
|---|-----------------------|
| 2 | 10/100 network port   |

ENWW Product walkaround 11

### Model and serial-number label location

The label that contains the model and serial numbers is on the rear of the product.

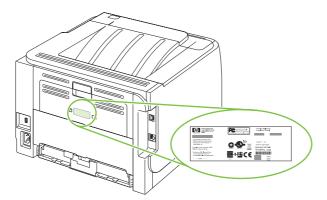

# Supported product software

### Software included with the product

There are several options for completing a recommended install. Easy Install will complete the installation with default settings. Advanced Install allows you to select custom settings and choose the components that are installed.

### **Software installation types for Windows**

You can choose from the following types of software installations:

- Recommended Installation. This method installs the full set of drivers and software, including status, alerting, and troubleshooting tools. This method is recommended for computers in a directconnect or a home/small network environment.
- **Express Installation**. This method installs the minimum set of drivers and software. This method is recommended for servers or computers in a network environment.

#### Macintosh software

HP Printer Utility

# **Supported printer drivers for Windows (HP LaserJet P2050 Series Printers)**

- HP PCL 6 (on the product CD)
- HP PCL 5c Universal Print Driver (HP UPD PCL 5c) (available for download from the Web)
- HP postscript emulation Universal Print Driver (HP UPD PS) (available for download from the Web)
- XPS (XML Paper Specification) driver (available for download from the Web)

The printer drivers include online Help that has instructions for common printing tasks and also describes the buttons, checkboxes, and drop-down lists that are in the printer driver.

NOTE: For more information about the UPD, see <a href="https://www.hp.com/go/upd">www.hp.com/go/upd</a>.

# **Supported printer drivers for Windows (HP LaserJet P2030 Series Printers)**

The product features a host-based printer driver.

The printer drivers include online Help that has instructions for common printing tasks and also describes the buttons, checkboxes, and drop-down lists that are in the printer driver.

# Supported printer drivers for Macintosh (HP LaserJet P2050 Series Printers only)

The HP installer provides PostScript® Printer Description (PPD) files, Printer Dialog Extensions (PDEs), and the HP Printer Utility for use with Macintosh computers.

The PPDs, in combination with the Apple PostScript printer drivers, provide access to device features. Use the Apple PostScript printer driver that comes with the computer.

# Supported printer drivers for Macintosh (HP LaserJet P2030 Series Printers only)

The HP installer provides a printer driver and the HP Printer Utility for use with Macintosh computers.

### Other software provided

### **Software for Windows**

#### HP ToolboxFX (HP LaserJet P2050 Series Printers only)

HP ToolboxFX is a software program that you can use for the following tasks:

- Checking the product status
- Checking the supplies status and ordering supplies online
- Setting up alerts
- Setting up e-mail notification for certain product and supplies events
- Viewing and changing product settings
- Viewing product documentation
- Gaining access to troubleshooting and maintenance tools

You can view HP ToolboxFX when the product is directly connected to your computer or is connected to a network. HP ToolboxFX is installed as part of the basic installation (recommended).

### Status Alerts software (HP LaserJet P2030 Series Printers only)

The Status Alerts software provides information about the current status of the product.

The software also provides pop-up alerts when certain events occur, such as an empty tray or a problem with the product. The alert includes information about solving the problem.

#### Software for networks

### **HP Web Jetadmin**

HP Web Jetadmin is a browser-based management tool for HP Jetdirect-connected printers within your intranet, and it should be installed only on the system administrator's computer.

To download a current version of HP Web Jetadmin and for the latest list of supported host systems, go to <a href="https://www.hp.com/go/webjetadmin">www.hp.com/go/webjetadmin</a>.

When installed on a host server, any client can gain access to HP Web Jetadmin by using a supported Web browser (such as Microsoft® Internet Explorer 4.x or Netscape Navigator 4.x or later) by navigating to the HP Web Jetadmin host.

# Embedded Web server (HP LaserJet P2055dn, HP LaserJet P2055x, and HP LaserJet P2035n printers only).

The device is equipped with an embedded Web server, which provides access to information about device and network activities. This information appears in a Web browser, such as Microsoft Internet Explorer, Netscape Navigator, Apple Safari, or Firefox.

The embedded Web server resides on the device. It is not loaded on a network server.

The embedded Web server provides an interface to the device that anyone who has a network-connected computer and a standard Web browser can use. No special software is installed or configured, but you must have a supported Web browser on your computer. To gain access to the embedded Web server, type the IP address for the device in the address line of the browser. (To find the IP address, print a configuration page. For more information about printing a configuration page, see <a href="Print the information pages on page 48">Print the information pages on page 48</a>.)

For a complete explanation of the features and functionality of the embedded Web server, see <u>Embedded Web server (HP LaserJet P2055dn, HP LaserJet P2055x, and HP LaserJet P2035n only)</u> on page 57.

### Software for other operating systems

| os     | Software                                                   |  |
|--------|------------------------------------------------------------|--|
| UNIX   | To download the HP UNIX modelscripts, follow these steps.  |  |
|        | 1. Go to www.hp.com, and click Software & Driver Download. |  |
|        | 2. Type the name of the product in the product name box.   |  |
|        | 3. In the list of operating systems, click <b>UNIX</b> .   |  |
|        | 4. Download the appropriate file or files.                 |  |
| Linux  | For information, go to www.hp.com/go/linuxprinting.        |  |
| Citrix | Use the printer driver provided with the product.          |  |

# **System minimum requirements**

## **Windows requirements**

- 512 MB of RAM
- 350 MB of disk space

## **Macintosh requirements**

- 256 MB of RAM
- 150 MB of disk space

# Connectivity

### **Supported networks (HP LaserJet P2050 Series Printers)**

The product supports the TCP/IP network protocol. It is the most widely used and accepted networking protocol. Many networking services use this protocol. This product also supports IPv4 and IPv6. The following tables list the networking services/protocols that are supported on the product.

### Table 1-1 Printing

| Service name              | Description                                                                                                    |
|---------------------------|----------------------------------------------------------------------------------------------------|
| port9100 (Direct Mode)    | The default TCP/IP printing port on the HP Jetdirect print server, accessed by software such as HP Standard Port   |
| Line printer daemon (LPD) | LPD provides line printer spooling services for TCP/IP systems. Use LPD services on the HP Jetdirect print server. |
| WS Print                  | Use the Microsoft Web Services for Devices (WSD) Print services supported on the HP Jetdirect print server.        |

### Table 1-2 Network product discovery

| Service name                                                                 | Description                                                                                                    |
|------------------------------------------------------------------------------|----------------------------------------------------------------------------------------------------|
| SLP (Service Location Protocol)                                              | Device Discovery Protocol, used to help find and configure network devices. Used primarily by Microsoft-based software programs.                                                                                                    |
| multicast Domain Name Service (mDNS—also known as "Rendezvous" or "Bonjour") | Device Discovery Protocol, used to help find and configure network devices. Used primarily by Apple Macintosh-based software programs.                                                                                                    |
| WS Discovery                                                                 | Allows Microsoft WS discovery protocols on the print server.                                                                                                    |
| LLMNR (TCP/IP v6)                                                            | Indicates whether link local multicast name resolution (LLMNR) requests are responded to over IPv6.                                                                                                    |
| NetBIOS over TCP/IP                                                          | Provides communication among applications on separate computers within a local area network. Because the programming interface runs through TCP/IP (NBT), each computer in the network has both a NetBIOS name and an IP address relevant to a host name (even though the two names might not be the same). |
| DNS Client                                                                   | DNS domain name that the HP Jetdirect print server resides in (for example, support.hp.com).                                                                                                    |

### Table 1-3 Messaging and management

| Service name                              | Description                                                                                                    |
|-------------------------------------------|----------------------------------------------------------------------------------------------------|
| HTTP (hypertext transfer protocol)        | Allows Web browsers to communicate with embedded Web server.                                                                      |
| EWS (embedded Web server)                 | Allows a user to manage the product through a Web browser.                                                                        |
| SNMP (simple network management protocol) | Used by network programs for product management. SNMP V3 and standard MIB-II (Management Information Base) objects are supported. |

ENWW Connectivity 17

Table 1-3 Messaging and management (continued)

| Service name       | Description                                                                                                    |
|--------------------|----------------------------------------------------------------------------------------------------|
| Web Jetadmin (WJA) | Management program that provides controlled access to HP Jetdirect and product features.                                                                                                    |
| EPC                | HP Easy Printer Care Software 2.0 (EPC 2.0) provides HP Web Jetadmin-type functions for small and micro businesses with up to 15 HP LaserJet products. EPC 2.0 delivers effortless laser product upkeep and protection for your printing investment, in addition to simple, consolidated supplies replenishment. |

### Table 1-4 IP addressing

| Service name                               | Description                                                                                                    |
|--------------------------------------------|----------------------------------------------------------------------------------------------------|
| DHCP (dynamic host configuration protocol) | For Automatic IP address assignment. DHCP server provides the product with an IP address. Generally requires no user intervention for product to obtain IP address from a DHCP server.                                                                |
| BOOTP (bootstrap protocol)                 | For Automatic IP address assignment. BOOTP server provides the product with an IP address. Requires the administrator to type the product MAC hardware address on the BOOTP server in order for the product to obtain an IP address from that server. |
| Auto IP                                    | For Automatic IP address assignment. If neither a DHCP server nor a BOOTP server is present, this service allows the product to generate a unique IP address.                                                                                         |
| Manual IP                                  | Manually configure the IP address on the print server by using the product control panel or the embedded Web server.                                                                                                    |
| Telnet                                     | Set configuration parameters by using the default IP address to create a Telnet connection from your system to the HP Jetdirect print server. When configured, the print server saves the configuration when turned off and then turned on.           |
| RARP                                       | You can configure the print server to use RARP on UNIX and Linux systems. Use RARP to answer the print server's RARP request and supply the print server with the IP address. The RARP method allows you to only configure the IP address.            |
| ARP/PING                                   | You can configure an HP Jetdirect print server with an IP address using the arp command from a supported system. The workstation from which the configuration is made must be located on the same network segment as the HP Jetdirect print server.   |

### **Supported network (HP LaserJet P2030 Series Printers)**

The product supports the TCP/IP network protocol. It is the most widely used and accepted networking protocol. Many networking services use this protocol. This product also supports IPv4 and IPv6. The following tables list the networking services/protocols that are supported on the product.

### Table 1-5 Printing

| Service name              | Description      |
|---------------------------|------------------|
| port9100 (Direct Mode)    | Printing service |
| Line printer daemon (LPD) | Printing service |

### Table 1-6 Network product discovery

| Service name                                                                 | Description                                                                                                    |
|------------------------------------------------------------------------------|----------------------------------------------------------------------------------------------------|
| SLP (Service Location Protocol)                                              | Device Discovery Protocol, used to help find and configure network devices. Used primarily by Microsoft-based software programs.       |
| multicast Domain Name Service (mDNS—also known as "Rendezvous" or "Bonjour") | Device Discovery Protocol, used to help find and configure network devices. Used primarily by Apple Macintosh-based software programs. |

### Table 1-7 Messaging and management

| Service name                              | Description                                                                                                    |
|-------------------------------------------|----------------------------------------------------------------------------------------------------|
| HTTP (hypertext transfer protocol)        | Allows Web browsers to communicate with embedded Web server.                                                                           |
| EWS (embedded Web server)                 | Allows a user to manage the product through a Web browser.                                                                             |
| SNMP (simple network management protocol) | Used by network programs for product management. SNMP V1, V2, and standard MIB-II (Management Information Base) objects are supported. |

### Table 1-8 IP addressing

| Service name                               | Description                                                                                                    |
|--------------------------------------------|----------------------------------------------------------------------------------------------------|
| DHCP (dynamic host configuration protocol) | For Automatic IP address assignment. DHCP server provides the product with an IP address. Generally requires no user intervention for product to obtain IP address from a DHCP server.                                                                |
| BOOTP (bootstrap protocol)                 | For Automatic IP address assignment. BOOTP server provides the product with an IP address. Requires the administrator to type the product MAC hardware address on the BOOTP server in order for the product to obtain an IP address from that server. |
| Auto IP                                    | For Automatic IP address assignment. If neither a DHCP server nor a BOOTP server is present, this service allows the product to generate a unique IP address.                                                                                         |

ENWW Connectivity 19

# 2 Control panel

- Control panel (HP LaserJet P2050 Series Printers only)
- Control panel (HP LaserJet P2030 Series Printers only)

ENWW 21

# **Control panel (HP LaserJet P2050 Series Printers only)**

## **Control-panel layout**

Use the control panel to obtain product and job status information and to configure the product.

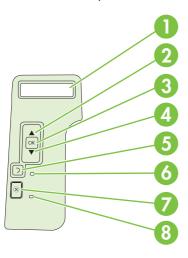

| Number | Button or light       | Function                                                                                                    |
|--------|-----------------------|----------------------------------------------------------------------------------------------------|
| 1      | Control-panel display | Shows status information, menus, help information, and error messages.                                                                                        |
| 2      | ▲ Up arrow            | Navigates to the next submenu or the next value in a menu selection list, moves the cursor forward a single position, or increases the value of numeric items |
| 3      | OK button             | Saves the selected value for an item                                                                                                    |
|        |                       | Performs the action that is highlighted on the control-panel display                                                                                          |
|        |                       | Clears an error condition when the condition is clearable                                                                                                    |
| 4      | ▼ Down arrow          | Navigates to the next item in the list, or decreases the value of numeric items                                                                               |
| 5      | <b>≛</b> Back button  | Backs up one level in the menu tree or backs up one numeric entry                                                                                             |
| 6      | Ready light           | On: The product is online and ready to accept data to print.                                                                                                  |
|        |                       | Off: The product cannot accept data because it is offline (paused) or has experienced an error.                                                               |
|        |                       | Blinking: The product is processing a job.                                                                                                    |
| 7      | ⊗ Cancel button       | Cancels the current print job                                                                                                    |
| 8      | Error light           | Off: The product is functioning without error.                                                                                                    |
|        |                       | Blinking: Action is required. See the control-panel display.                                                                                                  |

### Use the control-panel menus

To gain access to the control-panel menus, complete the steps below.

### Use the menus

- 1. Press OK.
- 2. Press the down arrow ▼ or the up arrow ▲ to navigate the listings.
- 3. Press OK to select the appropriate option.
- **4.** Press the back button <sup>♠</sup> to return to the previous level.
- NOTE: Asterisks that appear on the control panel note that the menu item is selected.

The following are the main menus.

| Main menus (Setup menu) | Reports                                                                  |
|-------------------------|--------------------------------------------------------------------------|
|                         | System setup                                                             |
|                         | Service                                                                  |
|                         | <b>Network config.</b> (HP LaserJet P2055dn and HP LaserJet P2055x only) |

## Reports menu

Use the **Reports** menu to print reports that provide information about the product.

| Menu item       | Description                                                                                                    |  |
|-----------------|----------------------------------------------------------------------------------------------------|--|
| Demo page       | Prints a page that demonstrates print quality.                                                                                               |  |
| Menu structure  | Prints a map of the control-panel-menu layout. Lists the active settings for each menu.                                                      |  |
| Config report   | Prints a list of all the product settings. Includes network information when the product is connected to a network.                          |  |
| Supplies status | Prints the status for the print cartridge, including the following information:                                                              |  |
|                 | Estimated pages remaining                                                                                                    |  |
|                 | Part number                                                                                                    |  |
|                 | Number of pages printed                                                                                                    |  |
| Network report  | Prints a list of all product network settings                                                                                                |  |
| PCL font list   | Prints a list of all the PCL 5c fonts that are installed                                                                                     |  |
| PCL 6 font list | Prints a list of all the PCL 6 fonts that are installed                                                                                      |  |
| PS font list    | Prints a list of all the PostScript (PS) fonts that are installed                                                                            |  |
| Service page    | Prints the service report                                                                                                    |  |
| Usage page      | Prints a page that lists PCL 5c pages, PCL 6 pages, PS pages, pages that were jammed or mispicked in the product; and reports the page count |  |
|                 |                                                                                                    |  |

# System setup menu

Use this menu to establish basic product settings. The **System setup** menu has several sub-menus.

| Menu item     | Sub-menu item                 | Sub-menu item                            | Description                                                                                                    |
|---------------|-------------------------------|------------------------------------------|----------------------------------------------------------------------------------------------------|
| Language      |                               |                                          | Select the language for the control-panel display messages and the product reports.                                                                                                    |
| Quiet mode    |                               | On                                       | Enable or disable quiet mode. When quiet mode is turned on, the product prints at a                                                                                                    |
|               |                               | Off                                      | slower speed. This setting is used for heavy media.                                                                                                    |
|               |                               |                                          | The default setting is <b>Off</b> .                                                                                                    |
| Paper setup   | Def. paper size               | A list of available sizes appears.       | Select the size for printing internal reports or any print job that does not specify a size.                                                                                                    |
|               | Def. paper type               | A list of available media types appears. | Select the media type for printing internal reports or any print job that does not specify a type.                                                                                                    |
|               | Tray n                        | Paper type                               | Select the default size and type for the tray from the list of available sizes and types.                                                                                                    |
|               | <b>NOTE:</b> $n = 1, 2, or 3$ | Paper size                               | nom the list of available sizes and types.                                                                                                    |
|               | Paper out action              | Wait forever                             | Select how the product should react when a print job requires a size or type that is not                                                                                                    |
|               |                               | Override                                 | available or when a specified tray is empty.                                                                                                    |
|               |                               | Cancel                                   | Select <b>Wait forever</b> to make the product wait until you load the correct media and press OK. This is the default setting.                                                                                                    |
|               |                               |                                          | Select <b>Override</b> to print on a different size or type after a specified delay.                                                                                                    |
|               |                               |                                          | Select <b>Cancel</b> to automatically cancel the print job after a specified delay.                                                                                                    |
|               |                               |                                          | If you select either <b>Override</b> or <b>Cancel</b> , the control panel prompts you to specify the number of seconds to delay. Press the up arrow ▲ to increase the time, up to 3600 seconds. Press the down arrow ▼ to decrease the time. |
| Print quality | Cartridge low                 | (1-20)                                   | The percentage threshold determines when the product begins reporting low toner.                                                                                                    |
| Print density | (1–5)                         |                                          | Select the amount of toner to apply to thicken edges and lines.                                                                                                    |
|               |                               |                                          | The default setting is 3.                                                                                                    |

| Menu item        | Sub-menu item | Sub-menu item | Description                           |
|------------------|---------------|---------------|---------------------------------------|
| Display contrast | Medium        |               | Adjust the contrast of the LCD.       |
|                  | Darker        |               |                                       |
|                  | Darkest       |               |                                       |
|                  | Lightest      |               |                                       |
|                  | Lighter       |               |                                       |
| Courier font     | Regular       |               | Select a version of the Courier font. |
|                  | Dark          |               | The default is <b>Regular</b> .       |

## Service menu

Use this menu to restore default settings, clean the product, and activate special modes that affect print output.

| Menu item        | Description                                                                                                    |
|------------------|----------------------------------------------------------------------------------------------------|
| Werta Rem        | υσοιτριίοι                                                                                                    |
| Cleaning mode    | Use this option to clean the product if you see toner specks or other marks on the printed output. The cleaning process removes dust and excess toner from the paper path.                                                                                                    |
|                  | When you select this item, the product prompts you to load plain paper in Tray 1 and then press OK to begin the cleaning process. Wait until the process is complete. Discard the page that prints.                                                                                                    |
| USB speed        | Sets the USB speed to <b>High</b> or <b>Full</b> . For the product to actually operate at high speed, it must have high speed enabled and be connected to an EHCI host controller that is also operating at high speed. This menu item also does not reflect the current operating speed of the product. |
|                  | The default setting is <b>High</b> .                                                                                                    |
| Less paper curl  | If printed pages are consistently curled, use this option to set the product to a mode that reduces curl.                                                                                                    |
|                  | The default setting is <b>Off</b> .                                                                                                    |
| Archive print    | If you are printing pages to be stored for a long time, use this option to set the product to a mode that reduces toner smearing and dusting.                                                                                                    |
|                  | The default setting is <b>Off</b> .                                                                                                    |
| Restore defaults | Sets all customized settings to the factory default values.                                                                                                    |

# Network config. menu (HP LaserJet P2055dn and HP LaserJet P2055x only)

Use this menu to establish network configuration settings.

| Menu item  | Description                                                                                                    |  |  |  |
|------------|----------------------------------------------------------------------------------------------------|--|--|--|
| CFG TCP/IP | Access the TCP/IP menu and set TCP/IP protocol parameters.                                                                                                    |  |  |  |
|            | BOOTP=YES* Enable IPv4 configuration by a BOOTP Server.                                                                                                    |  |  |  |
|            | <b>DHCP=YES*</b> Enable IPv4 configuration by a DHCP Server. (This item only displays on the control panel when <b>BOOTP=NO*</b> .                                                                                                    |  |  |  |
|            | If <b>DHCP=YES*</b> and the print server has a DHCP lease, you can configure the following DHCP settings:                                                                                                    |  |  |  |
|            | RELEASE: Select whether to release (YES) or save (NO) the current lease.                                                                                                    |  |  |  |
|            | RENEW: Select whether to renew (YES or NO) the lease.                                                                                                    |  |  |  |
|            | AUTO IP=YES* Automatically assign a link-local IPv4 address in the form 169.254.x.x.                                                                                                    |  |  |  |
|            | To manually set an IP, specify <b>BOOTP=NO*</b> , <b>DHCP=NO*</b> and <b>AUTO IP=NO*</b> , and then set the following TCP/IPv4 parameters from the control panel:                                                                       |  |  |  |
|            | Each byte of the IPv4 address (IP)                                                                                                    |  |  |  |
|            | Subnet Mask (SM)                                                                                                    |  |  |  |
|            | Syslog Server (LG)                                                                                                    |  |  |  |
|            | Default Gateway (GW)                                                                                                    |  |  |  |
|            | Idle Timeout period (default is 270 seconds, 0 disables the timeout)                                                                                                    |  |  |  |
|            | CFG DNS 1: IPv4 address of a primary DNS server (one byte at a time).                                                                                                    |  |  |  |
|            | CFG DNS 2: IPv4 address of a secondary DNS server (one byte at a time).                                                                                                    |  |  |  |
|            | IPV6 = YES*: Enable IPv6 operation. Select NO to disable IPv6 operation.                                                                                                    |  |  |  |
|            | POLICY=RTR_AV/RTR_UN/ALWAYS: Set one of the following IPv6 addressing policies:                                                                                                    |  |  |  |
|            | <ul> <li>RTR_AV: (default) Stateful auto-configuration method is determined by a router. The router<br/>specifies whether the print server obtains its address, configuration information, or both from<br/>a DHCPv6 server.</li> </ul> |  |  |  |
|            | <ul> <li>RTR_UN: Try to obtain stateful configuration from a DHCPv6 server (when a router is not<br/>available).</li> </ul>                                                                                                    |  |  |  |
|            | <ul> <li>ALWAYS: Always try to obtain stateful configuration from a DHCPv6 server (whether or not<br/>a router is available).</li> </ul>                                                                                                |  |  |  |
|            | <b>MANUAL= KEEP/DISABLE</b> : Set the behavior of a manually configured IPv6 address detected on the print server.                                                                                                    |  |  |  |
|            | KEEP (default): Maintain the address in an active state.                                                                                                    |  |  |  |
|            | DICADI E. Maintain the address but in an insetting state                                                                                                    |  |  |  |

**DISABLE**: Maintain the address, but in an inactive state.

selected parameters with values that ensure proper operation.)

Print an HP Jetdirect configuration page to verify your settings. (The print server can overwrite

| Menu item | Description                                                                                                    |
|-----------|----------------------------------------------------------------------------------------------------|
| WEB       | Embedded Web server accepts communications using HTTPS (Secure HTTP) only, or both HTTP and HTTPS.                                                                                                    |
|           | <ul> <li>HTTPS: Accept only HTTPS (print server appears as a secure site).</li> </ul>                                                                                                    |
|           | HTTP/HTTPS: Accept either HTTP or HTTPS.                                                                                                    |
| SECURITY  | Reset current security settings to factory defaults.                                                                                                    |
|           | KEEP (default): Retain current security settings.                                                                                                    |
|           | RESET: Reset security settings to factory defaults.                                                                                                    |
| FIREWALL  | Disable Firewall.                                                                                                    |
|           | KEEP (default): Retain Firewall operation as configured.                                                                                                    |
|           | DISABLE: Disable Firewall operation.                                                                                                    |
| PRINT     | Print a configuration page for the selected item.                                                                                                    |
|           | SECURITY: Print the current security settings.                                                                                                    |
| CFG LINK  | Manually configure the HP Jetdirect print server's network link.                                                                                                    |
|           | Set the link speed and communication mode. These must match the network. The available settings depend on the print server model.                                                                                                    |
|           | <b>CAUTION:</b> Changing the link setting can cause the loss of network communication with the print server.                                                                                                    |
|           | <ul> <li>AUTO (default): Use auto negotiation to set the highest link speed and communication mode<br/>allowed. If auto negotiation fails, either 100TX HALF or 10TX HALF is set depending on the<br/>detected link speed of the hub/switch port. (A 1000T half-duplex selection is not supported.)</li> </ul> |
|           | 10T HALF: 10 Mbps, half-duplex operation.                                                                                                    |
|           | 10T FULL: 10 Mbps, Full-duplex operation.                                                                                                    |
|           | 100TX HALF: 100 Mbps, half-duplex operation.                                                                                                    |
|           | 100TX FULL: 100 Mbps, full-duplex operation.                                                                                                    |
|           | <ul> <li>100TX AUTO: Limits auto-negotiation to a maximum link speed of 100 Mbps.</li> </ul>                                                                                                    |
|           | 1000TX FULL: 1000 Mbps, full-duplex operation.                                                                                                    |

# **Control panel (HP LaserJet P2030 Series Printers only)**

The printer control panel is comprised of six lights and two buttons. The lights produce patterns that identify the printer status.

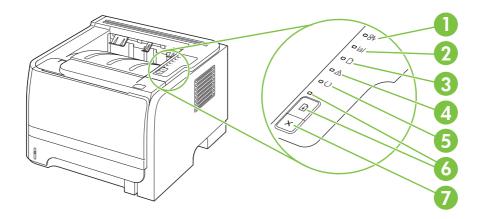

- Jam light: Indicates a jam in the printer
   Toner light: When the print cartridge is low, the Toner light illuminates. When the print cartridge is out of the printer, the Toner light blinks.
   Paper out light: Indicates the printer is out of paper
   Attention light: Indicates the print cartridge door is open or other errors exist
   Ready light: Indicates the printer is ready to print
   Go button and light
   Cancel button: To cancel the print job currently printing, press the Cancel button.
- NOTE: See Status-light patterns (HP LaserJet P2030 Series Printers only) on page 209 for a description of the light patterns.

# 3 Paper and print media

- Supported paper and print media
- Load paper and print media
- Configure trays
- Use paper output options

ENWW 31

# Supported paper and print media

## Paper for the HP LaserJet P2050 Series Printers

#### Supported paper and print media sizes

This product supports a number of paper sizes, and it adapts to various media.

**NOTE:** To obtain best results, select the correct paper size and type in the printer driver before printing.

Table 3-1 Supported paper and print media sizes

| Size and dimensions                | Tray 1 | Tray 2 | Optional 500-sheet<br>Tray 3 | Duplexer |
|------------------------------------|--------|--------|------------------------------|----------|
| Letter                             | ~      | ~      | ~                            | ~        |
| 216 x 279 mm (8.5 x 11 inches)     |        |        |                              |          |
| Legal                              | ~      | ~      | ~                            | ~        |
| 216 x 356 mm (8.5 x 14 inches)     |        |        |                              |          |
| A4                                 | ~      | ~      | ~                            | ~        |
| 210 x 297 mm (8.27 x 11.69 inches) |        |        |                              |          |
| A5                                 | ~      | ~      | ~                            |          |
| 148 x 210 mm (5.83 x 8.27 inches)  |        |        |                              |          |
| A6                                 | ~      | ~      | ~                            |          |
| 105 x 148 mm (4.1 x 5.8 inches)    |        |        |                              |          |
| B5 (JIS)                           | ~      | ~      | ~                            |          |
| 182 x 257 mm (7.17 x 10.12 inches) |        |        |                              |          |
| Executive                          | ~      | ~      | ~                            |          |
| 184 x 267 mm (7.24 x 10.51 inches) |        |        |                              |          |
| Postcard (JIS)                     | ~      |        |                              |          |
| 100 x 148 mm (3.9 x 5.8 inches)    |        |        |                              |          |
| Double Postcard (JIS)              | ~      |        |                              |          |
| 148 x 200 mm (5.8 x 7.9 inches)    |        |        |                              |          |
| 16K                                | ~      |        |                              |          |
| 184 x 260 mm (7.2 x 10.2 inches)   |        |        |                              |          |
| 16K                                | ~      |        |                              |          |
| 195 x 270 mm (7.7 x 10.6 inches)   |        |        |                              |          |
| 16K                                | ~      |        |                              |          |
| 197 x 273 mm (7.8 x 10.8 inches)   |        |        |                              |          |
| 8.5 x 13                           | ~      | ~      | ~                            | ~        |
| 216 x 330 mm (8.5 x 13 inches)     |        |        |                              |          |

Table 3-1 Supported paper and print media sizes (continued)

| Size and dimensions                   | Tray 1 | Tray 2 | Optional 500-sheet<br>Tray 3 | Duplexer |
|---------------------------------------|--------|--------|------------------------------|----------|
| Envelope Commercial #10               | ~      |        |                              |          |
| 105 x 241 mm (4.13 x 9.49 inches)     |        |        |                              |          |
| Envelope B5 ISO                       | ~      |        |                              |          |
| 176 x 250 mm (6.7 x 9.8 inches)       |        |        |                              |          |
| Envelope C5 ISO                       | ~      |        |                              |          |
| 162 x 229 mm (6.93 x 9.84 inches)     |        |        |                              |          |
| Envelope DL ISO                       | ~      |        |                              |          |
| 110 x 220 mm (4.33 x 8.66 inches)     |        |        |                              |          |
| Envelope Monarch                      | ~      |        |                              |          |
| 98 x 191 mm (3.9 x 7.5 inches)        |        |        |                              |          |
| Custom                                | ~      |        |                              |          |
| 76 x 127 mm to 216 x 356 mm           |        |        |                              |          |
| (3.0 x 5.0 inches to 8.5 x 14 inches) |        |        |                              |          |

# Supported paper and print media types

For a complete list of specific HP-brand paper that this product supports, go to <a href="www.hp.com/go/lip2050series\_software">www.hp.com/go/lip2050series\_software</a>.

| Paper type (control panel) | Paper type (printer driver)      | Tray 1 | Tray 2 | Optional 500-<br>sheet Tray 3 | Duplexer |
|----------------------------|----------------------------------|--------|--------|-------------------------------|----------|
| PLAIN 75–95 G              | Plain                            | ~      | ~      | ~                             | ~        |
| LIGHT 60-74 G              | Light 60-74g                     | ~      | ~      | <b>Y</b>                      | ~        |
| MID-WEIGHT                 | Mid-weight                       | ~      | ~      | <b>Y</b>                      | ~        |
| HEAVY 111-130 G            | Heavy 111–130g                   | ~      | ~      | <b>Y</b>                      |          |
| EXTRA HEAVY 131-175 G      | Extra heavy 131–175g             | ~      |        |                               |          |
| TRANSPARENCY               | Monochrome Laser<br>Transparency | ~      | ~      | ~                             |          |
| LABELS                     | Labels                           | ~      |        |                               |          |
| LETTERHEAD                 | Letterhead                       | ~      | ~      | ~                             | ~        |
| PREPRINTED                 | Preprinted                       | ~      | ~      | <b>Y</b>                      | ~        |
| PREPUNCHED                 | Prepunched                       | ~      | ~      | ~                             | ~        |
| COLOR                      | Colored                          | ~      | ~      | <b>Y</b>                      | ~        |
| ROUGH                      | Rough                            | ~      | ~      | <b>Y</b>                      |          |
| BOND                       | Bond                             | ~      | ~      | <b>Y</b>                      | <b>Y</b> |

| Paper type (control panel) | Paper type (printer driver) | Tray 1 | Tray 2 | Optional 500-<br>sheet Tray 3 | Duplexer |
|----------------------------|-----------------------------|--------|--------|-------------------------------|----------|
| RECYCLED                   | Recycled                    | ~      | ~      | ~                             | ~        |
| ENVELOPE                   | Envelope                    | ~      |        |                               |          |

## Tray and bin capacity

| Tray or bin               | Paper type     | Specifications                                                        | Quantity                                                     |
|---------------------------|----------------|-----------------------------------------------------------------------|--------------------------------------------------------------|
| Tray 1                    | Paper          | Range:                                                                | Maximum stack height: 5 mm (0.3 inch)                        |
|                           |                | 60 g/m <sup>2</sup> (16 lb) bond to 200 g/m <sup>2</sup> (54 lb) bond | Equivalent to 50 sheets of 75 g/m² (20 lb) bond              |
|                           | Envelopes      | Less than 60 g/m² (16 lb) bond to 90 g/m² (24 lb) bond                | Up to 5 envelopes                                            |
|                           | Labels         | Maximum 0.23 mm (0.009 inch) thick                                    | Maximum stack height: 5 mm (0.3 inch)                        |
|                           | Transparencies | Minimum 0.13 mm (0.005 inch) thick                                    | Maximum stack height: 5 mm (0.3 inch)                        |
| Tray 2                    | Paper          | Range:                                                                | Equivalent to 250 sheets of 75 g/m <sup>2</sup> (20 lb) bond |
|                           |                | 60 g/m <sup>2</sup> (16 lb) bond to 135 g/m <sup>2</sup> (36 lb) bond | Maximum stack height for A6 paper: 15 mm (0.59 inch)         |
|                           | Transparencies | Minimum 0.13 mm (0.005 inch) thick                                    | Maximum stack height: 26 mm (1.0 inch)                       |
| Optional 500-sheet Tray 3 | Paper          | Range:                                                                | Equivalent to 500 sheets of 75 g/m <sup>2</sup> (20 lb) bond |
|                           |                | 60 g/m <sup>2</sup> (16 lb) bond to 135 g/m <sup>2</sup> (36 lb) bond | Maximum stack height for A6 paper: 40 mm (1.6 inches)        |
|                           | Transparencies | Minimum 0.13 mm (0.005 inch) thick                                    | Maximum stack height: 54 mm (2.1 inches)                     |
| Standard top bin          | Paper          |                                                                       | Up to 125 sheets of 75 g/m² (20 lb) bond                     |

# Paper for the HP LaserJet P2030 Series Printers

#### Supported paper and print media sizes

This product supports several paper sizes, and it adapts to various media.

NOTE: To obtain the best print results, select the appropriate paper size and type in the print driver before printing.

Table 3-2 Supported paper and print media sizes

| Size and dimensions                | Tray 1   | Tray 2 |
|------------------------------------|----------|--------|
| Letter                             | ~        | ~      |
| 216 x 279 mm (8.5 x 11 inches)     |          |        |
| Legal                              | ~        | ~      |
| 216 x 356 mm (8.5 x 14 inches)     |          |        |
| A4                                 | ~        | ~      |
| 210 x 297 mm (8.27 x 11.69 inches) |          |        |
| A5                                 | ~        | ~      |
| 148 x 210 mm (5.83 x 8.27 inches)  |          |        |
| A6                                 | ~        | ~      |
| 105 x 148 mm (4.1 x 5.8 inches)    |          |        |
| B5 (JIS)                           | ~        | ~      |
| 182 x 257 mm (7.17 x 10.12 inches) |          |        |
| Executive                          | ~        | ~      |
| 184 x 267 mm (7.24 x 10.51 inches) |          |        |
| Postcard (JIS)                     | ~        |        |
| 100 x 148 mm (3.9 x 5.8 inches)    |          |        |
| Double Postcard (JIS)              | ~        |        |
| 148 x 200 mm (5.8 x 7.9 inches)    |          |        |
| 16K                                | ~        |        |
| 184 x 260 mm (7.2 x 10.2 inches)   |          |        |
| 16K                                | ~        |        |
| 195 x 270 mm (7.7 x 10.6 inches)   |          |        |
| 16K                                | ~        |        |
| 197 x 273 mm (7.8 x 10.8 inches)   |          |        |
| 8.5 x 13                           | ~        | ~      |
| 216 x 330 mm (8.5 x 13 inches)     |          |        |
| Envelope Commercial #10            | ~        |        |
| 105 x 241 mm (4.13 x 9.49 inches)  |          |        |
| Envelope B5 ISO                    | ~        |        |
| 176 x 250 mm (6.7 x 9.8 inches)    |          |        |
| Envelope C5 ISO                    | ~        |        |
| 162 x 229 mm (6.93 x 9.84 inches)  |          |        |
| Envelope DL ISO                    | <b>Y</b> |        |

Table 3-2 Supported paper and print media sizes (continued)

| Size and dimensions                   | Tray 1 | Tray 2 |
|---------------------------------------|--------|--------|
| 110 x 220 mm (4.33 x 8.66 inches)     |        |        |
| Envelope Monarch                      | ~      |        |
| 98 x 191 mm (3.9 x 7.5 inches)        |        |        |
| Custom                                | ~      |        |
| 76 x 127 mm to 216 x 356 mm           |        |        |
| (3.0 x 5.0 inches to 8.5 x 14 inches) |        |        |

## Supported paper and print media types

For a complete list of specific HP-brand paper that this product supports, go to <a href="www.hp.com/support/lip2030series">www.hp.com/support/lip2030series</a>.

| Paper type (printer driver)  | Tray 1 | Tray 2   |
|------------------------------|--------|----------|
| Plain Paper                  | ~      | ~        |
| Light 60–74 g/m <sup>2</sup> | ~      | ~        |
| Midweight (96–110 g/m²)      | ~      | ~        |
| Heavy (111–130 g/m²)         | ~      | ~        |
| Extra Heavy (131–175 g/m²)   | ~      |          |
| Transparency                 | ~      | ~        |
| Labels                       | ~      |          |
| Letterhead                   | ~      | ~        |
| Preprinted                   | ~      | ~        |
| Prepunched                   | ~      | ~        |
| Color                        | ~      | ~        |
| Rough                        | ~      | ~        |
| Bond                         | ~      | ~        |
| Recycled                     | ~      | ~        |
| Envelope                     | ~      |          |
| HP Multipurpose Paper        | ~      | ~        |
| HP Office Paper              | ~      | ~        |
| HP LaserJet Paper            | ~      | ~        |
| HP Premium Choice Paper      | ~      | <b>*</b> |

# Tray and bin capacity

| Tray or bin      | Paper type     | Specifications                                                        | Quantity                                             |
|------------------|----------------|-----------------------------------------------------------------------|------------------------------------------------------|
| Tray 1           | Paper          | Range:                                                                | Maximum stack height: 5 mm (0.3 inch)                |
|                  |                | 60 g/m² (16 lb) bond to 200 g/m² (54 lb) bond                         | Equivalent to 50 sheets of 75 g/m² (20 lb) bond      |
|                  | Envelopes      | Less than 60 g/m² (16 lb) bond to 90 g/m² (24 lb) bond                | Up to 5 envelopes                                    |
|                  | Labels         | Maximum 0.23 mm (0.009 inch) thick                                    | Maximum stack height: 5 mm (0.3 inch)                |
|                  | Transparencies | Minimum 0.13 mm (0.005 inch) thick                                    | Maximum stack height: 5 mm (0.3 inch)                |
| Tray 2           | Paper          | Range:                                                                | Equivalent to 250 sheets of 75 g/m² (20 lb) bond     |
|                  |                | 60 g/m <sup>2</sup> (16 lb) bond to 135 g/m <sup>2</sup> (36 lb) bond | Maximum stack height for A6 paper: 15 mm (0.59 inch) |
|                  | Transparencies | Minimum 0.13 mm (0.005 inch) thick                                    | Maximum stack height: 26 mm (1.0 inch)               |
| Standard top bin | Paper          |                                                                       | Up to 125 sheets of 75 g/m² (20 lb) bond             |

# Load paper and print media

# **Load trays**

## Paper orientation for loading trays

If you are using paper that requires a specific orientation, load it according to the information in the following table.

| Tray                                                     | Single-sided printing             | Duplex printing (HP LaserJet P2050 Series Printers only) | Envelope printing                                |
|----------------------------------------------------------|-----------------------------------|----------------------------------------------------------|--------------------------------------------------|
| Tray 1                                                   | Face-up                           | Face-up                                                  | Front of envelope face-up                        |
|                                                          | Top edge leading into the product | Top edge leading into the product                        | Short edge with postage leading into the product |
|                                                          |                                   |                                                          |                                                  |
| Tray 2                                                   | Face-down                         | Face-down                                                | Use only Tray 1 for printing envelopes.          |
|                                                          | Top edge at the front of the tray | Top edge at the front of the tray                        | envelopes.                                       |
|                                                          |                                   |                                                          |                                                  |
| Optional Tray 3 (HP LaserJet P2050 Series Printers only) | Face-down                         | Face-down                                                | Use only Tray 1 for printing                     |
|                                                          | Top edge at the front of the tray | Top edge at the front of the tray                        | envelopes.                                       |
|                                                          |                                   |                                                          |                                                  |

## Tray 1

Tray 1 is accessed from the front of the product. The product prints from Tray 1 before trying to print from other trays.

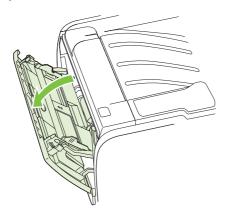

Media guides ensure that the media is correctly fed into the product and that the print is not skewed (crooked on the media). When loading media, adjust the media guides to match the width of the media that you are using.

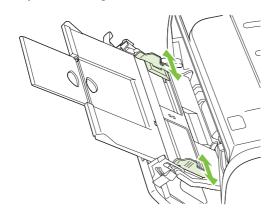

#### Tray 2

Media guides ensure that the media feeds correctly into the product and that the print is not skewed. Tray 2 has side and rear media guides. When loading media, adjust the media guides to match the length and width of the media that you are using.

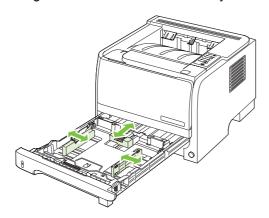

NOTE: When you add new media, make sure that you remove all of the media from the input tray and straighten the stack of new media. This reduces jams by preventing multiple sheets of media from feeding through the product at one time.

#### Load A6-size paper

When loading A6-size paper, adjust the length by sliding forward only the center panel of the rear media guide.

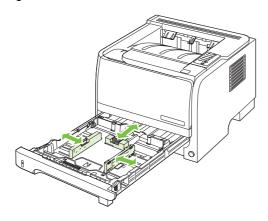

#### Optional Tray 3 (HP LaserJet P2050 Series Printers only)

Media guides ensure that the media feeds correctly into the product and that the print is not skewed. Tray 2 has side and rear media guides. When loading media, adjust the media guides to match the length and width of the media that you are using.

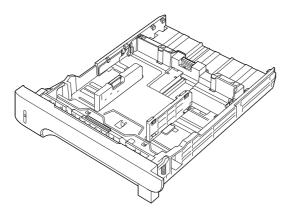

NOTE: When you add new media, make sure that you remove all the media from the input tray and straighten the stack of new media. This reduces jams by preventing multiple sheets of media from feeding through the product at one time.

#### Load A6-size paper

When loading A6-size paper, adjust the length by sliding forward only the center panel of the rear media guide.

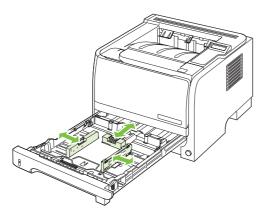

#### **Manual feed**

You can use manual feed when printing mixed media. For example, you can use manual feed to print an envelope, and then a letter, and then an envelope, and so on. Load envelopes in Tray 1 and load letterhead in Tray 2.

To print using manual feed, open the product Properties or Printer Setup, and then select **Manual Feed** (tray 1) from the **Source Tray** drop-down list. After you have enabled manual feed, press the OK button to print.

# **Configure trays**

# **Configure trays (HP LaserJet P2050 Series Printers only)**

- 1. Press OK.
- 2. Press the down arrow ▼ to select **System setup**, and then press OK.
- 3. Press the down arrow ▼ to select Paper setup, and then press OK.
- **4.** Press the down arrow ▼ to select the desired tray, and then press OK.
- 5. Press the down arrow ▼ to select Paper type or Paper size, and then press OK.
- 6. Press the down arrow ▼ to select the size or type.
- **7.** Press OK to save the settings.

## **Configure trays (HP LaserJet P2030 Series Printers only)**

Use either the printer driver or the embedded Web server to configure the trays for a particular paper type and size.

| Printer driver                                | Click the <b>Paper/Quality</b> tab and select the type and size in the <b>Paper Options</b> area.       |
|-----------------------------------------------|----------------------------------------------------------------------------------------------------|
| Embedded Web server (HP LaserJet P2035n only) | Click the <b>Settings</b> tab, and then click the <b>Paper Handling</b> option from the left-side pane. |

ENWW Configure trays 43

# **Use paper output options**

The product has two output locations: the top (standard) output bin and the straight-through paper path (rear output).

# Print to the top (standard) output bin

The top output bin collects paper face-down, in the correct order. The top output bin should be used for most print jobs, including transparencies. To use the top output bin, be sure that the rear output (straight-through paper path) is closed. To avoid jams, do not open or close the rear output while the product is printing.

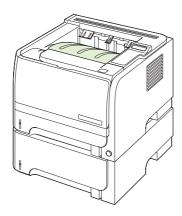

# Print to the straight-through paper path (rear output)

The product always uses the straight-through paper path if it is open. Paper exits face-up, with the last page on top (reverse order).

Printing from Tray 1 to the rear output provides the straightest path. Opening the straight-through paper path might improve performance with the following paper types:

- Envelopes
- Labels
- Small custom-size paper
- Postcards
- Paper heavier than 120 g/m² (32 lb)

To open the straight-through paper path, grasp the handle at the top of the rear door, and pull the door down.

NOTE: Be sure to open the straight-through paper path, not the jam-release door.

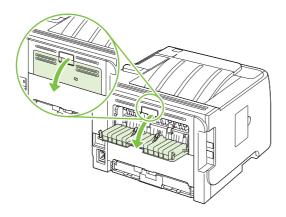

# 4 Manage and maintain

- Print the information pages
- Use the HP ToolboxFX software (HP LaserJet P2050 Series Printers only)
- Manage a network product
- Manage supplies
- Replace supplies and parts
- Install memory (HP LaserJet P2050 Series Printers only)
- Clean the product

ENWW 47

# Print the information pages

# **Print the information pages (HP LaserJet P2050 Series Printers only)**

From the product control panel, you can print information pages that give details about the product and its current configuration using the **Reports** menu.

| Name of report  | Description                                                                                                    |
|-----------------|----------------------------------------------------------------------------------------------------|
| Demo page       | Prints a page that demonstrates print quality.                                                                                                    |
| Menu structure  | Prints the control-panel menu map that shows the layout and current settings for the control-panel menu items.                                                                                                    |
| Config report   | Prints the current product configuration.                                                                                                    |
| Supplies status | Prints a supplies status page that shows the supplies levels for<br>the product, an approximate number of pages remaining,<br>cartridge-usage information, the serial number, a page count,<br>and ordering information, when available. |
| Network Report  | Prints a list of all product network settings.                                                                                                    |
| Usage Page      | Prints a page that shows a count of all paper sizes that have passed through the product, lists whether they were one-sided or two-sided, and shows a page count.                                                                        |
| PCL Font List   | Prints a PCL font list that shows all the PCL 5c fonts that are currently available to the product.                                                                                                    |
| PS font list    | Prints a PS font list that shows all the PS fonts that are currently available to the product.                                                                                                    |
| PCL 6 Font List | Prints a list of installed PCL6 fonts.                                                                                                    |
| Service Page    | Prints the service report.                                                                                                    |

#### Print the information pages

- 1. Press OK.
- 2. Press the down arrow ▼ to select **Reports**, and then press OK.
- 3. Press the down arrow ▼ to select the required report, and then press OK to print.

# **Print the information pages (HP LaserJet P2030 Series Printers only)**

You can print the following information pages.

#### Demo page

The Demo page contains examples of text and graphics. To print a Demo page, do one of the following:

- Press the Go button when the product Ready light is on and no other jobs are printing.
- Select it from the Print Information Pages drop-down list on the Services tab in Printer Preferences.

## **Configuration page**

The configuration page lists the current settings and properties of the product. It also contains a status log report. To print a configuration page, do one of the following:

- Press and hold the Go button for 5 seconds when the product Ready light is on and no other jobs are printing.
- Select it from the Print Information Pages drop-down list on the Services tab in Printer Preferences.

#### **Supplies Status page**

You can print the Supplies Status page by selecting it from the **Print Information Pages** drop-down list on the **Services** tab in **Printer Preferences**. The Supplies Status page provides the following information:

- The estimated number of pages remaining on the print cartridge
- The number of pages and print jobs that have been processed
- Ordering and recycling information

# Use the HP ToolboxFX software (HP LaserJet P2050 Series Printers only)

HP ToolboxFX is a program that you can use to complete the following tasks:

- Check the product status.
- Configure the product settings.
- View troubleshooting information.
- View online documentation.

You can view HP ToolboxFX when the product is directly connected to a computer or when it is connected to the network. You must perform the recommended full software installation to use HP ToolboxFX.

#### **View HP ToolboxFX**

Open HP ToolboxFX in one of these ways:

- In the Windows notification area or on your desktop, double-click the HP ToolboxFX icon.
- On the Windows Start menu, click Programs (or All Programs in Windows XP), click HP, click HP LaserJet P2050 Series, and then click HP ToolboxFX.

#### **Status**

The **Status** folder contains links to the following main pages:

- Device status. This page indicates product conditions such as a jam or an empty tray. After you correct a problem, click Refresh status to update the product status.
- **Supplies status**. View details such as the estimated percent of toner remaining in the print cartridge and the number of pages that have been printed with the current print cartridge. This page also has links for ordering supplies and for finding recycling information.
- Device configuration. View a detailed description of the current product configuration, including the amount of memory installed and whether optional trays are installed.
- Network summary. View a detailed description of the current network configuration, including the IP address and network status.
- Print info pages. Print the Configuration page and other information pages, such as the Supplies status page.
- Event log. View a history of product errors. The most recent error is listed first.

#### **Event log**

The Event log is a table that contains codes corresponding to error messages that have appeared on the product control-panel display, a brief description of each error, and the number of pages that printed when each error occurred. For more information about error messages, see <a href="Interpret control-panel">Interpret control-panel</a> <a href="Interpret control-panel">messages (HP LaserJet P2050 Series Printers only)</a> on page 219.

#### **Alerts**

The **Alerts** folder contains links to the following main pages:

- Set up Status Alerts. Set up the product to send you pop-up alerts for certain events, such as low toner levels.
- Set up E-mail Alerts. Set up the product to send you e-mail alerts for certain events, such as low toner levels.

#### **Set up Status Alerts**

Use this to set up the product so that it sends alerts to your computer when jams, low levels of toner in HP print cartridges, a non-HP print cartridge in use, empty input trays, and specific error messages occur.

You can select to receive a pop-up, a notification area icon, a desktop alert, or any combination of these. The pop-up and desktop alerts only appear when the product is printing from the computer on which you set up the alerts. Desktop alerts are only visible momentarily, and disappear automatically.

Change the **Cartridge low threshold** setting, which sets the toner level that causes a low toner alert, on the **System setup** page.

NOTE: You must click **Apply** before your changes take effect.

#### Set up E-mail Alerts

Use this to configure up to two e-mail addresses to receive alerts when certain events occur. You can specify different events for each e-mail address. Use the information for the e-mail server that will send out the e-mail alert messages for the product.

NOTE: You can only configure e-mail alerts to be sent from a server that does not require user authentication. If your e-mail server requires you to log in with a username and password, you cannot enable e-mail alerts.

**NOTE:** You must click **Apply** before your changes take effect.

## Help

The **Help** folder contains links to the following main pages:

- **Troubleshooting**. View troubleshooting help topics, print troubleshooting pages, and clean the product.
- **Paper and Print Media**. Print information about how to obtain optimal results from your product using various types of paper and print media.
- How do I? Link to the user-guide index.
- User Guide. View information about the product usage, warranty, specifications, and support. The
  User Guide is available in both HTML and PDF format.

## **Device Settings**

The **Device Settings** folder contains links to the following main pages:

- **Device Information**. View information such as the product description and a contact person.
- **Paper Handling**. Configure trays or change the product paper-handling settings, such as default paper size and default paper type.
- Printing. Change the default product print settings, such as number of copies and paper orientation.
- PCL 6. Change the PCL settings.
- PCL 5c. Change the PCL settings.
- PostScript. Change the PS settings.
- Paper Types. Change the mode settings for each media type, such as letterhead, prepunched, or glossy paper.
- **System Setup**. Change the system settings, such as jam recovery and auto-continue. Change the **Cartridge low threshold** setting, which sets the toner level that causes a low toner alert.
- Troubleshooting. Gain access to various procedures required to maintain the product.
- Password. Set a password to protect the device settings. Once a password is set, users will be
  prompted to enter the password before being allowed to change device settings. This password is
  the same as the embedded Web server password.

#### **Device Information**

The Device Information page stores data about your product for future reference. The information that you type in the fields on this page appears on the Configuration page. You can type any character in each of these fields.

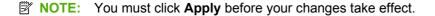

#### **Paper Handling**

Use these options to configure your default settings. These are the same options that are available on the control-panel menus on the control panel. For more information, see <u>Control panel on page 21</u>.

The following options are available for handling print jobs when the product is out of media:

- Select Wait for paper to be loaded.
- Select Cancel from the Paper out action drop-down list to cancel the print job.
- Select Override from the Paper out time drop-down list to send the print job to another paper tray.

The **Paper out time** field specifies how long the product waits before acting on your selections. You can specify from 0 to 3600 seconds.

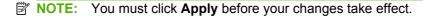

#### **Printing**

Use these options to configure the settings for all print functions. These are the same options that are available on the control panel. For more information, see <a href="Control panel on page 21">Control panel on page 21</a>.

NOTE: You must click **Apply** before your changes take effect.

#### PCL6

Use these options to configure the settings when you are using the PCL print personality.

NOTE: You must click **Apply** before your changes take effect.

#### PCL<sub>5</sub>c

Use these options to configure the settings when you are using the PCL print personality.

NOTE: You must click Apply before your changes take effect.

#### **PostScript**

Use this option when you are using the PostScript print personality. When the **Print PostScript error** option is turned on, the PostScript error page automatically prints when PostScript errors occur.

NOTE: You must click **Apply** before your changes take effect.

#### **Print quality**

Use the HP ToolboxFX print-quality options to improve the appearance of print jobs. These are the same options that are available on the product control panel. For more information, see <a href="Control panel">Control panel</a> (HP LaserJet P2050 Series Printers only) on page 22.

The four options provided for controlling print quality are resolution, REt (Resolution Enhancement technology), print density, and EconoMode.

- **Resolution**. Select 600 resolution for average print jobs and FastRes 1200 for higher-quality print jobs. Select ProRes 1200 for the highest-quality print job, but a longer printing time.
- REt. You can turn on REt, which HP provides for improved print quality.

- **Print density**. For increased print density, select a higher number. For decreased print density, select a lower number.
- **EconoMode**. Turn EconoMode on when you are printing average print jobs. EconoMode is a feature that allows the product to use less toner per page. Selecting this option might extend the life of the toner supply and might reduce cost per page. However, it reduces print quality. The printed image is lighter, but it is adequate for printing drafts or proofs. HP does not recommend full-time use of EconoMode. If EconoMode is used full-time, it is possible that the toner supply can outlast the mechanical parts in the print cartridge. If print quality begins to degrade under these circumstances, install a new print cartridge, even if there is toner supply remaining in the cartridge.
- NOTE: You must click Apply before the changes take effect.

## **Paper Types**

Use these options to configure print modes that correspond to the various media types. To reset all modes to factory defaults, select **Restore modes**.

NOTE: You must click **Apply** before your changes take effect.

#### **System Setup**

Use these system settings to configure miscellaneous print settings. These settings are not available on the control panel.

NOTE: You must click **Apply** before your changes take effect.

### **Troubleshooting**

During the printing process, paper, toner and dust particles can accumulate inside the product. Over time, this buildup can cause print-quality problems such as toner specks or smearing. The HP ToolboxFX provides an easy method for cleaning the paper path. For more information, see <u>Clean the paper path</u> (<u>HP LaserJet P2050 Series Printers only</u>) on page 70.

# **Network Settings**

The system administrator can use this tab to control the network-related settings for the product when it is connected to an IP-based network.

# **Shop for Supplies**

This button, at the top of each page, links to a Web site where you can order replacement supplies. You must have Internet access to use this feature.

#### **Other Links**

This section contains links that connect you to the Internet. You must have Internet access to use any of these links. If you use a dial-up connection and did not connect when you first opened HP ToolboxFX,

you must connect before you can visit these Web sites. Connecting might require that you close HP ToolboxFX and reopen it.

- HP Instant Support. Connects to the HP Instant Support Web site.
- **Support and Troubleshooting**. Connects to the support site for the product where you can search for help with a specific problem.
- **Product Registration**. Connects to the HP product registration Web site.

# Manage a network product

# Embedded Web server (HP LaserJet P2055dn, HP LaserJet P2055x, and HP LaserJet P2035n only)

The embedded Web server allows you to view product and network status and to manage printing functions from your computer. Use the embedded Web server for the following tasks:

- View product status information
- Determine the remaining life on all supplies and order new ones
- View and change the size and type of paper loaded in each tray
- View and change the product default configuration settings
- View and change network configuration

You do not need to install any software on the computer. Use one of these supported Web browsers:

- Internet Explorer 6.0 (and later)
- Netscape Navigator 7.0 (and later)
- Firefox 1.0 (and later)
- Mozilla 1.6 (and later)
- Opera 7.0 (and later)
- Safari 1.2 (and later)
- Konqueror 3.2 (and later)

The embedded Web server works when the product is connected to a TCP/IP-based network. The embedded Web server does not support IPX-based connections or direct USB connections.

NOTE: You do not have to have Internet access to open and use the embedded Web server. However, if you click a link on any of the pages, you must have Internet access in order to go to the site associated with the link.

#### Open the embedded Web server

To open the embedded Web server, type the IP address or hostname of the product in the address field of a supported Web browser.

☆ TIP: After you open the URL, bookmark it so that you can return to it quickly in the future.

The embedded Web server has three tabs that contain settings and information about the product: the **Status** tab, the **Settings** tab, and the **Networking** tab.

#### Status tab

This tab provides information about product and supplies status, product and network configuration, and supplies reordering.

#### Settings tab

This tab allows you to configure the product from your computer. If this product is networked, consult with the network administrator before changing settings on this tab.

#### **Networking tab**

This tab allows the network administrator to control network-related settings for the product when it is connected to an IP-based network.

#### Links

Links are located in the upper-right part of the Status pages. You must have Internet access in order to use any of these links. If you use a dial-up connection and did not connect when you first opened the embedded Web server, you must connect before you can visit these Web sites. Connecting might require that you close the embedded Web server and reopen it.

- **Order Supplies**. Click this link to connect to the Sure Supply Web site and order genuine HP supplies from HP or a reseller of your choice.
- Product Support. Click this link to connect to the support site for the product. You can search for help regarding general topics.

#### **Use HP Web Jetadmin software**

HP Web Jetadmin is a Web-based software solution for remotely installing, monitoring, and troubleshooting network-connected peripherals. The intuitive browser interface simplifies cross-platform management of a wide range of devices, including HP and non-HP devices. Management is proactive, allowing system administrators the ability to resolve issues before users are affected. Download this free, enhanced-management software at <a href="https://www.hp.com/go/webjetadmin\_software">www.hp.com/go/webjetadmin\_software</a>.

To obtain plug-ins to HP Web Jetadmin, click **plug-ins**, and then click the **download** link that is next to the name of the plug-in that you want. The HP Web Jetadmin software can automatically notify you when new plug-ins are available. On the **Product Update** page, follow the directions to automatically connect to the HP Web site.

If installed on a host server, HP Web Jetadmin is available to any client through a supported Web browser, such as Microsoft Internet Explorer 6.0 for Windows or Netscape Navigator 7.1 for Linux. Browse to the HP Web Jetadmin host.

NOTE: Browsers must be Java-enabled. Browsing from an Apple computer is not supported.

# **Use security features**

The product supports security standards and recommended protocols that help you keep the product secure, protect critical information on your network, and simplify the way you monitor and maintain the product.

For in-depth information about HP's secure imaging and printing solutions, visit <a href="www.hp.com/go/secureprinting">www.hp.com/go/secureprinting</a>. The site provides links to white papers and FAQ documents about security features.

#### Secure the embedded Web server

You can configure the embedded Web server so that access to some tabs requires a password.

# **Manage supplies**

Using, storing, and monitoring the print cartridge can help ensure high-quality output.

## Supplies life

For information regarding specific product yield, see www.hp.com/go/learnaboutsupplies.com.

To order supplies, see Parts and diagrams on page 253.

### Manage the print cartridge

#### **Print-cartridge storage**

Do not remove the print cartridge from its package until you are ready to use it.

△ CAUTION: To prevent damage to the print cartridge, do not expose it to light for more than a few minutes.

#### Use genuine HP print cartridges

When you use a genuine new HP print cartridge, you can obtain the following supplies information:

- Percentage of supplies remaining
- Estimated number of pages remaining
- Number of pages printed

## HP policy on non-HP print cartridges

Hewlett-Packard Company cannot recommend the use of non-HP print cartridges, either new or remanufactured.

NOTE: Any damage caused by a non-HP print cartridge is not covered under the HP warranty and service agreements.

To install a new HP print cartridge, see <u>Change the print cartridge on page 62</u>. To recycle the used cartridge, follow the instructions included with the new cartridge.

#### **Print-cartridge authentication**

The device automatically authenticates the print cartridge when it is inserted into the device. During authentication, the device notifies you whether a cartridge is a genuine HP print cartridge.

If the device control-panel message states that this is not a genuine HP print cartridge and you believe you purchased an HP print cartridge, see <u>HP fraud hotline and Web site on page 59</u>.

#### **HP** fraud hotline and Web site

Call the HP fraud hotline (1-877-219-3183, toll-free in North America) or go to <a href="www.hp.com/go/anticounterfeit">www.hp.com/go/anticounterfeit</a> when you install an HP print cartridge and the control-panel message says the cartridge is non-HP. HP will help determine if the cartridge is genuine and take steps to resolve the problem.

ENWW Manage supplies 59

Your print cartridge might not be a genuine HP print cartridge if you notice the following:

- You are experiencing a high number of problems with the print cartridge.
- The cartridge does not look like it usually does (for example, the orange pull tab is missing, or the packaging differs from HP packaging).

# Replace supplies and parts

### Supply replacement guidelines

Keep the following guidelines in mind when setting up the product.

- Sufficient space is required above and in the front of the product for removing supplies.
- The product should be located on a flat, sturdy surface.
- NOTE: Hewlett-Packard recommends the use of HP supplies in this product. Use of non-HP supplies can cause problems requiring service that is not covered by the HP warranty or service agreements.

#### Redistribute toner

When toner is low, faded or light areas appear on the printed page. You might be able to temporarily improve print quality by redistributing the toner.

Push the button to open the print-cartridge door, and then remove the print cartridge.

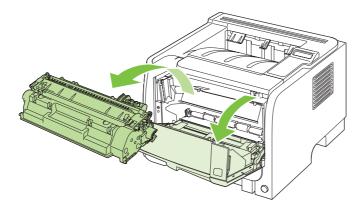

2. To redistribute the toner, gently rock the print cartridge from front to back.

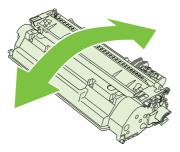

△ CAUTION: If toner gets on your clothing, wipe it off with a dry cloth and wash the clothing in cold water. Hot water sets toner into the fabric.

3. Reinsert the print cartridge into the product, and then close the print-cartridge door.

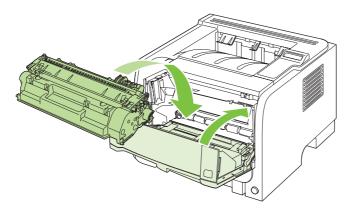

If the print is still light, install a new print cartridge.

### Change the print cartridge

When a print cartridge approaches the end of useful life, you are prompted to order a replacement. You can continue printing with the current cartridge until redistributing the toner no longer yields acceptable print quality.

1. Push the button to open the print-cartridge door, and then remove the print cartridge.

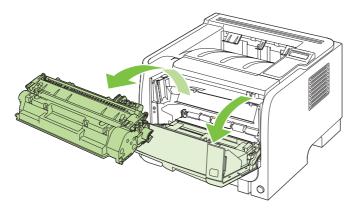

2. Remove the new print cartridge from the bag. Place the used print cartridge in the bag for recycling.

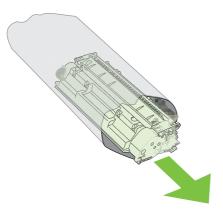

- 3. Grasp both sides of the print cartridge and distribute the toner by gently rocking the print cartridge.
  - $\triangle$  **CAUTION:** Do not touch the shutter or the surface of the roller.

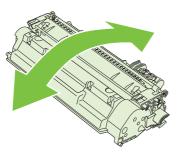

4. Bend the tab on the left side of the cartridge until the tab breaks loose. Pull the tab until all the tape is removed from the cartridge. Place the tab and tape in the print-cartridge box to return for recycling.

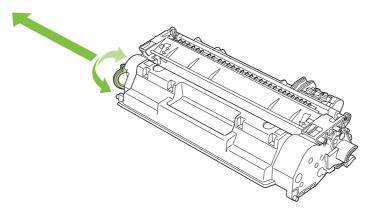

5. Align the print cartridge with the tracks inside the product, insert the print cartridge until it is firmly seated, and then close the print-cartridge door.

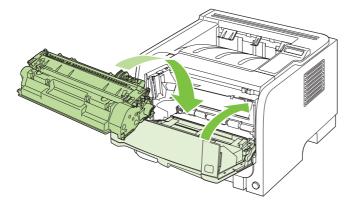

6. Installation is complete. Place the used print cartridge in the box in which the new cartridge arrived. See the enclosed recycling guide for recycling instructions.

For additional help, go to <a href="https://www.hp.com/support/lip2030series">www.hp.com/support/lip2030series</a> or <a href="https://www.hp.com/support/lip2030series">www.hp.com/support/lip2030series</a> or <a href="https://

# **Install memory (HP LaserJet P2050 Series Printers only)**

NOTE: Single inline memory modules (SIMMs) used in previous HP LaserJet products are not compatible with the product.

### **Install product memory**

This product has one DIMM slot.

△ CAUTION: Static electricity can damage DIMMs. When handling DIMMs, either wear an antistatic wrist strap or frequently touch the surface of the DIMM antistatic package, then touch bare metal on the product.

If you have not already done so, print a configuration page to find out how much memory is installed in the product before adding more memory. See <u>Print the information pages on page 48</u>.

1. After the configuration page has printed, turn the product off and disconnect the power cord.

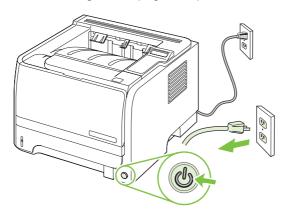

2. Disconnect all interface cables.

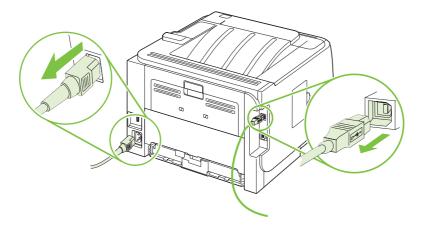

3. Open the DIMM-access door on the left side of the product.

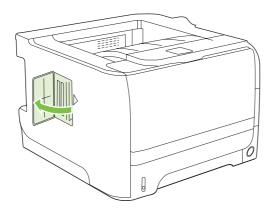

4. Remove the DIMM from the antistatic package.

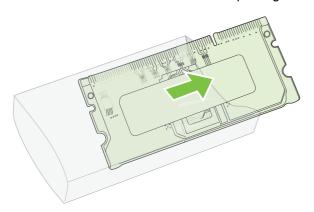

- △ CAUTION: To reduce the possibility of damage caused by static electricity, always wear an electrostatic discharge (ESD) wrist strap or touch the surface of the antistatic package before handling DIMMs.
- **5.** Hold the DIMM by the edges, and align the notches on the DIMM with the DIMM slot. (Check that the locks on each side of the DIMM slot are open.)

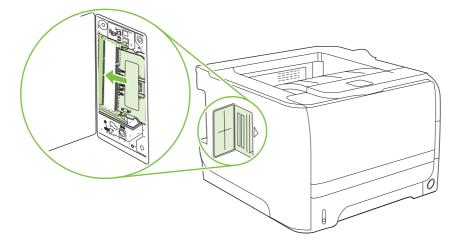

- 6. Hold the DIMM at a 45-degree angle, and then push the upper contacts of the DIMM firmly into the slot. Make sure that the locks on each side of the DIMM snap into place.
  - △ CAUTION: Pressing the DIMM straight down can damage the contact pins.

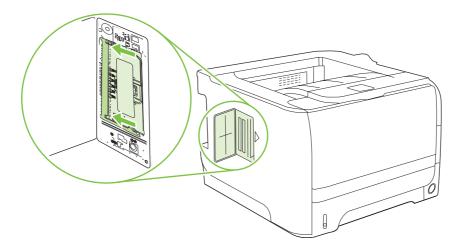

NOTE: To remove a DIMM, first release the locks.

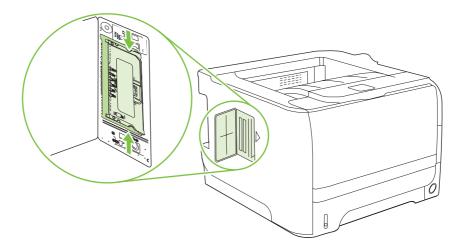

7. Close the access door, and press firmly until it snaps into place.

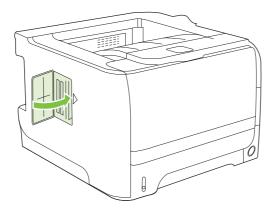

8. Reconnect the interface cable or cables and the power cord.

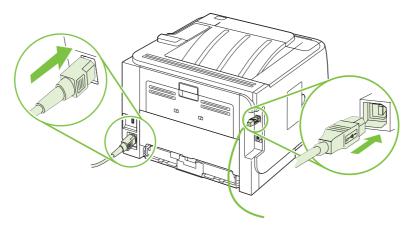

9. Turn the product on.

#### **Check DIMM installation**

After installing the DIMM, make sure that the installation was successful.

- 1. Turn the product on. Check that the Ready light is illuminated after the product has gone through the startup sequence. If an error message appears, a DIMM might have been incorrectly installed. See <a href="Interpret control-panel messages">Interpret control-panel messages</a> (HP LaserJet P2050 Series Printers only) on page 219.
- 2. Print a configuration page (see Print the information pages on page 48).
- 3. Check the memory section on the configuration page and compare it to the configuration page that was printed before the memory installation. If the amount of memory has not increased, the DIMM might not be installed correctly, or the DIMM might be defective. Repeat the installation procedure. If necessary, install a different DIMM.
- NOTE: If you installed a product language (personality), check the "Installed Personalities and Options" section on the configuration page. This area should list the new product language.

### **Save resources (permanent resources)**

Utilities or jobs that you download to the product sometimes include resources (for example, fonts, macros, or patterns). Resources that are internally marked as permanent remain in the product memory until you turn the product off.

Use the following guidelines if you use the page description language (PDL) ability to mark resources as permanent. For technical details, see an appropriate PDL reference for PCL or PS.

- Mark resources as permanent only when it is absolutely necessary that they remain in memory while the product is turned on.
- Send permanent resources to the product only at the beginning of a print job and not while the product is printing.
- NOTE: Overusing permanent resources or downloading them while the product is printing might affect product performance or the ability to print complex pages.

### **Enable memory for Windows**

1. Windows XP and Windows Server 2003 (using the default Start menu view): Click Start, click Settings, and then click Printers and Faxes.

-or-

Windows 2000, Windows XP, and Windows Server 2003 (using the Classic Start menu view): Click Start, click Settings, and then click Printers.

-or-

Windows Vista: Click Start, click Control Panel, and then in the category for Hardware and Sound click Printer.

- 2. Right-click the driver icon, and then select **Properties**.
- Click the Device Settings tab.
- Expand the area for Installable Options.
- Next to Printer Memory, select the total amount of memory that is installed.
- 6. Click OK.

# Clean the product

Clean the outside of the printer with a clean, damp cloth when necessary.

△ CAUTION: Do not use ammonia-based cleaners on or around the printer.

During the printing process, paper, toner, and dust particles can accumulate inside the printer. Over time, this buildup can cause print quality problems, such as toner specks or smearing, and paper jams. To correct and prevent these types of problems, you can clean the print cartridge area and the printer media path.

#### Clean the print-cartridge area

You do not need to clean the print-cartridge area often. However, cleaning this area can improve the quality of your printed sheets.

- ⚠ WARNING! To avoid injury, turn the product off, disconnect the power cord, and wait for the product to cool before cleaning it.
  - 1. Open the print-cartridge door, and then remove the print cartridge.

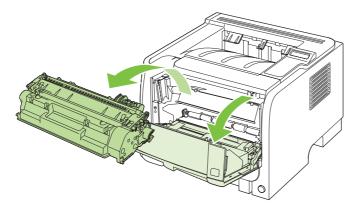

△ CAUTION: Do not touch the black sponge-transfer roller inside the product. Doing so can damage the product.

**CAUTION:** To prevent damage, do not expose the print cartridge to light. Cover it with a piece of paper.

2. With a dry, lint-free cloth, wipe any residue from the media-path area and the print-cartridge cavity.

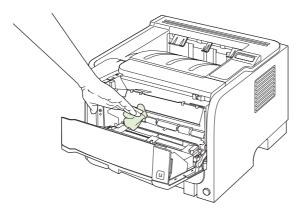

ENWW Clean the product 69

3. Replace the print cartridge, and close the print-cartridge door.

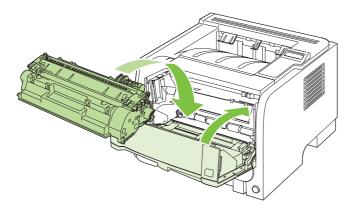

4. Reconnect the power cord, and turn the product on.

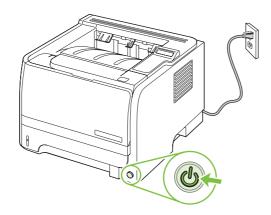

### Clean the paper path (HP LaserJet P2050 Series Printers only)

During the printing process, paper, toner, and dust particles can accumulate inside the product. Over time, this buildup can cause print-quality problems such as toner specks or smearing. This product has a cleaning mode that can correct and prevent these problems.

- Open HP ToolboxFX. See <u>View HP ToolboxFX on page 50</u>.
- Click the Device Settings folder, and then click the Troubleshooting page.
- 3. In the area for **Cleaning Mode**, click **Start** to begin the cleaning process.

The product processes a single page, and then returns to the **Ready** state when the cleaning process is complete. When possible, use transparencies for this process.

NOTE: You can also access the Cleaning mode from the Service menu on the control panel. See Service menu on page 27.

## Clean the paper path (HP LaserJet P2030 Series Printers only)

If you are experiencing toner specks or dots on the printouts, clean the product media path. This process uses a transparency to remove dust and toner from the media path. Do not use bond or rough paper.

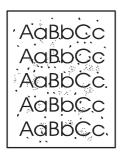

- NOTE: For best results use a sheet of transparency. If you do not have any transparencies, you can use copier grade media (70 to 90 g/m² (18 to 24 lb)) with a smooth surface.
  - 1. Make sure that the product is idle and the Ready light is on.
  - 2. Load the transparency in Tray 1.
  - 3. Print a cleaning page.

| Windows   | 1. | Open the printer-driver <b>Properties</b> screen, and then click the <b>Device Settings</b> tab. |  |
|-----------|----|--------------------------------------------------------------------------------------------------|--|
|           | 2. | In the Cleaning Page area, click Start.                                                          |  |
| Macintosh | 1. | Open the HP Printer Utility.                                                                     |  |
|           | 2. | Select the Cleaning Page option, and click the OK button.                                        |  |

NOTE: The cleaning process takes about 2 minutes. The cleaning page stops periodically during the cleaning process. Do not turn the product off until the cleaning process has finished. You might need to repeat the cleaning process several times to thoroughly clean the product.

### Clean the Tray 1 pickup roller

If the product is having trouble picking up paper from Tray 1, follow these instructions.

1. Turn the product off, disconnect the power cord, and wait for the product to cool.

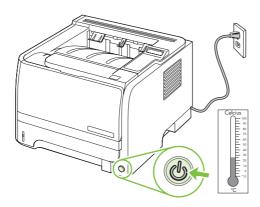

ENWW Clean the product 71

2. Push the button to open the print-cartridge door, and then remove the print cartridge.

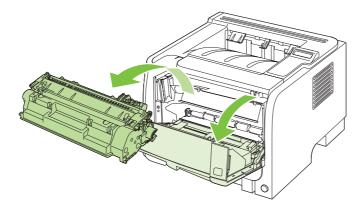

△ CAUTION: Do not touch the black sponge-transfer roller inside the product. Doing so can damage the product.

**CAUTION:** To prevent damage, do not expose the print cartridge to light. Cover it with a piece of paper.

3. Lift the pickup roller cover.

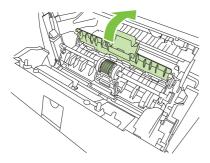

**4**. Press the two black retaining tabs outward until the pickup roller is released from its seat.

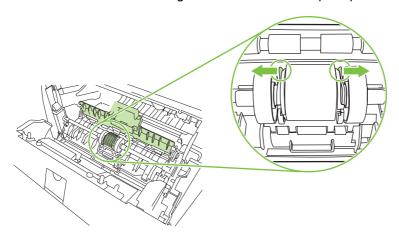

5. Remove the pickup roller from the product.

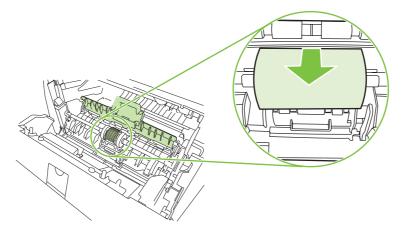

6. Dab a lint-free cloth in water, and scrub the roller.

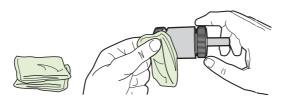

- NOTE: Do not touch the surface of the roller with bare fingers.
- 7. Using a dry, lint-free cloth, wipe the pickup roller to remove loosened dirt.

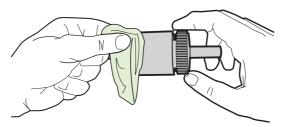

8. Allow the pickup roller to dry completely.

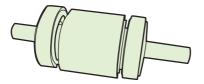

ENWW Clean the product 73

9. Line up the black retaining tabs in the product with the grooves in the pickup roller, and then press the pickup roller into the pickup roller seat until the retaining tabs click.

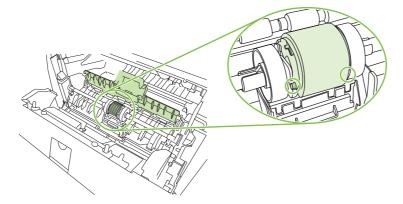

10. Close the pickup roller cover.

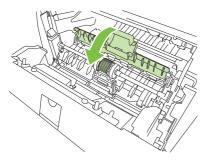

**11.** Reinstall the print cartridge, and close the print-cartridge door.

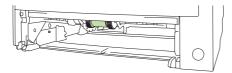

**12.** Reconnect the power cord, and turn the product on.

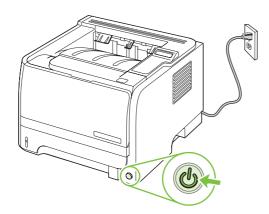

# Clean the Tray 2 pickup roller

If the product is having trouble picking up paper from Tray 2, follow these instructions.

1. Turn the product off, disconnect the power cord and wait for the product to cool.

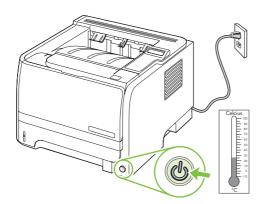

2. Remove Tray 2.

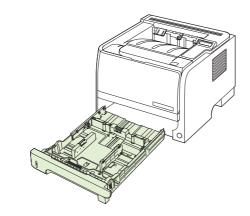

3. Inside the empty tray slot, locate the pickup roller on the top side, near the front of the product.

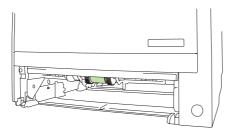

ENWW Clean the product 75

4. Dab a lint-free cloth in water, and then scrub the roller as you rotate it toward the back of the product.

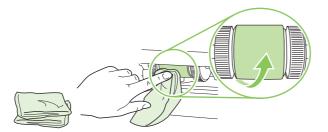

- NOTE: Do not touch the surface of the roller with bare fingers.
- 5. Using a dry, lint-free cloth, wipe the pickup roller to remove loosened dirt.

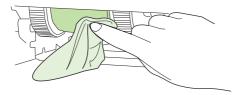

6. Allow the pickup roller to dry completely.

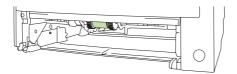

7. Replace Tray 2.

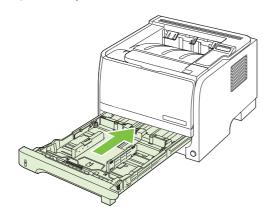

8. Reconnect the power cord, and turn the product on.

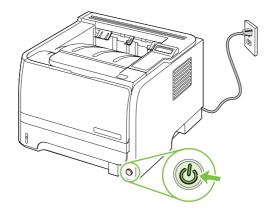

ENWW Clean the product 77

# 5 Theory of operation

- Introduction
- <u>Internal components</u>
- Timing
- Engine control system
- <u>Laser/scanner system</u>
- Image-formation system
- Pickup/feed/delivery system

ENWW 79

# Introduction

This chapter presents an overview of the relationships between major components in the product, and includes a detailed discussion of the image-formation system. The following systems are discussed:

- Engine control system
- Laser/scanner system
- Image-formation system
- Pickup/feed/delivery system
- Option

Figure 5-1 Block diagram

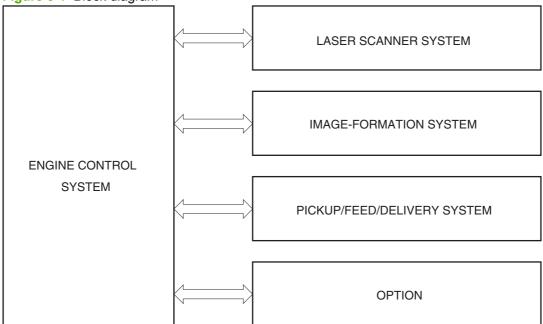

# **Internal components**

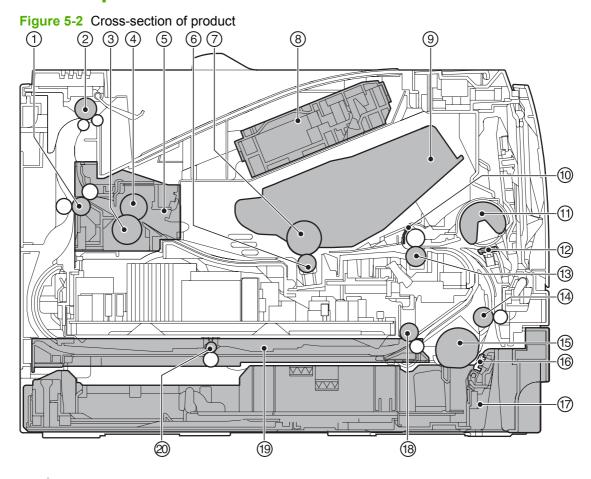

Fuser delivery roller 1 2 Face-down delivery roller 3 Pressure roller 4 Fuser film 5 Fuser 6 Transfer roller 7 Photosensitive drum 8 Laser scanner 9 Print cartridge 10 Registration shutter 11 Tray 1 pickup roller 12 Tray separation pad 13 Registration roller 14 Feed roller 15 Tray 2 pickup roller

ENWW Internal components 81

| 16 | Tray 2 separation pad                                            |
|----|------------------------------------------------------------------|
| 17 | Tray 2                                                           |
| 18 | Duplex re-pickup roller (HP LaserJet P2050 Series Printers only) |
| 19 | Duplex feed unit (HP LaserJet P2050 Series Printers only)        |
| 20 | Duplex feed roller (HP LaserJet P2050 Series Printers only)      |

# **Timing**

#### Sequence of operation

The microprocessor on the DC controller controls the product operation sequences.

Table 5-1 Sequence of operation

| Name                    | Timing                                                                                                    | Purpose                                                                                                    |
|-------------------------|----------------------------------------------------------------------------------------------------|----------------------------------------------------------------------------------------------------|
| WAIT                    | From power-on or the door is closed until the end of the main motor initial drive.                                          | Detects presence of a print cartridge.                                                                                |
| STBY (standby)          | From the end of the WAIT or LSTR period until either a print command is sent from the formatter or the power is turned off. | Prepares the product to receive print commands                                                                        |
| INTR (initial rotation) | From the time the print command is received from the formatter until the fuser reached its targeted temperature.            | Starts each high-voltage biases, the laser scanner, and fuser in preparation for printing.                            |
| PRINT                   | From the end of the INTR period until the last media completes the fusing operation.                                        | Forms the image on the photosensitive drum and transfers the toner image to the media.                                |
| LSTR (last rotation)    | From the end of the PRINT period (when high-voltage is turned off) until the main motor stops rotating.                     | Delivers the last page of a print job.                                                                                |
| Totalony                | is tailed only draw the main motor stops rotating.                                                                          | After LSTR, the product either returns to STBY or, if another print command was sent from the formatter, enters INTR. |

ENWW Timing 83

# **Engine control system**

The engine control system coordinates all product functions, according to commands sent from the formatter. It drives the laser/scanner system, the image-formation system, and the pickup/feed/delivery system.

The engine control system contains the following components:

- DC controller
- Low-voltage power supply
- High-voltage power supply

ENGINE CONTROL SYSTEM

Engine controller

DC controller

Low-voltage power supply

High-voltage power supply

High-voltage power supply

**OPTION** 

#### **DC** controller

The DC controller controls the operational sequence of the product.

Figure 5-4 DC controller Engine controller Motor AC input Fan Low-voltage power supply Solenoid Fuser unit Photointerrupter Switch DC controller Transfer roller High-voltage power supply Cartridge Option Laser scanner unit Formatter Operation panel

ENWW Engine control system

85

### Low-voltage power supply

Figure 5-5 Low-voltage power supply

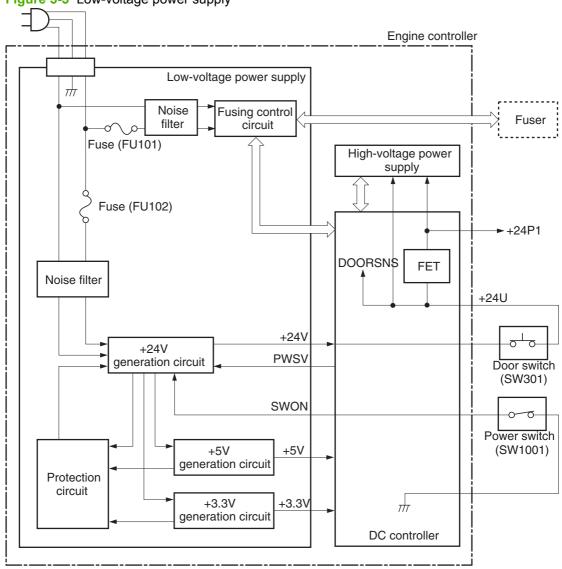

# **High-voltage power supply**

Figure 5-6 High-voltage power supply

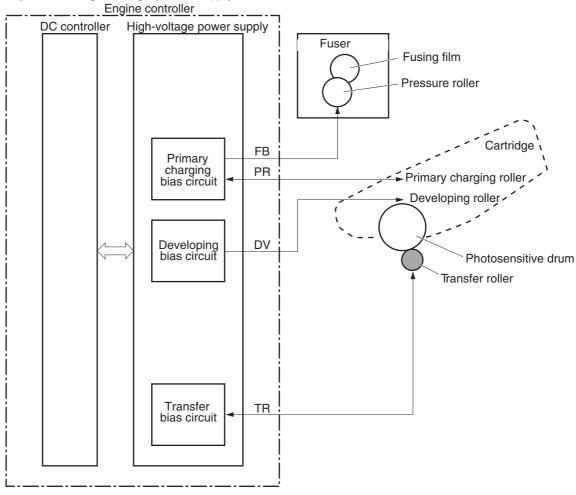

ENWW Engine control system 87

# Laser/scanner system

The formatter sends video signals to the DC controller, which controls the laser/scanner. When the laser/scanner system receives those signals, it converts them to latent images on the photosensitive drum.

Figure 5-7 Laser/scanner system

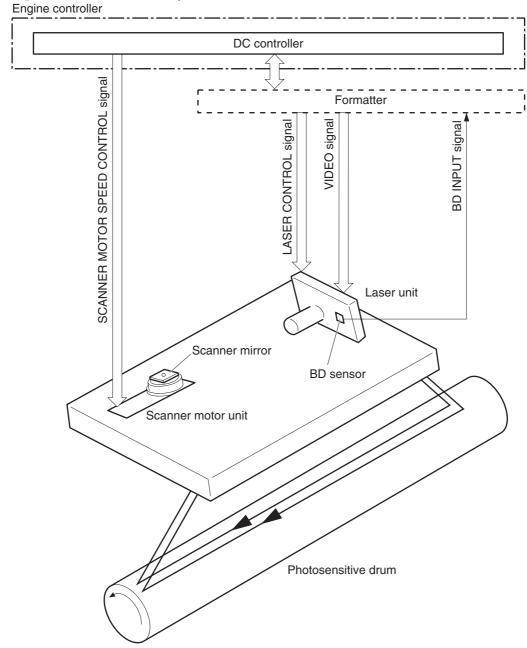

#### Laser failure detection

The optical unit failure detection sensor manages the laser/scanner unit failure-detection functions. The DC controller identifies the laser/scanner unit failure and notifies the formatter if the laser/scanner unit encounters the following conditions:

- Scanner motor failure
- BD failure

# **Image-formation system**

Laser printing requires the interaction of several different technologies, including electronics, optics, and electrophotographics, to provide a printed page. Each process functions independently and must be coordinated with the other product processes. Image formation consists of the following five processes:

- electrostatic latent-image formation
- developing
- transfer
- fusing
- drum cleaning

The five processes contain seven steps.

Figure 5-8 Image-formation system Media path Latent image formation Direction of the drum rotation 2. Laser-beam exposure Step 1. Primary charging Developing 3. Developing Drum cleaning 7. Drum cleaning Delivery 6. Fusing 5. Separation 4. Transfer Pickup Fusing Transfer

#### Step 1: Primary charging

DC and AC biases are applied to the primary charging roller, which transfers a uniform negative potential to the photosensitive drum.

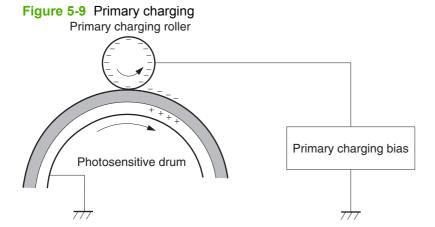

#### Step 2: Laser beam exposure

The laser beam scans the photosensitive drum to neutralize negative charges on parts of the drum. An electrostatic latent image is formed on the drum where negative charges were neutralized.

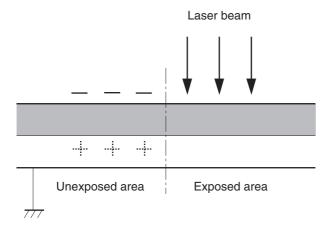

#### Step 3: Developing

The developing cylinder comes in contact with the photosensitive drum to deposit toner onto the electrostatic latent image.

NOTE: The charges on the exposed area of the drum are shown as positive in Figure 5-10 Developing on page 91. The charges are actually negative, but they are more positive than the charges on the developing cylinder.

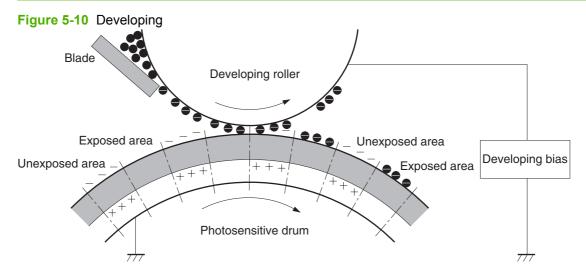

Toner acquires a negative charge through friction from the developing cylinder and the blade. When the negatively charged toner comes in contact with the drum, the toner adheres to the electrostatic latent image. The image on the drum becomes visible because of the toner.

#### Step 4: Transfer

The transfer charging roller, to which a dc positive bias is applied, imparts a positive charge on the print media. When the print media comes in contact with the photosensitive drum, the toner is transferred to the print media.

Figure 5-11 Transfer

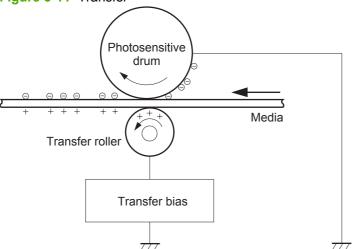

#### Step 5: Separation

The elasticity of the print media causes its separation from the photosensitive drum. A static charge eliminator aids separation by weakening any electrostatic adhesion.

Figure 5-12 Separation

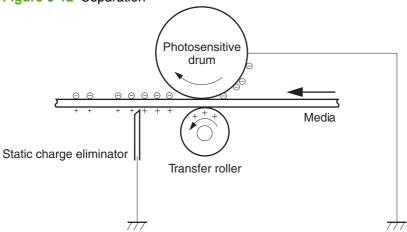

#### Step 6: Fusing

The dc negative bias applied to the fusing film strengthens the holding force of the toner on the print media and prevents the toner from scattering.

Figure 5-13 Fusing

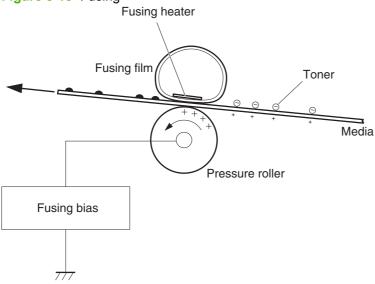

#### Step 7: Drum cleaning

The cleaning blade scrapes the residual toner off the photosensitive drum and deposits it into the waste toner case.

Figure 5-14 Drum cleaning

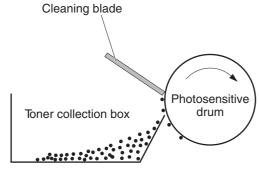

# Pickup/feed/delivery system

The pickup/feed/delivery system consists of several types of feed rollers and sensors. The DC controller uses two motors and two solenoids to drive the rollers. Three media-detection sensors detect media as it passes through the product. If media does not reach or pass each sensor within a specified period, the DC controller determines that a jam has occurred and alerts the formatter.

Figure 5-15 Pickup/feed/delivery system

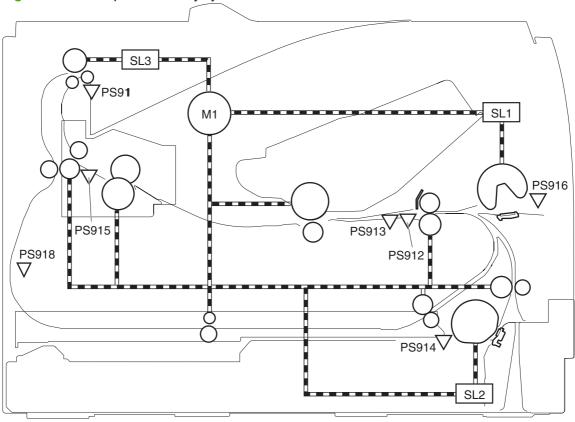

| M1    | Main motor                                                   |
|-------|--------------------------------------------------------------|
| SL1   | Tray 1 pickup solenoid                                       |
| SL2   | Tray 2 pickup solenoid                                       |
| SL3   | Duplex solenoid (HP LaserJet P2050 Series Printers only)     |
| PS911 | Tray 3 media sensor (HP LaserJet P2050 Series Printers only) |
| PS912 | Top-of-page sensor                                           |
| PS913 | Width-detection sensor                                       |
| PS914 | Tray 2 media sensor                                          |
| PS915 | Fuser delivery sensor                                        |
| PS916 | Tray 1 media presence sensor                                 |
| PS918 | Duplex sensor (HP LaserJet P2050 Series Printers only)       |

#### Jam detection

The product uses the following sensors to detect the presence of media and to check whether media is being fed correctly or has jammed:

- Top sensor (SR912)
- Fuser delivery sensor (SR915)
- Duplex reverse sensor (SR918)

Figure 5-16 Jam detection

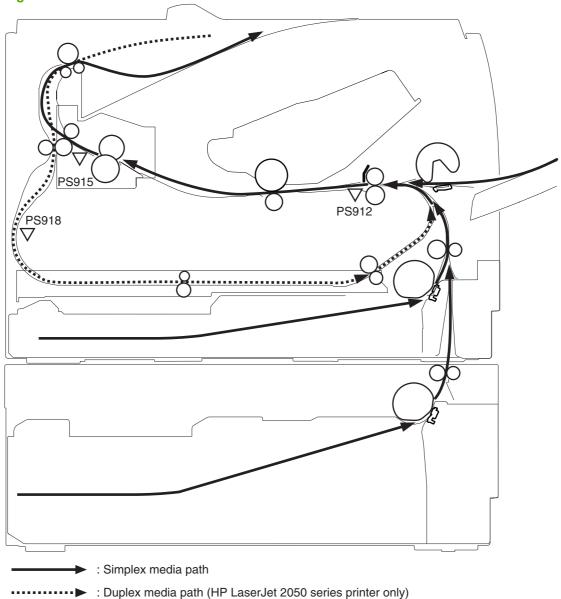

# 6 Removal and replacement

- Introduction
- Removal and replacement strategy
- Electrostatic discharge
- Required tools
- Before performing service
- After performing service
- Post-service test
- Print cartridge
- Tray 2 cassette
- Rollers and pads
- External panels, covers, and doors
- Internal assemblies

ENWW 97

## Introduction

This chapter describes the removal and replacement of field-replaceable units (FRUs) only.

NOTE: Your product might not appear exactly as the one shown in the photos in this chapter. For example, the color of the external panels and covers might be different than your product. However, the procedures in this chapter are valid for both the HP LaserJet P2035 and the HP LaserJet P2055.

Replacing FRUs is generally the reverse of removal. Notes and tips are included to provide directions for difficult or critical replacement procedures.

HP does not support repairing individual subassemblies or troubleshooting to the component level.

Note the length, diameter, color, type, and placement of each screw. Be sure to return each screw to its original location during reassembly.

Incorrectly routed or loose wire harnesses can interfere with other internal components and can become damaged or broken. Frayed or pinched harness wires can be difficult to find. When replacing wire harnesses, always use the provided wire loops, lance points, or wire-harness guides.

## Removal and replacement strategy

⚠ WARNING! Turn the product off, wait 5 seconds, and then remove the power cord before attempting to service the product. If this warning is not followed, severe injury can result, in addition to damage to the product. The power must be on for certain functional checks during problem solving. However, the power supply should be disconnected during parts removal.

Never operate or service the product with the protective cover removed from the laser/scanner assembly. The reflected beam, although invisible, can damage your eyes.

The sheet-metal parts can have sharp edges. Be careful when handling sheet-metal parts.

- △ CAUTION: Do not bend or fold the flat flexible cables (FFCs) during removal or installation. Also, do not straighten pre-folds in the FFCs. You *must* Make sure that all FFCs are fully seated in their connectors. Failure to fully seat an FFC into a connector can cause a short circuit in a PCA.
- NOTE: To install a self-tapping screw, first turn it counterclockwise to align it with the existing thread pattern, and then carefully turn it clockwise to tighten. Do not overtighten. If a self-tapping screw-hole becomes stripped, repair the screw-hole or replace the affected assembly.

## **Electrostatic discharge**

CAUTION: Some parts are sensitive to electrostatic discharge (ESD). Look for the ESD reminder when removing product parts. Always perform service work at an ESD-protected workstation or mat. If an ESD workstation or mat is not available, ground yourself by touching the sheet-metal chassis before touching an ESD-sensitive part.

Protect the ESD-sensitive parts by placing them in ESD pouches when they are out of the product.

## **Required tools**

- #2 Phillips screwdriver with a magnetic tip and a 152-mm (6-inch) shaft length
- Small flatblade screwdriver
- Needle-nose pliers
- ESD mat (if one is available) or ESD strap
- Penlight (optional)
- △ CAUTION: Always use a Phillips screwdriver (callout 1). Do not use a pozidrive screwdriver (callout 2) or any motorized screwdriver. These can damage screws or screw threads.

**CAUTION:** Avoid pulling directly on wires to disconnect wire-harness connectors. Pull on the plastic body of a connector to avoid damaging the connector wires.

Figure 6-1 Phillips and pozidrive screwdriver comparison

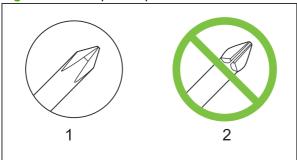

ENWW Required tools 99

## Before performing service

- Remove all media from the product.
- Turn off the power using the power switch.
- Unplug the power cable and interface cable or cables.
- Place the product on an ESD mat (if one is available) or use an ESD strap. If an ESD workstation, mat, or strap is not available, ground yourself by touching the sheet-metal chassis before touching an ESD-sensitive part.
- Remove the print cartridge. See <u>Print cartridge on page 102</u>.
- Remove the Tray 2 cassette.

## After performing service

- Plug in the power cable.
- Reinstall the print cartridge.
- Reinstall the Tray 2 cassette.

## Post-service test

When service is complete, use these tests to make sure that the repair or replacement was successful.

### **Print-quality test**

- 1. Verify that you have completed the necessary reassembly steps.
- 2. Make sure that the input tray contains clean, unmarked paper.
- 3. Attach the power cord and interface cable, and then turn on the product.
- **4.** Verify that the expected startup sounds occur.
- 5. Print a configuration page, and then verify that the expected printing sounds occur.
- 6. Print a demo page, and then verify that the print quality is as expected.
- 7. Send a print job from the host computer, and then verify that the output meets expectations. For HP LaserJet P2050 Series Printers, print a duplex page.
- 8. If necessary, restore any customer-specified settings.
- 9. Clean the outside of the product with a damp cloth.

ENWW Post-service test 101

## **Print cartridge**

- △ CAUTION: If toner gets on any clothing, wipe it off with a dry cloth and wash the clothing in cold water. Hot water sets toner into the fabric.
  - 1. Open the print-cartridge door.
  - 2. Grasp the handle on the print cartridge, and then pull the cartridge up and out of the product.
  - △ CAUTION: When the print cartridge is removed, do not expose it to direct or strong light. Protect the print cartridge by placing a sheet of paper over it.

Figure 6-2 Remove the print cartridge

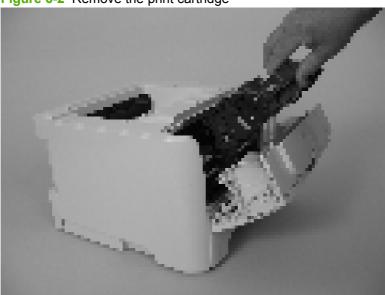

3. Close the print-cartridge door.

## **Tray 2 cassette**

Pull the tray straight out of the product to remove it.

Figure 6-3 Remove the Tray 2 cassette

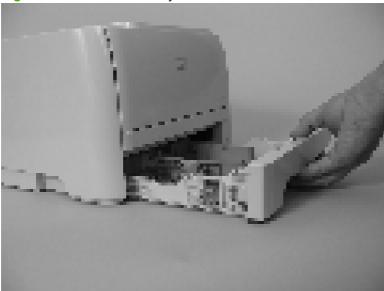

ENWW Tray 2 cassette 103

## Rollers and pads

### Pickup roller; Tray 1

- △ CAUTION: Do not touch the roller surface unless you are replacing the roller. Skin oils on the roller can cause paper pickup problems.
  - 1. Press the print-cartridge door button (callout 1), and then open the print-cartridge door.

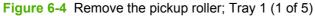

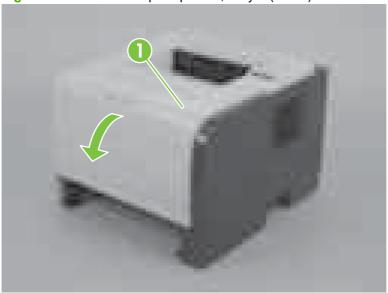

2. Rotate the roller cover up and away from the roller assembly.

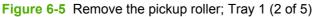

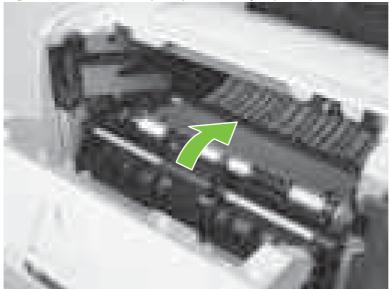

#### 3. Release two tabs.

Figure 6-6 Remove the pickup roller; Tray 1 (3 of 5)

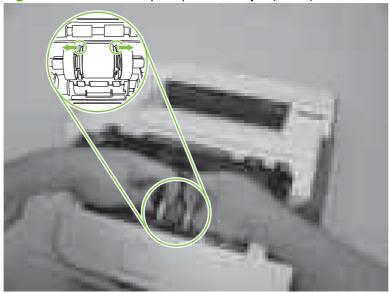

4. Rotate the pickup roller away from the product.

Figure 6-7 Remove the pickup roller; Tray 1 (4 of 5)

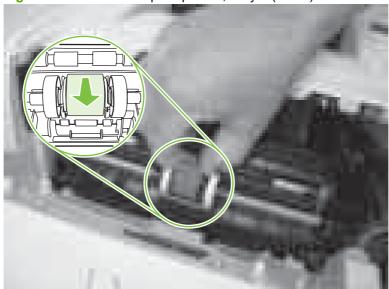

ENWW Rollers and pads 105

### **5**. Remove the pickup roller.

Figure 6-8 Remove the pickup roller; Tray 1 (5 of 5)

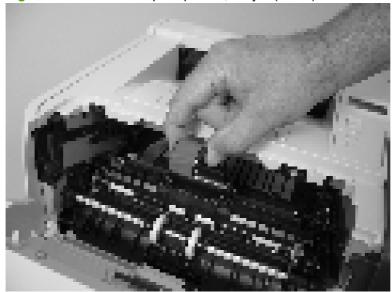

## Pickup roller assembly; Tray 2

- △ CAUTION: Do not touch the roller surface unless you are replacing the roller. Skin oils on the roller can cause paper-pickup problems.
  - 1. If the Tray 2 cassette has not yet been removed to service the product, remove the cassette. See <a href="Tray 2">Tray 2</a> cassette on page 103.
  - 2. Carefully place the product front-side up.
  - NOTE: Debris can scratch or damage the back of the product. Before you place the product frontside up, remove any debris from the work surface. If possible, set the product on a clean, dry cloth to prevent scratching and damage.

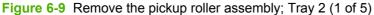

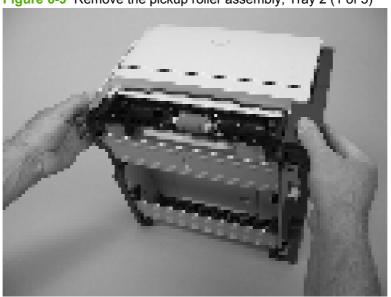

ENWW Rollers and pads 107

3. Use a small flat blade screwdriver to release one tab (callout 1), and then rotate the locking collar toward the inside of the product.

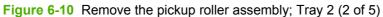

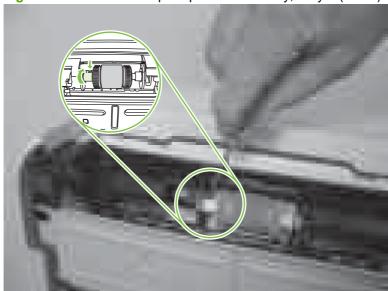

4. Slide the collar away from the rollers.

Figure 6-11 Remove the pickup roller assembly; Tray 2 (3 of 5)

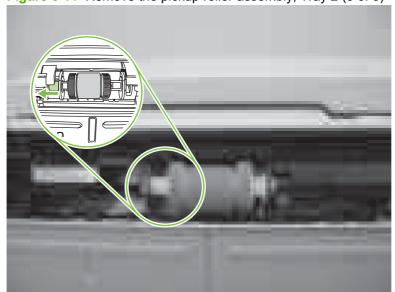

5. Rotate the drive end of the roller assembly out and away from the product.

Figure 6-12 Remove the pickup roller assembly; Tray 2 (4 of 5)

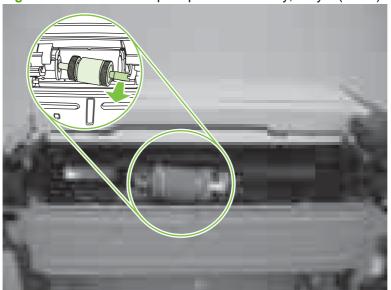

- 6. Remove the pickup roller.
  - △ CAUTION: The two rollers on the end of the assembly are not captive and can slip off of the roller shaft. Do not lose the rollers when you remove the assembly.

Figure 6-13 Remove the pickup roller; Tray 2 (5 of 5)

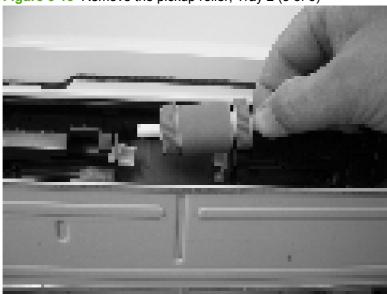

ENWW Rollers and pads 109

## Separation-pad assembly; Tray 2

- △ CAUTION: Do not touch the pad surface unless you are replacing the pad. Skin oils on the pad can cause paper-pickup problems.
  - 1. If the Tray 2 cassette has not yet been removed to service the product, remove the cassette. See <a href="Tray 2">Tray 2</a> cassette on page 103.
  - 2. Remove two screws (callout 1)

Figure 6-14 Remove the separation-pad assembly; Tray 2 (1 of 2)

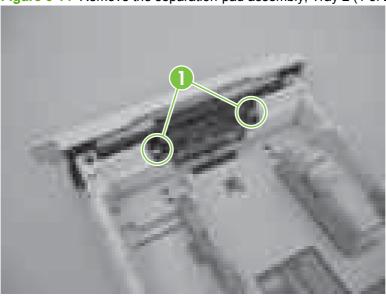

3. Remove the separation-pad assembly.

Figure 6-15 Remove the separation-pad assembly; Tray 2 (2 of 2)

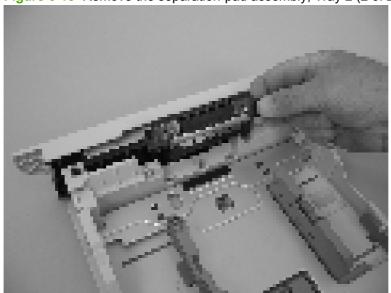

#### **Transfer roller**

△ CAUTION: Do not touch the sponge surface of the roller unless you are replacing the roller. Skin oils on the roller can cause print-quality problems.

Always wear latex gloves when handling a transfer roller for reinstallation or replacement.

1. Press the print-cartridge door button (callout 1), and then open the print-cartridge door.

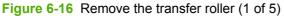

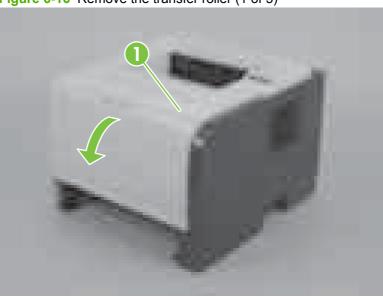

2. Use your finger to raise the sheet-metal flap, and then rotate it toward the Tray 1 pickup roller cover.

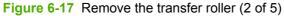

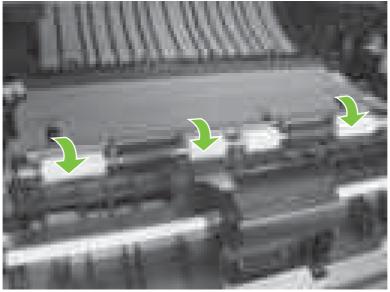

ENWW Rollers and pads 111

3. Before you proceed, note the location of the two tabs on the transfer-roller right-side locking clip.

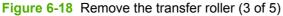

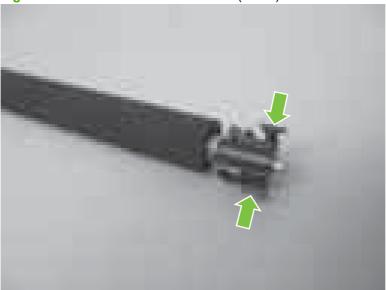

**4.** Release two tabs on the right-side locking clip, lift the roller up, and then slide it toward the right side of the product to release the left end of the shaft.

Figure 6-19 Remove the transfer roller (4 of 5)

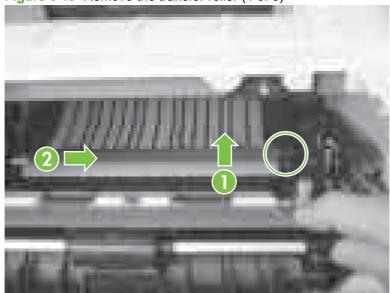

#### 5. Remove the transfer roller.

△ CAUTION: The black locking clip on the right side of the transfer-roller shaft is not captive. Do not lose the locking clip when you remove the transfer roller.

Figure 6-20 Remove the transfer roller (5 of 5)

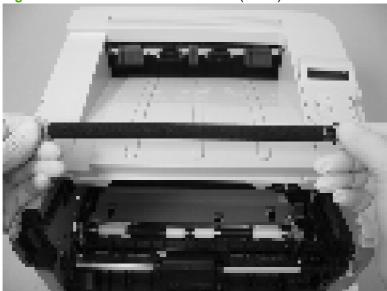

ENWW Rollers and pads 113

## External panels, covers, and doors

NOTE: Your product might not appear exactly as the one shown in the photos in this chapter. For example, the color of the external panels and covers might be different than your product. However, the procedures in this chapter are valid for both the HP LaserJet P2035 and the HP LaserJet P2055.

### **DIMM door (HP LaserJet P2050 Series only)**

1. Open the DIMM door.

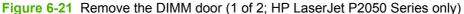

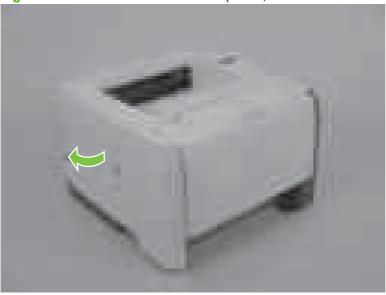

2. Pull the DIMM door away from the product to remove it.

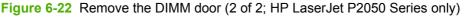

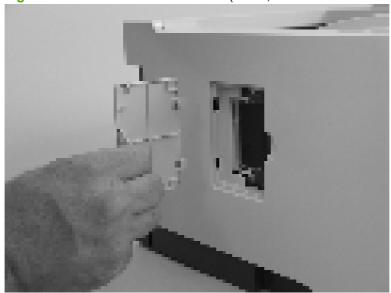

## **Right cover**

- △ CAUTION: The power switch can be dislodged when the right cover is removed. Be careful when you remove the cover. If the switch is dislodged, see Reinstall the right cover on page 117.
  - Press the print-cartridge door button (callout 1), and then open the print-cartridge door.

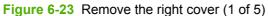

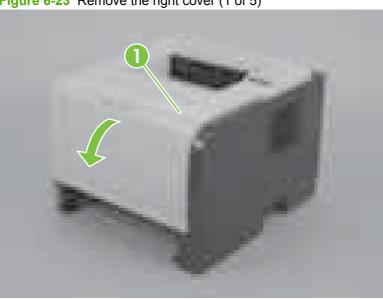

2. Lift the rear door latch (callout 2), and then open the rear door.

Figure 6-24 Remove the right cover (2 of 5)

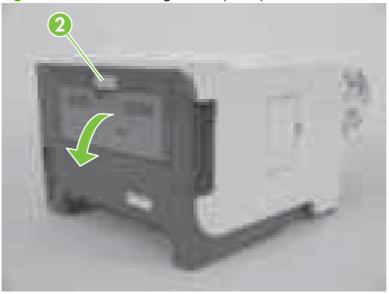

3. Before you proceed, note of the locations of the mounting tabs on the right cover.

Figure 6-25 Remove the right cover (3 of 5)

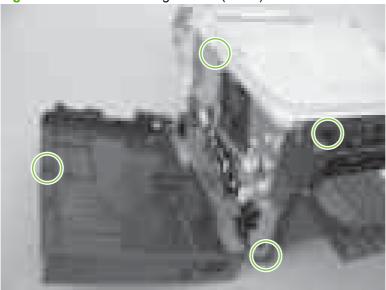

4. Release three tabs (callout 3).

Figure 6-26 Remove the right cover (4 of 5)

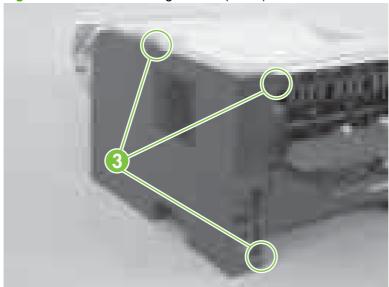

Carefully slide the cover toward the front of the product, and then remove it.

Figure 6-27 Remove the right cover (5 of 5)

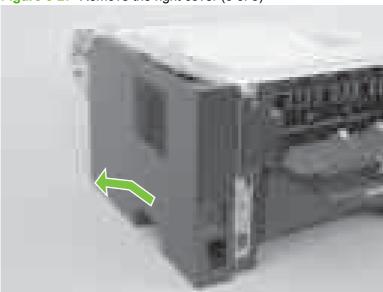

## Reinstall the right cover

If the power switch is dislodged when the cover is removed, replace it before installing the right cover.

Figure 6-28 Reinstall the right cover

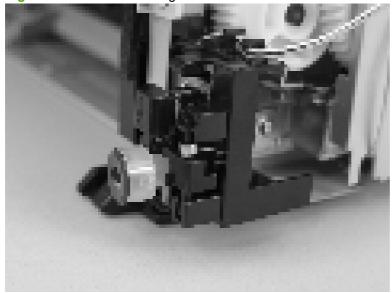

### **Left cover**

1. Press the print-cartridge door button (callout 1), and then open the print-cartridge door.

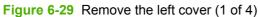

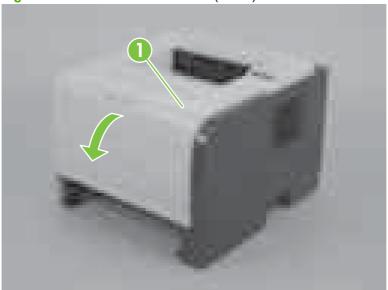

2. Grasp the top front of the cover, and then gently separate the cover from the product.

Figure 6-30 Remove the left cover (2 of 4)

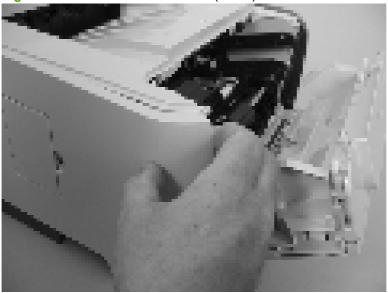

Grasp the bottom front of the cover, and then gently separate the cover from the product.

Figure 6-31 Remove the left cover (3 of 4)

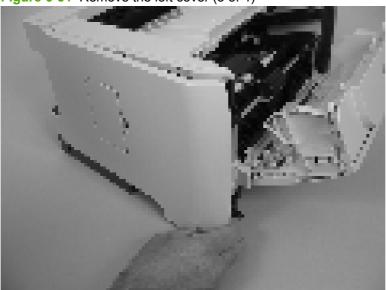

Carefully slide the cover toward the front of the product, and then remove it.

Figure 6-32 Remove the left cover (4 of 4)

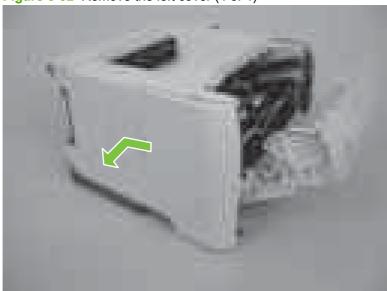

### Rear cover, rear door, and duplex-paper-feed assembly

- NOTE: Only the HP LaserJet P2050 Series products have a duplex-paper-feed assembly installed.
- △ CAUTION: The fuser can be hot while the product is in use. Wait for the fuser to cool before handling it.
  - 1. Remove the following components:
    - Right cover. See <u>Right cover on page 115</u>.
    - Left cover. See <u>Left cover on page 118</u>.
  - 2. **HP LaserJet P2050 Series** only: Pull down on the green duplex-paper-feed-assembly release tab, and then lower the assembly.
  - NOTE: To locate the assembly release tab, look up into the Tray 2 cavity (where the cassette would be installed).

Figure 6-33 Remove the rear cover, rear door, and duplex-paper-feed assembly (1 of 6; HP LaserJet P2050 Series only)

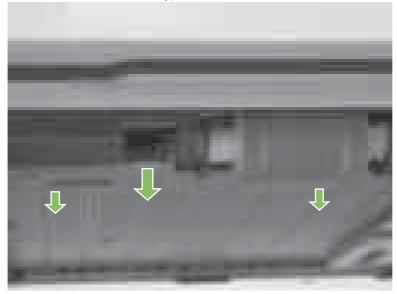

#### Remove five screws (callout 1).

Figure 6-34 Remove the rear cover, rear door, and duplex-paper-feed assembly (2 of 6)

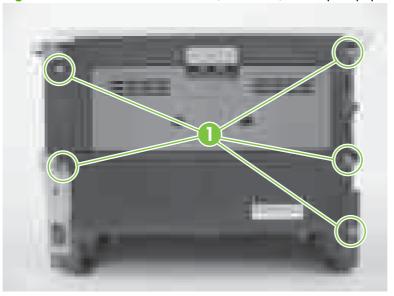

### Release one tab (callout 2).

Figure 6-35 Remove the rear cover, rear door, and duplex-paper-feed assembly (3 of 6)

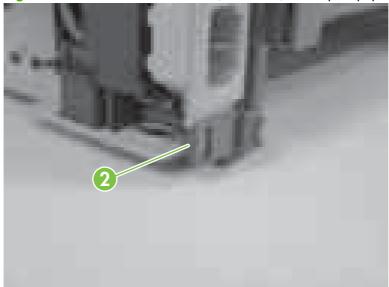

- 5. Carefully separate the rear cover and rear door from the product, and then remove them.
- NOTE: For the HP LaserJet P2050 Series, the duplex-paper-feed assembly is removed with the cover and door
- Reinstallation tip When you reinstall the rear cover assembly, open the rear door to make sure that the rear cover fits even against the product chassis before you install the mounting screws.

Figure 6-36 Remove the rear cover, rear door, and duplex-paper-feed assembly (4 of 6; HP LaserJet P2030 Series)

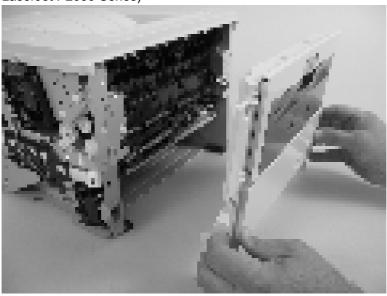

Figure 6-37 Remove the rear cover, rear door, and duplex-paper-feed assembly (5 of 6; HP LaserJet P2050 Series)

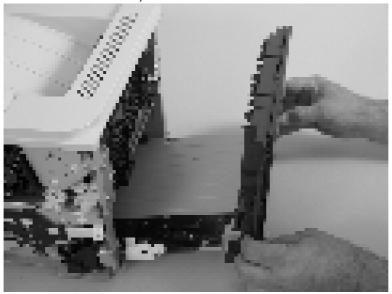

- HP LaserJet P2050 Series only: Carefully release two hinge pins (callout 3), and then separate the rear cover and rear door (callout 4) from the duplex-paper-feed assembly (callout 5).
  - Figure 6-38 Remove the rear cover, rear door, and duplex-paper-feed assembly (6 of 6; HP LaserJet P2050 Series only)

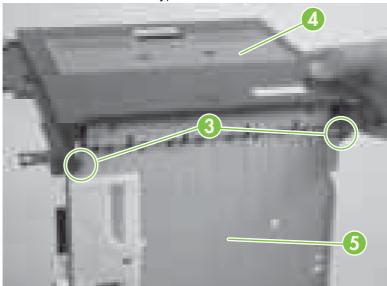

## **Top-cover assembly**

- NOTE: The top-cover assembly includes the control panel assembly.
  - 1. Remove the following components:
    - Right cover. See Right cover on page 115.
    - Left cover. See Left cover on page 118.
    - Rear cover, rear door, and duplex-paper-feed assembly. See Rear cover, rear door, and duplex-paper-feed assembly on page 120.
    - NOTE: Only the HP LaserJet P2050 Series products have a duplex-paper-feed assembly installed.

Remove one screw (callout 1), and then disconnect one connector (callout 2).

Figure 6-39 Remove the top-cover assembly (1 of 4; HP LaserJet P2030 Series only)

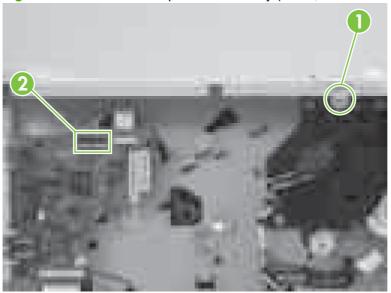

Figure 6-40 Remove the top-cover assembly (2 of 4; HP LaserJet P2050 Series only)

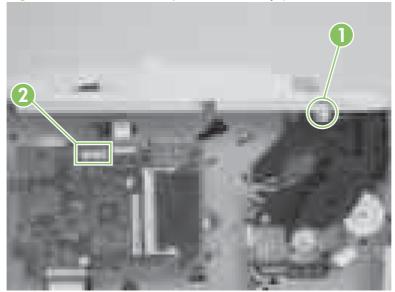

3. Remove three screws (callout 3).

Figure 6-41 Remove the top-cover assembly (3 of 4)

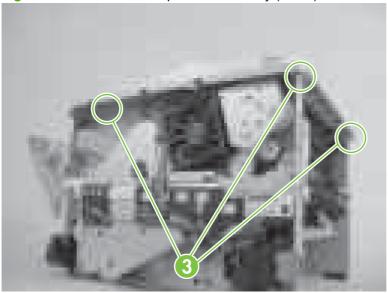

4. Lift the top-cover assembly off of the product to remove it.

Figure 6-42 Remove the top-cover assembly (4 of 4)

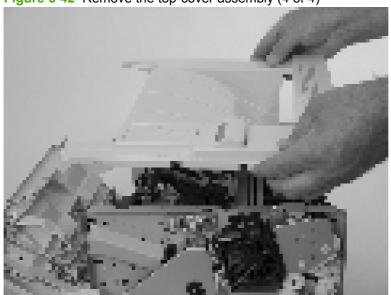

## Cartridge-door assembly and front cover

- NOTE: The cartridge door assembly includes the cartridge door, Tray 1, and the front cover.
  - Remove the following components:
    - Right cover. See Right cover on page 115.
    - Left cover. See Left cover on page 118.
  - Release two tabs, and then disengage the cartridge-door assembly link arm (callout 1).
  - ☆ TIP: The link arm releases the fuser-pressure lever when the cartridge door is opened.

Figure 6-43 Remove the cartridge door assembly and front cover (1 of 4)

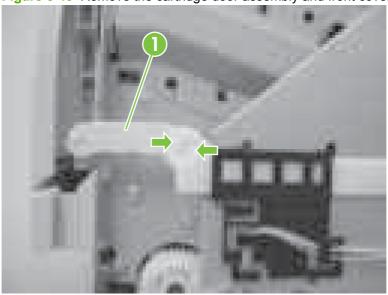

Remove two screws (callout 2).

Figure 6-44 Remove the cartridge door assembly and front cover (2 of 4)

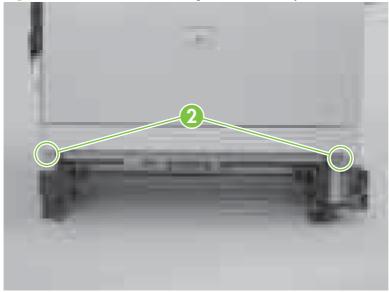

4. Carefully remove the cartridge-door assembly.

Figure 6-45 Remove the cartridge door assembly and front cover (3 of 4)

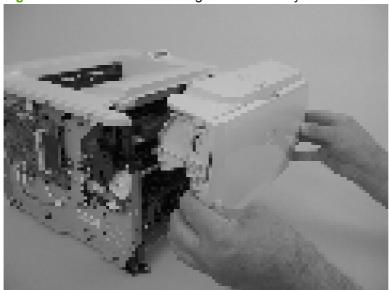

5. Disengage two hinge pins (callout 3), and then carefully separate the front cover (callout 4) from the cartridge door assembly (callout 5).

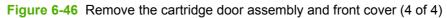

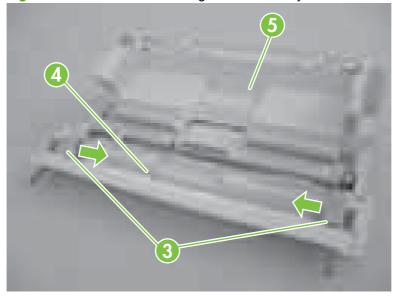

#### Reinstall the cartridge-door assembly and front cover

Use this procedure if you are installing a *replacement* cartridge-door assembly.

Release two tabs (callout 1).

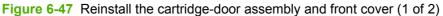

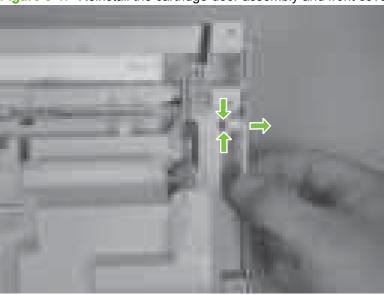

2. Remove the cartridge-door link (callout 2), and then install it on the replacement assembly.

Figure 6-48 Reinstall the cartridge-door assembly and front cover (2 of 2)

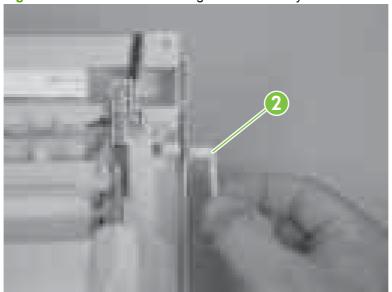

## Internal assemblies

⚠ WARNING! Turn the product off, wait 5 seconds, and then remove the power cord before attempting to service the product. If this warning is not followed, severe injury can result, in addition to damage to the product. The power must be on for certain functional checks during problem solving. However, the power supply should be disconnected during parts removal.

### Formatter PCA; HP LaserJet P2030 Series

Λ **WARNING!** 

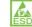

ESD sensitive component.

- Remove the left cover. See Left cover on page 118.
- 2. Disconnect two connectors (callout 1) and two FFCs (callout 2).
  - △ CAUTION: Do not bend or fold the flat flexible cables (FFCs) during removal or installation. Also, do not straighten pre-folds in the FFCs. You must make sure that all FFCs are fully seated in their connectors. Failure to fully seat an FFC into a connector can cause a short circuit in a PCA.

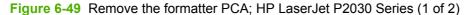

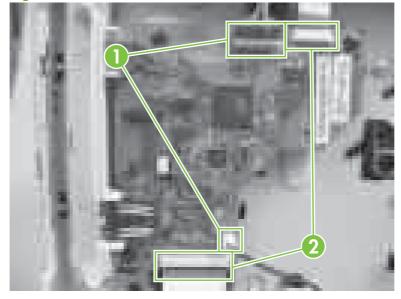

3. Remove three screws (callout 3), and then remove the formatter PCA.

Figure 6-50 Remove the formatter PCA; HP LaserJet P2030 Series (2 of 2)

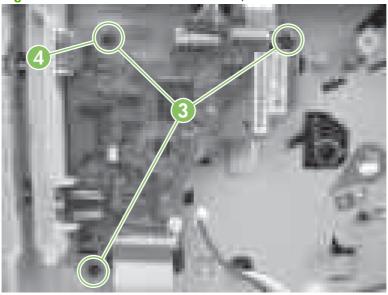

Reinstallation tip To correctly position the PCA during reinstallation, install the top screw first (callout 4).

ENWW Internal assemblies 131

### Formatter PCA; HP LaserJet P2050 Series

- ⚠
- **WARNING!**

ESD sensitive component.

- Remove the left cover. See Left cover on page 118.
- Disconnect two connectors (callout 1) and two FFCs (callout 2).
  - △ CAUTION: Do not bend or fold the flat flexible cables (FFCs) during removal or installation. Also, do not straighten pre-folds in the FFCs. You must make sure that all FFCs are fully seated in their connectors. Failure to fully seat an FFC into a connector can cause a short circuit in a PCA.

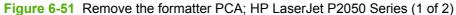

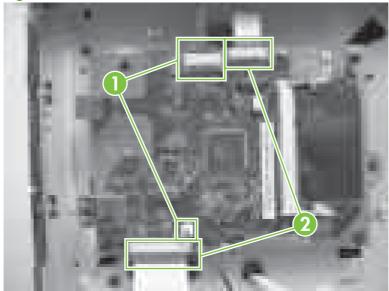

Remove five screws (callout 3), and then remove the formatter PCA.

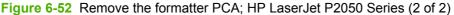

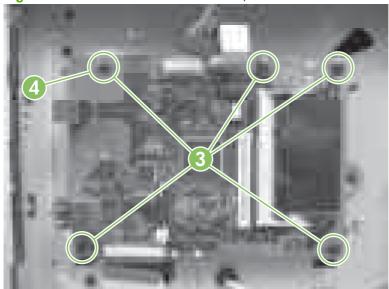

Reinstallation tip To correctly position the PCA during reinstallation, install the top screw first (callout 4).

# Paper-pickup-gear assembly

- 1. Remove the left cover. See Left cover on page 118.
- 2. Remove four screws (callout 1).

Figure 6-53 Remove the paper-pickup-gear assembly (1 of 3)

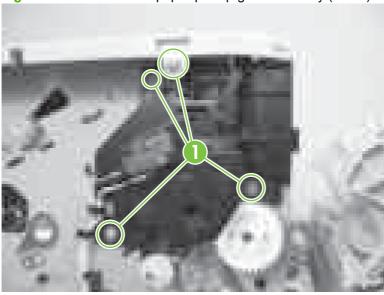

3. Slightly separate the top-cover assembly from the chassis, and then remove the black-plastic bracket (callout 2).

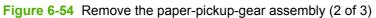

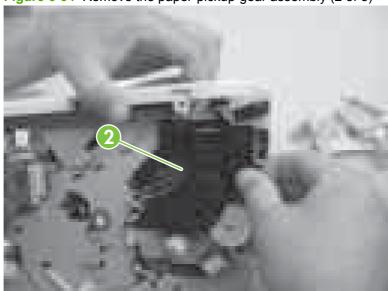

- 4. Release one tab (callout 3), and then remove the paper-pickup-gear assembly (callout 4).
  - △ CAUTION: Be careful when you remove this assembly. The outer gear and spring can easily become separated from the inner gear. If the gears become separated, make sure that you do not lose the spring. See Reinstall the paper-pickup-gear assembly on page 135.

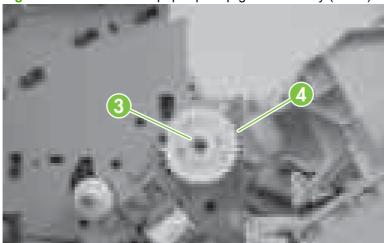

Figure 6-55 Remove the paper-pickup-gear assembly (3 of 3)

#### Reinstall the paper-pickup-gear assembly

Use the following procedure to reassemble the outer gear, inner gear, and spring if they become separated.

- 1. Make sure the spring (callout 1) is positioned on the pedestal portion of the outer gear.
- NOTE: When the outer and inner gears are assembled, the spring rests inside a cavity (callout 2) in the inner gear.

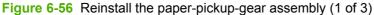

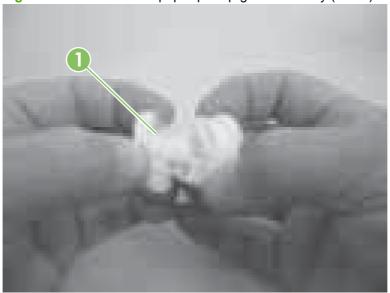

2. Slip the loose end of the spring into the cavity in the inner gear.

Figure 6-57 Reinstall the paper-pickup-gear assembly (2 of 3)

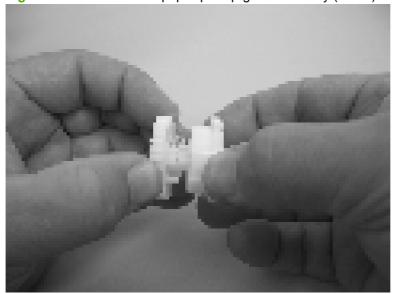

- 3. Press the two gears together until the gears snap together.
  - TIP: To test the assembly, hold the inner gear and rotate the outer gear away from you until it stops (slightly less than one-third of a full rotation). Release the outer gear. The spring should return the outer gear to its starting position.

Figure 6-58 Reinstall the paper-pickup-gear assembly (3 of 3)

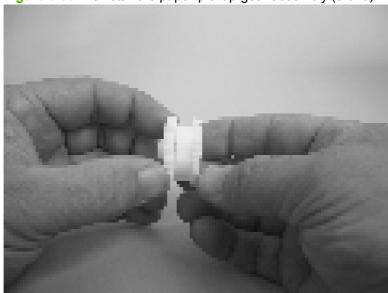

# **Cartridge-door switch**

- 1. Remove the left cover. See Left cover on page 118.
- 2. Disconnect one connector (callout 1), release three tabs (callout 2), and then remove the switch.

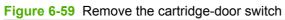

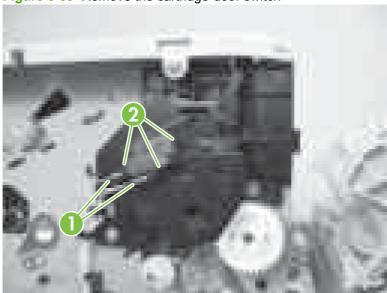

# Tray 1 pickup solenoid

- 1. Remove the left cover. See Left cover on page 118.
- 2. Disconnect one connector (callout 1), and then release the wire harness from the retainers (callout 2).

Figure 6-60 Remove the Tray 1 pickup solenoid (1 of 2; HP LaserJet P2030 Series)

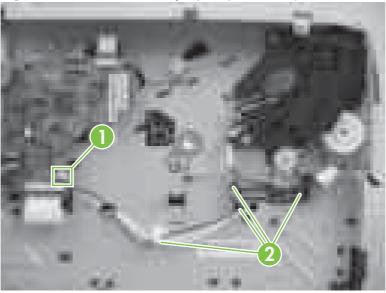

Figure 6-61 Remove the Tray 1 pickup solenoid (2 of 3; HP LaserJet P2050 Series)

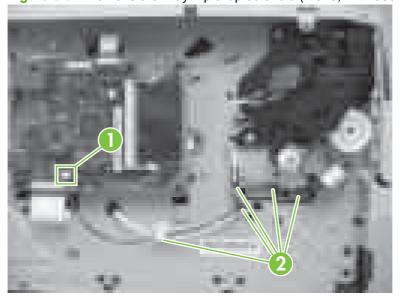

3. Remove one screw (callout 3), and then remove the Tray 1 pickup solenoid.

Figure 6-62 Remove the Tray 1 pickup solenoid (3 of 3)

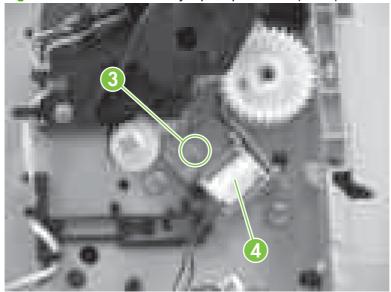

### Fan

- 1. Remove the right cover. See Right cover on page 115.
- 2. Disconnect one connector (callout 1), and then release the wire harness from the guide along the fan duct.

Figure 6-63 Remove the fan (1 of 3)

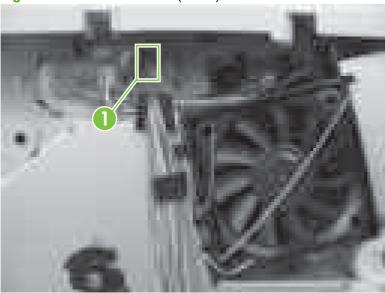

3. Remove the fan static spring (callout 2).

Figure 6-64 Remove the fan (2 of 3)

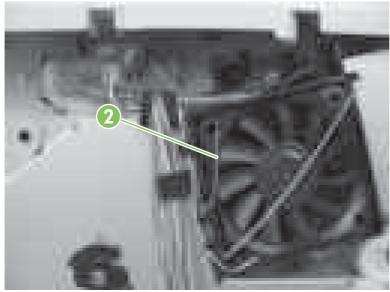

- 4. Release two tabs (callout 3), and then remove the fan.
- Reinstallation tip When the fan is reinstalled, the air must flow into the product. Arrows embossed on the fan frame indicate air flow direction.

Figure 6-65 Remove the fan (3 of 3)

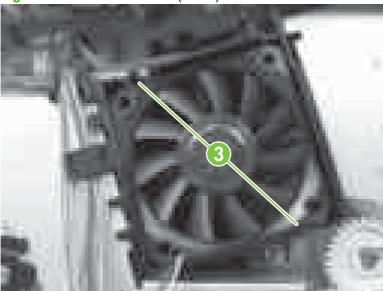

## Reverse-sensor assembly; HP LaserJet P2050 Series

- 1. Remove the following components:
  - Right cover. See Right cover on page 115.
  - Left cover. See <u>Left cover on page 118</u>.
  - Rear cover, rear door, and duplex-paper-feed assembly. See <u>Rear cover, rear door, and duplex-paper-feed assembly on page 120</u>.
  - NOTE: Only the HP LaserJet P2050 Series products have a duplex-paper-feed assembly installed.
- 2. Disconnect one connector (callout 1), release the wire harness from the guide, and then remove one screw (callout 2).

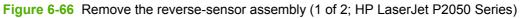

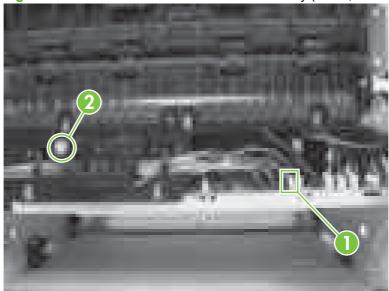

### 3. Remove the reverse-sensor assembly.

Figure 6-67 Remove the reverse-sensor assembly (2 of 2; HP LaserJet P2050 Series)

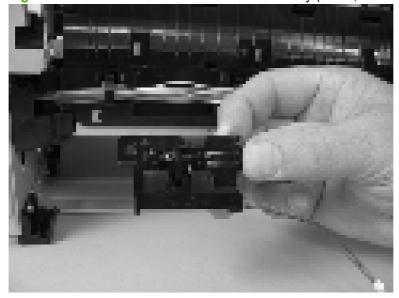

### **Power-switch assembly**

- 1. Remove the following components:
  - Right cover. See Right cover on page 115.
  - Left cover. See <u>Left cover on page 118</u>.
  - Rear cover, rear door, and duplex-paper-feed assembly. See Rear cover, rear door, and duplex-paper-feed assembly on page 120.
  - NOTE: Only the HP LaserJet P2050 Series products have a duplex-paper-feed assembly installed.
  - Reverse-sensor assembly. See <u>Reverse-sensor assembly; HP LaserJet P2050 Series</u> on page 142.
  - NOTE: Only the HP LaserJet P2050 Series products have a reverse-sensor assembly installed.
- 2. Disconnect one connector (callout 1), release the wire harness from the guide (callout 2), and then pass the wire harness through the hole in the chassis (callout 3).

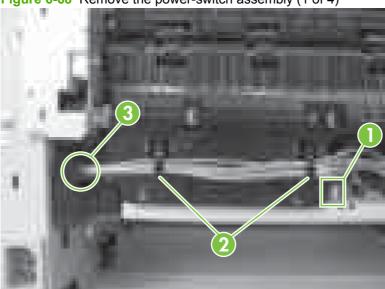

Figure 6-68 Remove the power-switch assembly (1 of 4)

3. Release the wire harness from the guides (callout 4).

Figure 6-69 Remove the power-switch assembly (2 of 4)

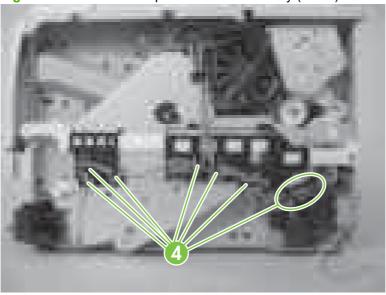

4. Remove one screw (callout 5).

Figure 6-70 Remove the power-switch assembly (3 of 4)

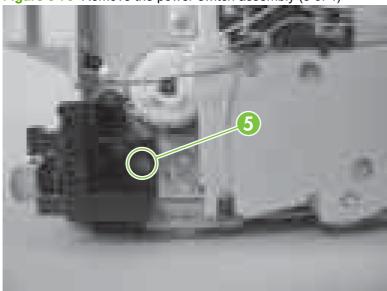

### 5. Remove the power-switch assembly.

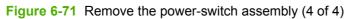

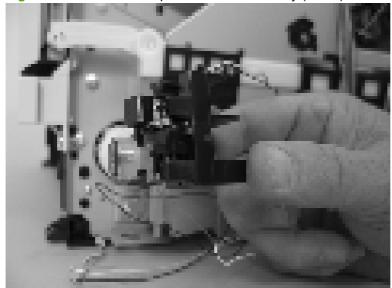

## **Connecting PCA**

- 1. Remove the following components:
  - Right cover. See Right cover on page 115.
  - Left cover. See <u>Left cover on page 118</u>.
  - Rear cover, rear door, and duplex-paper-feed assembly. See Rear cover, rear door, and duplex-paper-feed assembly on page 120.
  - NOTE: Only the HP LaserJet P2050 Series products have a duplex-paper-feed assembly installed.
  - Reverse-sensor assembly. See <u>Reverse-sensor assembly; HP LaserJet P2050 Series</u> on page 142.
  - NOTE: Only the HP LaserJet P2050 Series products have a reverse-sensor assembly installed.
- 2. Disconnect one connector (callout 1), release the wire harness from the guide (callout 2), and then pass the wire harness through the hole in the chassis (callout 3).

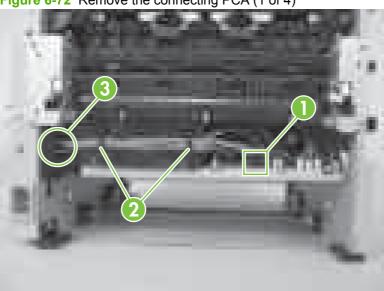

Figure 6-72 Remove the connecting PCA (1 of 4)

3. Disconnect four connectors (callout 4), and then remove one screw (callout 5).

Figure 6-73 Remove the connecting PCA (2 of 4)

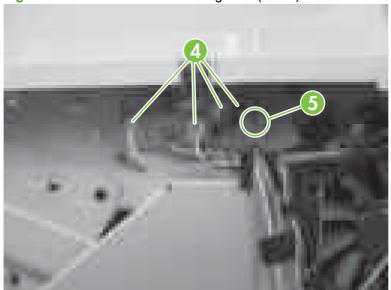

4. Release the wire harnesses from the guides and retainers (callout 6).

Figure 6-74 Remove the connecting PCA (3 of 4)

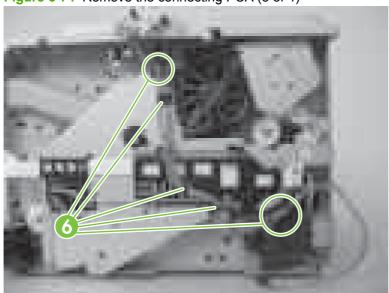

### **5.** Remove the connecting PCA.

Figure 6-75 Remove the connecting PCA (4 of 4)

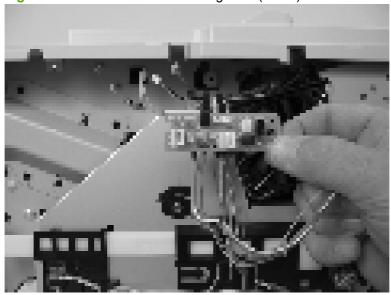

### **Inlet-cable assembly**

- 1. Remove the following components:
  - Right cover. See <u>Right cover on page 115</u>.
  - Left cover. See <u>Left cover on page 118</u>.
  - Rear cover, rear door, and duplex-paper-feed assembly. See Rear cover, rear door, and duplex-paper-feed assembly on page 120.
  - NOTE: Only the HP LaserJet P2050 Series products have a duplex-paper-feed assembly installed.
  - Reverse-sensor assembly. See <u>Reverse-sensor assembly; HP LaserJet P2050 Series</u> on page 142.
  - NOTE: Only the HP LaserJet P2050 Series products have a reverse-sensor assembly installed.
- 2. Remove one screw (callout 1), and then slide the media-feed guide toward the formatter side of the product to remove it.

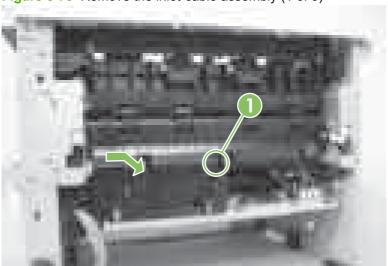

Figure 6-76 Remove the inlet-cable assembly (1 of 3)

3. Disconnect one connector (callout 2), and then pass the wire harness through the hole in the chassis (callout 3).

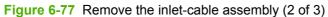

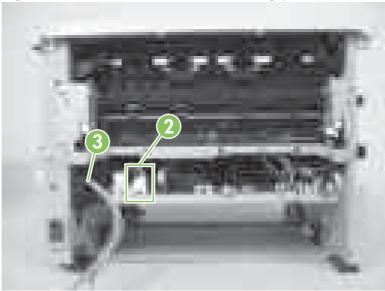

**4.** Remove one screw (callout 4), squeeze two tabs, and then push the inlet cable assembly out of the chassis.

Figure 6-78 Remove the inlet-cable assembly (3 of 3)

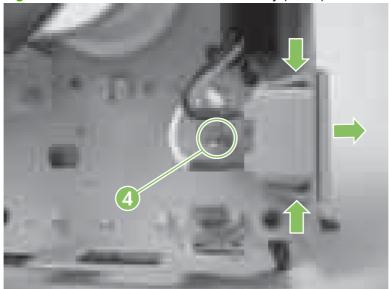

## **Registration assembly**

- 1. Remove the following components:
  - Right cover. See <u>Right cover on page 115</u>.
  - Left cover. See <u>Left cover on page 118</u>.
  - Rear cover, rear door, and duplex-paper-feed assembly. See <u>Rear cover, rear door, and duplex-paper-feed assembly on page 120</u>.
  - NOTE: Only the HP LaserJet P2050 Series products have a duplex-paper-feed assembly installed.
  - Top cover assembly. See <u>Top-cover assembly on page 124</u>.
- 2. Release one tab (callout 1), and then remove one gear (callout 2).

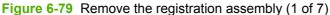

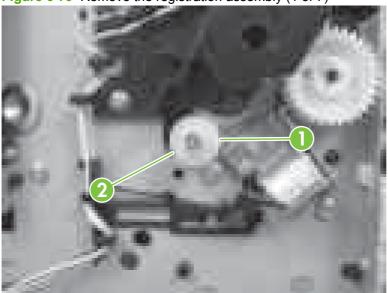

- 3. Release two tabs (callout 3), and then lift up on the guide to release it.
- NOTE: The guide is inside the product on the formatter side.

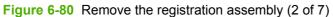

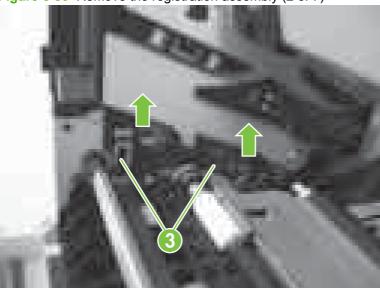

4. Remove the guide.

Figure 6-81 Remove the registration assembly (3 of 7)

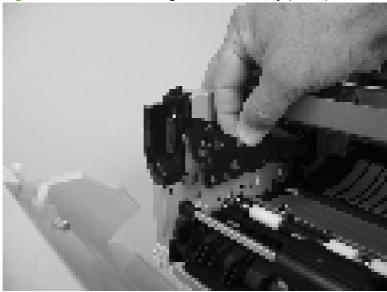

- 5. Remove three screws (callout 4) near the guide removed in the previous step.
- NOTE: The front-most screw is different than the other two screws. Make sure this screw is replaced in the mounting hole it is removed from when you reinstall the assembly.

Figure 6-82 Remove the registration assembly (4 of 7)

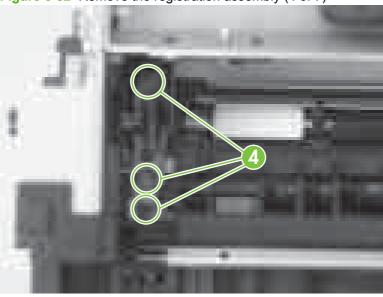

6. Remove two screws (callout 5) at the other end of the assembly.

Figure 6-83 Remove the registration assembly (5 of 7)

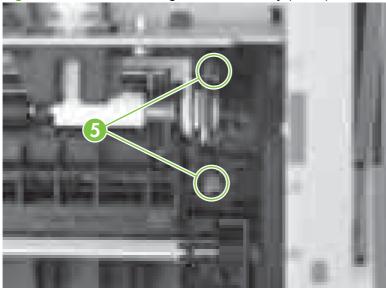

7. Slightly raise the right end of the assembly, and then slide it to the right and lift it up to release it.

Figure 6-84 Remove the registration assembly (6 of 7)

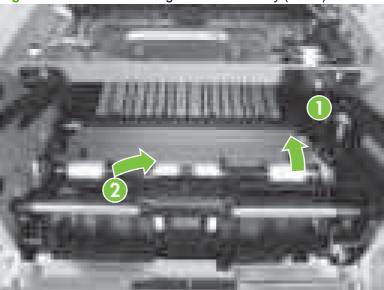

- 8. Remove the assembly.
- NOTE: The retainer (callout 6) at the right side of the assembly is not captive. Do not lose the retainer when the assembly is removed.

Figure 6-85 Remove the registration assembly (7 of 7)

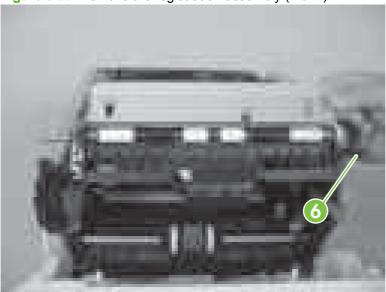

### Laser/scanner assembly

- **WARNING!**

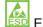

ESD sensitive component.

- △ CAUTION: Do not bend or fold the flat flexible cables (FFCs) during removal or installation. Also, do not straighten pre-folds in the FFCs. You must make sure that all FFCs are fully seated in their connectors. Failure to fully seat an FFC into a connector can cause a short circuit in a PCA.
  - Remove the following components:
    - Right cover. See Right cover on page 115.
    - Left cover. See Left cover on page 118.
    - Rear cover, rear door, and duplex-paper-feed assembly. See Rear cover, rear door, and duplex-paper-feed assembly on page 120.
    - NOTE: Only the HP LaserJet P2050 Series products have a duplex-paper-feed assembly installed.
  - Disconnect one FFC (callout 1), and then remove the antistatic foam pad (callout 2).
    - △ CAUTION: Do not bend or fold the flat flexible cables (FFCs) during removal or installation. Also, do not straighten pre-folds in the FFCs. You must make sure that all FFCs are fully seated in their connectors. Failure to fully seat an FFC into a connector can cause a short circuit in a PCA.

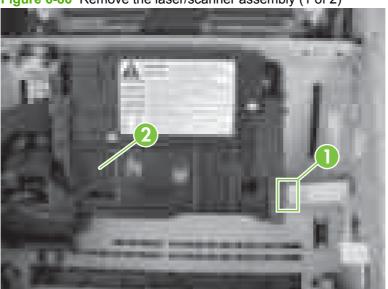

Figure 6-86 Remove the laser/scanner assembly (1 of 2)

3. Disconnect one connector (callout 3), remove four screws (callout 4), and then remove the laser/scanner assembly.

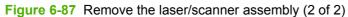

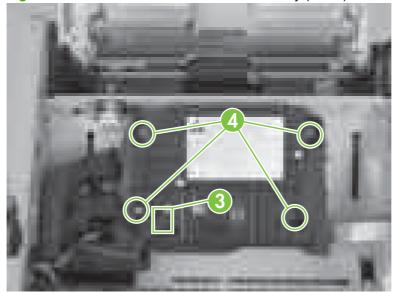

#### **Fuser**

- △ CAUTION: The fuser might be hot. Allow enough time for the fuser to cool after the product power is turned off.
- NOTE: The cartridge-door assembly should be in the closed position when the fuser is removed to make sure that the fuser-drive gear is correctly aligned for reinstallation.
  - 1. Remove the following components:
    - Right cover. See Right cover on page 115.
    - Left cover. See <u>Left cover on page 118</u>.
    - Rear cover, rear door, and duplex-paper-feed assembly. See Rear cover, rear door, and duplex-paper-feed assembly on page 120.
    - NOTE: Only the HP LaserJet P2050 Series products have a duplex-paper-feed assembly installed.
    - Reverse-sensor assembly. See <u>Reverse-sensor assembly; HP LaserJet P2050 Series</u> on page 142.
    - NOTE: Only the HP LaserJet P2050 Series products have a reverse-feed sensor installed.
  - 2. Disconnect six connectors (callout 1), and then release the wire harnesses from the guide (callout 2).

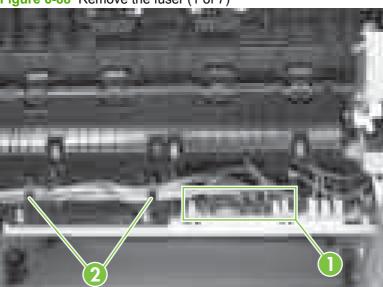

Figure 6-88 Remove the fuser (1 of 7)

**3.** Remove one screw (callout 3), and then slide the media-feed guide toward the formatter side of the product to remove it.

Figure 6-89 Remove the fuser (2 of 7)

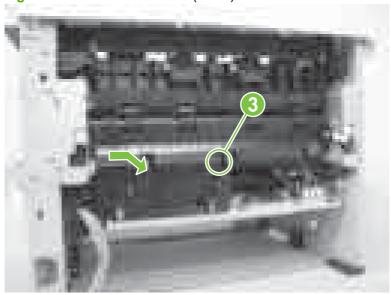

4. Disconnect three connectors (callout 4) and one ground connector (callout 5).

Figure 6-90 Remove the fuser (3 of 7)

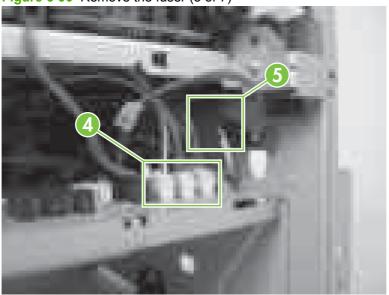

**5.** Disconnect one connector (callout 6).

Figure 6-91 Remove the fuser (4 of 7)

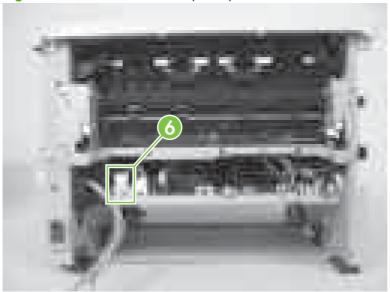

6. Release three tabs (callout 7), and then remove three gears (callout 8).

Figure 6-92 Remove the fuser (5 of 7)

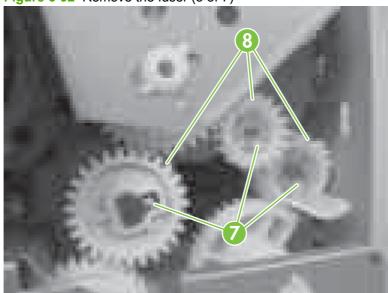

### **7.** Remove three screws (callout 9).

Figure 6-93 Remove the fuser (6 of 7)

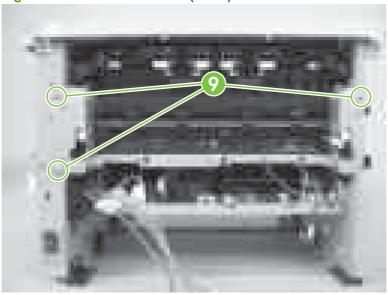

8. Carefully remove the fuser.

Figure 6-94 Remove the fuser (7 of 7)

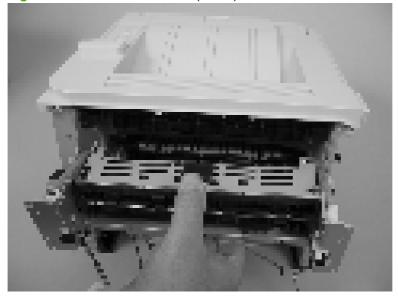

#### Reinstall the fuser

1. The drive gears must be correctly aligned when the fuser is reinstalled or replaced. The gears are keyed and can only be installed when they are correctly aligned.

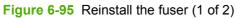

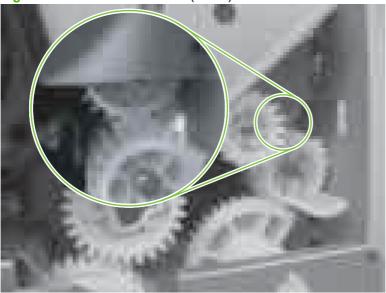

2. Make sure that the ground connector is correctly fastened and fully seated on the connector lug.

Figure 6-96 Reinstall the fuser (2 of 2)

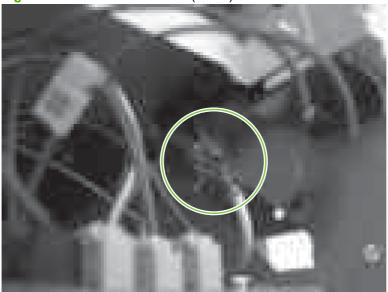

## **Engine controller unit (ECU)**

- ⚠
- **WARNING**

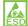

ESD sensitive component.

- △ CAUTION: The ECU might be hot. Allow enough time for the ECU to cool after the product power is turned off.
  - 1. Remove the following components:
    - Right cover. See <u>Right cover on page 115</u>.
    - Left cover. See <u>Left cover on page 118</u>.
    - Rear cover, rear door, and duplex-paper-feed assembly. See <u>Rear cover, rear door, and duplex-paper-feed assembly on page 120</u>.
    - NOTE: Only the HP LaserJet P2050 Series products have a duplex-paper-feed assembly installed.
    - Reverse-sensor assembly: See <u>Reverse-sensor assembly; HP LaserJet P2050 Series</u> on page 142.
    - NOTE: Only the HP LaserJet P2050 Series products have a reverse-feed sensor installed.
  - 2. Disconnect eleven connectors (callout 1) and one ground connector (callout 2).

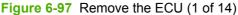

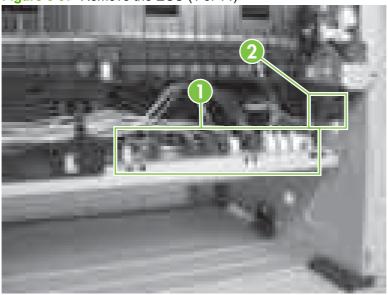

3. Remove one screw (callout 3) and release the wire harnesses from the retainers (callout 4).

Figure 6-98 Remove the ECU (2 of 14)

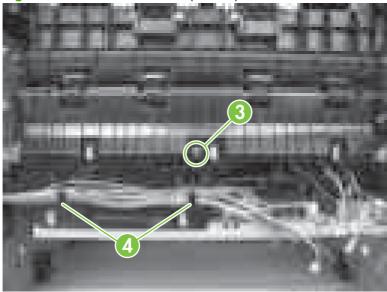

4. Slide the media-feed guide toward the formatter side of the product to remove it.

Figure 6-99 Remove the ECU (3 of 14)

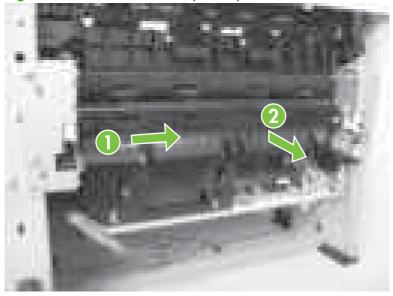

**5.** Disconnect two connectors (callout 5).

Figure 6-100 Remove the ECU (4 of 14)

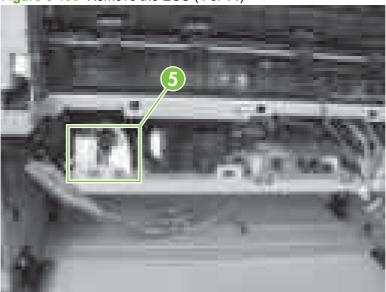

6. Remove one screw (callout 6).

Figure 6-101 Remove the ECU (5 of 14)

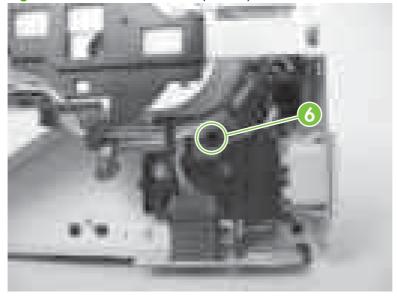

- 7. Disconnect one FFC (callout 7) and two connectors (callout 7), and then remove two screws (callout 8).
  - △ CAUTION: Do not bend or fold the flat flexible cables (FFCs) during removal or installation. Also, do not straighten pre-folds in the FFCs. You *must* make sure that all FFCs are fully seated in their connectors. Failure to fully seat an FFC into a connector can cause a short circuit in a PCA.
  - NOTE: Place a mark on one of the cartridge-door interlock switch wires before you disconnect them, so that you can reconnect the connectors to the same switch lugs.

Figure 6-102 Remove the ECU (6 of 14)

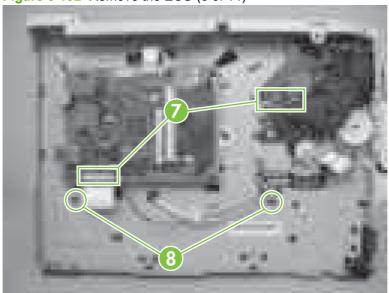

8. Slightly raise the power-inlet side of the ECU.

Figure 6-103 Remove the ECU (7 of 14)

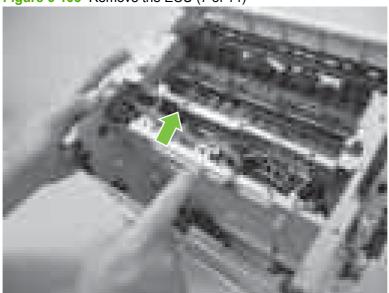

- 9. Use a small flat blade screwdriver to release the sheet-metal tab in the product chassis.
  - △ CAUTION: Carefully push the tab toward the outside of the product to release it. Do not bend the tab so much that it will not engage the ECU mounting bracket when the ECU is reinstalled.

Figure 6-104 Remove the ECU (8 of 14)

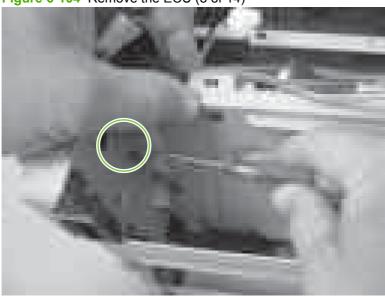

**10.** Pull the ECU down until the mounting bracket is below the sheet-metal tab.

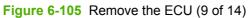

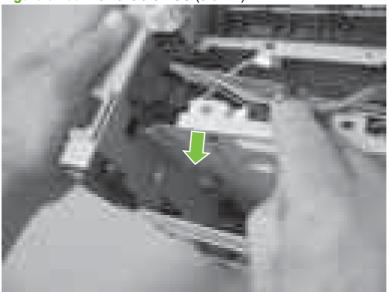

11. Slightly raise the formatter side of the ECU.

Figure 6-106 Remove the ECU (10 of 14)

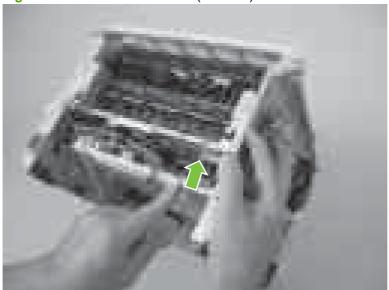

- 12. Use a small flat blade screwdriver to release the sheet-metal tab in the product chassis.
- △ CAUTION: Carefully pull the tab toward the outside of the product to release it. Do not bend the tab so much that it will not engage the ECU mounting bracket when the ECU is reinstalled.

Figure 6-107 Remove the ECU (11 of 14)

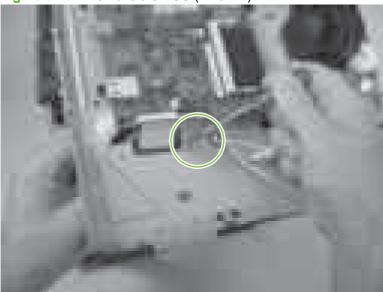

13. Pull the ECU down until the mounting bracket is below the sheet-metal tab.

Figure 6-108 Remove the ECU (12 of 14)

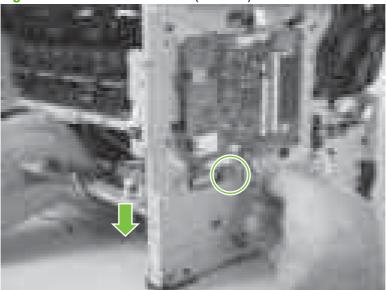

- **14.** When the ECU is removed, you must carefully pass the FFC and wire harness through the holes in the chassis.
  - △ CAUTION: Do not bend or fold the flat flexible cables (FFCs) during removal or installation. Also, do not straighten pre-folds in the FFCs.

Figure 6-109 Remove the ECU (13 of 14)

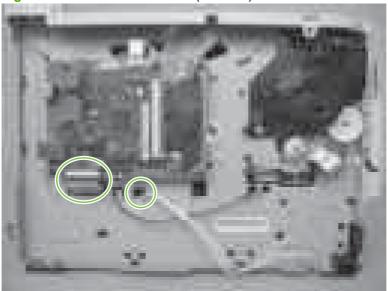

**15**. Carefully slide the ECU out of the product.

Figure 6-110 Remove the ECU (14 of 14)

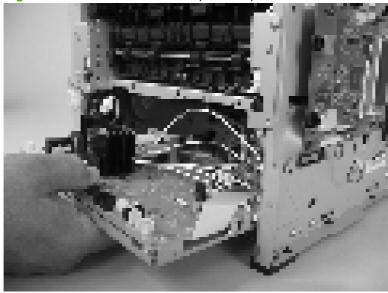

### **Reinstall the ECU**

1. When you reinstall the ECU, look into the Tray 2 cavity, and make sure that the corners of the ECU mounting bracket are engaged with the product chassis.

Figure 6-111 Reinstall the fuser (1 of 2)

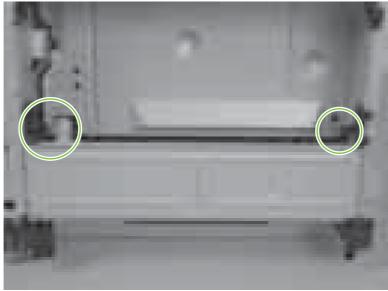

2. Make sure that the ground connector is correctly fastened and fully seated on the connector lug.

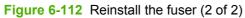

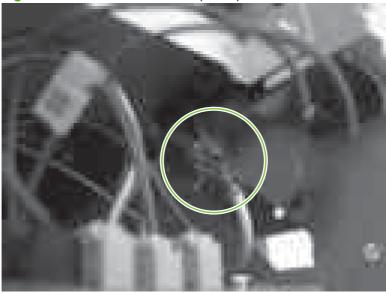

# Paper-feed-guide assembly

- 1. Remove the following components:
  - Right cover. See Right cover on page 115.
  - Left cover. See <u>Left cover on page 118</u>.
  - Rear cover, rear door, and duplex-paper-feed assembly. See Rear cover, rear door, and duplex-paper-feed assembly on page 120.
  - NOTE: Only the HP LaserJet P2050 Series products have a duplex-paper-feed assembly installed.
  - Reverse-sensor assembly. See <u>Reverse-sensor assembly; HP LaserJet P2050 Series</u> on page 142.
  - NOTE: Only the HP LaserJet P2050 Series products have a reverse-feed sensor installed.
  - ECU. See <u>Engine controller unit (ECU) on page 163</u>.
- 2. Release all of the wire harnesses from the retainer (callout 1).

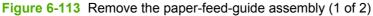

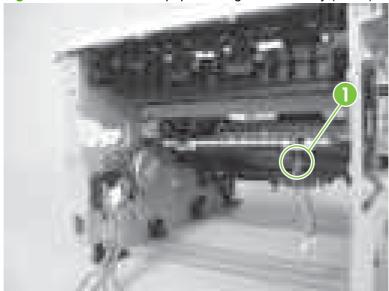

3. Remove the paper-feed-guide assembly.

Figure 6-114 Remove the paper-feed-guide assembly (2 of 2)

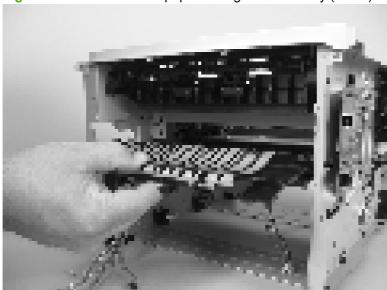

#### **Main motor**

- 1. Remove the following components:
  - Right cover. See Right cover on page 115.
  - Left cover. See <u>Left cover on page 118</u>.
  - Rear cover, rear door, and duplex-paper-feed assembly. See Rear cover, rear door, and duplex-paper-feed assembly on page 120.
  - NOTE: Only the HP LaserJet P2050 Series products have a duplex-paper-feed assembly installed.
  - Reverse-sensor assembly. See <u>Reverse-sensor assembly; HP LaserJet P2050 Series</u> on page 142.
  - NOTE: Only the HP LaserJet P2050 Series products have a reverse-feed sensor installed.
  - Fuser. See <u>Fuser on page 158</u>.
  - ECU. See Engine controller unit (ECU) on page 163.
  - Paper-feed-guide assembly. See Paper-feed-guide assembly on page 172.
- 2. Pass the wire harness through the opening in the chassis.

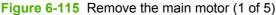

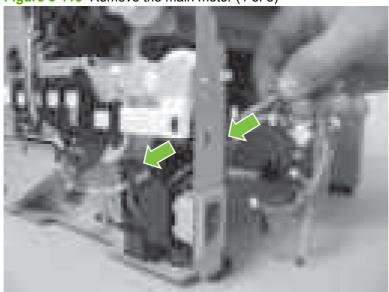

3. Release the wire harnesses from the guide, and then remove one screw (callout 1).

Figure 6-116 Remove the main motor (2 of 5)

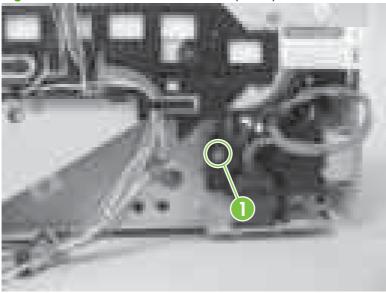

4. Remove the guide.

Figure 6-117 Remove the main motor (3 of 5)

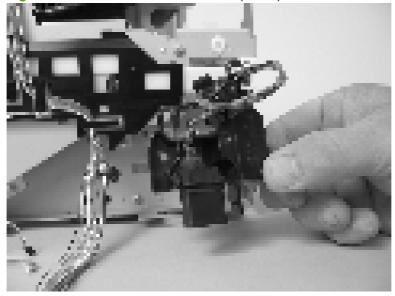

### 5. Remove three screws (callout 2).

Figure 6-118 Remove the main motor (4 of 5)

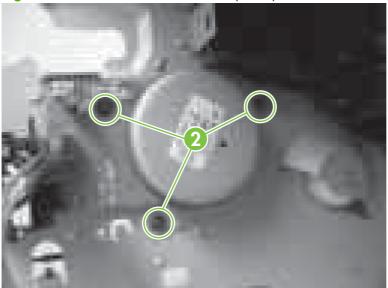

6. Remove the main motor.

Figure 6-119 Remove the main motor (5 of 5)

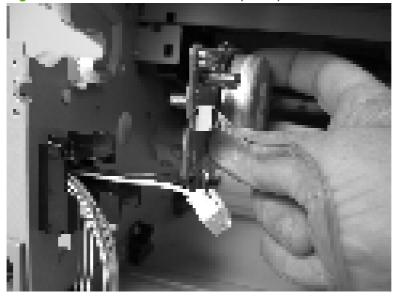

## Face-down-drive or duplexing-paper-feed assembly

The HP LaserJet P2030 Series products have a face-down-drive assembly installed.

The HP LaserJet P2050 Series products have a duplexing-paper-feed assembly installed.

These components appear identical from the outside, but they have different internal gears and functions. The same procedure is used to remove either component.

- 1. Remove the following components:
  - Right cover. See <u>Right cover on page 115</u>.
  - Left cover. See <u>Left cover on page 118</u>.
  - Rear cover, rear door, and duplex-paper-feed assembly. See Rear cover, rear door, and duplex-paper-feed assembly on page 120.
  - NOTE: Only the HP LaserJet P2050 Series products have a duplex-paper-feed assembly installed.
  - Top cover assembly. See <u>Top-cover assembly on page 124</u>.
  - Fan. See <u>Fan on page 140</u>.
- 2. Remove two screws (callout 1), and then release the wire harnesses from the guide (callout 2).
- NOTE: You might have to disconnect some of the connectors on the sub PCA to gain enough slack in the wire harnesses to release them from the guide.

Figure 6-120 Remove the face-down-drive or duplexing-paper-feed assembly (1 of 4)

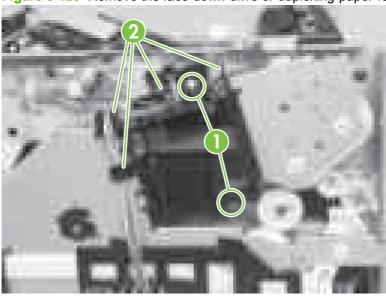

#### 3. Remove the fan duct.

Figure 6-121 Remove the face-down-drive or duplexing-paper-feed assembly (2 of 4)

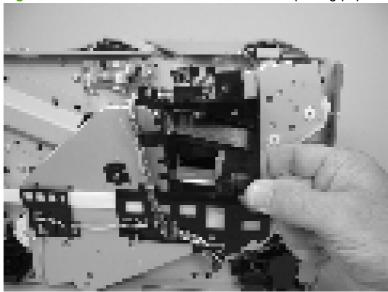

### 4. Remove three screws (callout 3).

Figure 6-122 Remove the face-down-drive or duplexing-paper-feed assembly (3 of 4)

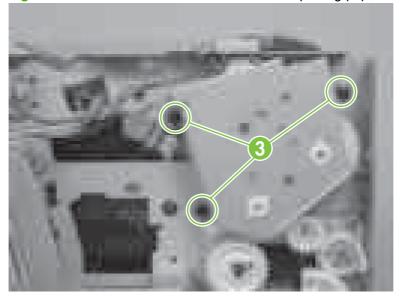

- 5. Remove the face-down-drive or duplexing-paper-feed assembly.
- △ CAUTION: Some of the gears and the solenoid arm are not captive (callout 4). Do not lose the gears or arm when you remove the assembly.

Figure 6-123 Remove the face-down-drive or duplexing-paper-feed assembly (4 of 4)

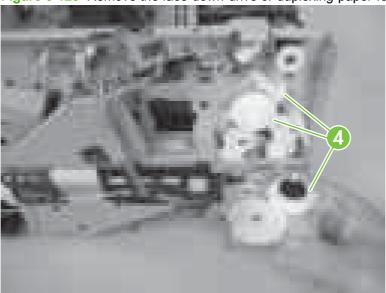

### **Duplex solenoid; HP LaserJet P2050 Series**

- 1. Remove the following components:
  - Right cover. See Right cover on page 115.
  - Left cover. See <u>Left cover on page 118</u>.
  - Rear cover, rear door, and duplex-paper-feed assembly. See Rear cover, rear door, and duplex-paper-feed assembly on page 120.
  - NOTE: Only the HP LaserJet P2050 Series products have a duplex-paper-feed assembly installed.
  - Top cover assembly. See <u>Top-cover assembly on page 124</u>.
  - Fan. See Fan on page 140.
  - Duplexing-paper-feed assembly. See <u>Face-down-drive or duplexing-paper-feed assembly on page 177</u>.
- 2. Disconnect one connector (callout 1), and then remove one screw (callout 2).
- △ CAUTION: The gear and the solenoid arm that are exposed when the duplexing-paper-feed assembly is removed are not captive (callout 3). Do not lose the gear or arm when you remove the solenoid.

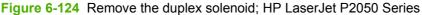

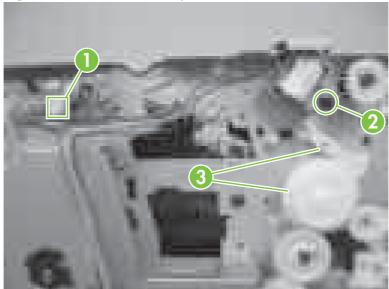

# Paper-retaining-delivery assembly

- Remove the following components:
  - Right cover. See <u>Right cover on page 115</u>.
  - Left cover. See <u>Left cover on page 118</u>.
  - Rear cover, rear door, and duplex-paper-feed assembly. See Rear cover, rear door, and duplex-paper-feed assembly on page 120.
  - NOTE: Only the HP LaserJet P2050 Series products have a duplex-paper-feed assembly installed.
  - Top cover assembly. See <u>Top-cover assembly on page 124</u>.
  - Reverse-sensor assembly. See <u>Reverse-sensor assembly; HP LaserJet P2050 Series</u> on page 142.
  - NOTE: Only the HP LaserJet P2050 Series products have a reverse-sensor assembly installed.
  - Face-down-drive or duplexing-paper-feed assembly. See <u>Face-down-drive or duplexing-paper-feed assembly on page 177</u>.
- 2. Disconnect one connector (callout 1), release the wire harness from the retainers (callout 2), and then pass the wire harness though the hole in the chassis (callout 3).

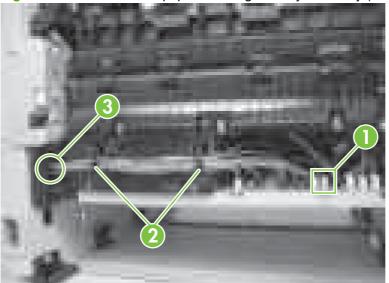

Figure 6-125 Remove the paper-retaining-delivery assembly (1 of 6)

3. Release one tab (callout 4), and then remove one gear (callout 5).

Remove two screws (callout 6), and then release the wire harness from the guides (callout 7).

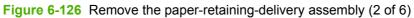

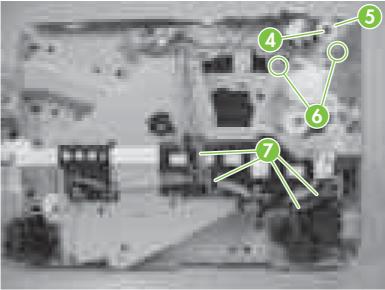

4. Remove two screws (callout 8).

Figure 6-127 Remove the paper-retaining-delivery assembly (3 of 6)

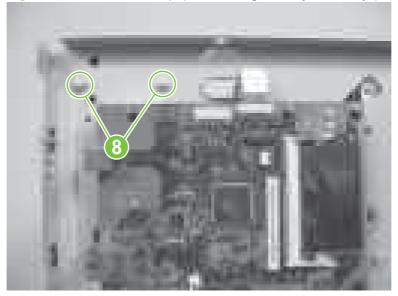

5. Carefully separate the assembly from the chassis, and then raise the end of the assembly to release it.

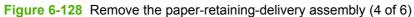

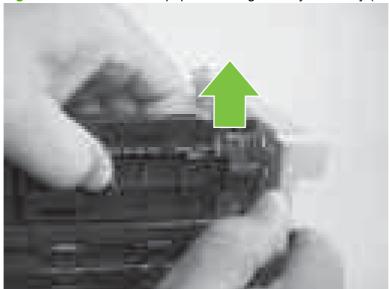

6. Slide the assembly toward the formatter side of the product to release it.

Figure 6-129 Remove the paper-retaining-delivery assembly (5 of 6)

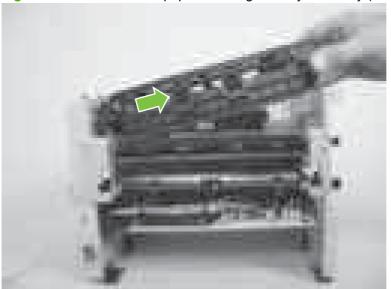

### 7. Remove the paper-retaining-delivery assembly

Figure 6-130 Remove the paper-retaining-delivery assembly (6 of 6)

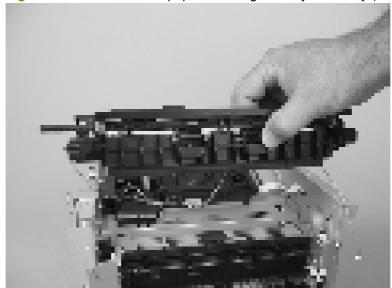

# 7 Solve problems

To use the information in this chapter, you should have a basic understanding of the HP LaserJet printing process. Explanations of each mechanical assembly, the product systems, and the basic theory of operation are contained in <a href="Theory of operation on page 79">Theory of operation on page 79</a>. Do not perform any of these troubleshooting processes unless you understand the function of each product component.

NOTE: Unless otherwise noted, all illustrations depicting the HP LaserJet P2050 Series Printers are also valid for the HP LaserJet P2030 Series Printers.

- Solve general problems
- Menu map (HP LaserJet P2050 Series Printers only)
- Troubleshooting process
- Tools for troubleshooting
- Problem-solve diagrams
- Status-light patterns (HP LaserJet P2030 Series Printers only)
- Status-alert messages (HP LaserJet P2030 Series Printers only)
- Interpret control-panel messages (HP LaserJet P2050 Series Printers only)
- Event-log messages
- Paper-handling problems
- Solve image-quality problems
- Solve print-quality problems
- Solve performance problems
- Solve connectivity problems
- Service mode functions

ENWW 185

# Solve general problems

If the product is not responding correctly, complete the steps in the following checklist, in order. If the product does not pass a step, follow the corresponding troubleshooting suggestions. If a step resolves the problem, you can stop without performing the other steps on the checklist.

### **Troubleshooting checklist**

- 1. Make sure the product Ready light is on. If no lights are on, complete these steps:
  - a. Check the power-cable connections.
  - **b.** Check that the power switch is on.
  - c. Make sure that the line voltage is correct for the product power configuration. (See the label that is on the back of the product for voltage requirements.) If you are using a power strip and its voltage is not within specifications, plug the product directly into the wall. If it is already plugged into the wall, try a different outlet.
  - **d.** Verify that connectors J2 and J7 on the formatter PCA are seated. See <u>Figure 7-3</u> Components on the <u>left side of the product on page 196</u>.
  - e. Perform an engine test. If the test is successful, replace the control panel and then the formatter PCA. See <u>Top-cover assembly on page 124</u>, <u>Formatter PCA</u>; <u>HP LaserJet P2030</u> <u>Series on page 130</u>, or <u>Formatter PCA</u>; <u>HP LaserJet P2050 Series on page 132</u>.
- 2. Check the cables.
  - **a.** Check the cable connection between the product and the computer or network port. Make sure that the connection is secure.
  - **b.** Make sure that the cable itself is not faulty by using a different cable, if possible.
  - c. Check the network connection. See Solve network problems on page 249.
- 3. Check to see if any messages appear on the control-panel display. If any error messages appear, see <a href="Interpret control-panel messages">Interpret control-panel messages</a> (HP LaserJet P2050 Series Printers only) on page 219.
- 4. Check to see if any control-panel lights are lit. See <u>Status-light patterns (HP LaserJet P2030 Series Printers only) on page 209</u>.
- 5. Make sure that the print media that you are using meets specifications.
- 6. Print a configuration page. See Print the information pages on page 48.
  - **a.** If the pages do not print, check that at least one tray contains print media.
  - **b.** If the page jams in the product, see <u>Clear jams on page 230</u>.
- 7. If the configuration page prints, check the following items.
  - If the page prints correctly, then the product hardware is working. The problem is with the computer that you are using, with the printer driver, or with the program.
- 8. Select one of the following options:
  - **Windows**: Click **Start**, click **Settings**, and then click **Printers**, or **Printers and Faxes**. Double-click the name of the product.

-or-

Mac OS X: Open Print Center or Printer Setup Utility, and double-click the line for the product.

- Verify that you have installed the printer driver for this product. Check the program to make sure that you are using the printer driver for this product.
- 10. Print a short document from a different program that has worked in the past. If this solution works, then the problem is with the program that you are using. If this solution does not work (the document does not print), complete these steps:
  - Try printing the job from another computer that has the product software installed.
  - h. If you connected the product to the network, connect the product directly to a computer with a USB cable. Redirect the product to the correct port, or reinstall the software, selecting the new connection type that you are using.

### **Factors that affect product performance**

Several factors affect the time it takes to print a job:

- Maximum product speed, measured in pages per minute (ppm)
- The use of special paper (such as transparencies, heavy paper, and custom-size paper)
- Product processing and download time
- The complexity and size of graphics
- The speed of the computer you are using
- The USB connection
- The product I/O configuration
- The amount of memory installed in the product
- The network operating system and configuration (if applicable)
- NOTE: Although additional memory can improve how the product handles complex graphics and improve download times, it will not increase maximum product speed (ppm).

# **Basic problem solving**

Table 7-1 Basic problem solving

| Problem                                                                                                  | Cause                                                                                       | Solution                                                                                                    |  |
|----------------------------------------------------------------------------------------------------|---------------------------------------------------------------------------------------------|----------------------------------------------------------------------------------------------------|--|
| When the product is connected to a correctly grounded power source, the LEDs on the control panel do not | No power to the product.                                                                    | Verify that the power switch is turned on.                                                                  |  |
| illuminate and the main motor does not rotate.                                                           |                                                                                             | <ol><li>Verify that the power cable is<br/>correctly plugged into the outlet and<br/>the product.</li></ol> |  |
| The product does not turn on.                                                                            |                                                                                             | 3. Verify that the power outlet has the correct voltage.                                                    |  |
|                                                                                                    | The power inlet/switch cable assembly is defective.                                         | Replace the power inlet/switch cable assembly. See Inlet-cable assembly on page 150.                        |  |
|                                                                                                    | The ECU is defective.                                                                       | Replace the ECU. See Engine controller unit (ECU) on page 163.                                              |  |
| When turned on, the LEDs on the control                                                                  | The print-cartridge door is open.                                                           | Close the print-cartridge door.                                                                             |  |
| panel light up, but the main motor does not rotate.  The product turns on, but the motor does            | Media is jammed in the paper path.                                                          | Clear all media from the paper path, and make sure that all sensors are working correctly.                  |  |
| not rotate.                                                                                              | The cable is not connected correctly.                                                       | Reconnect the motor cable.                                                                                  |  |
|                                                                                                    | The motor is not mounted correctly in the product chassis.                                  | Verify that the motor is connected correctly and that it rotates freely.                                    |  |
|                                                                                                    | A gear is damaged or jammed.                                                                | Replace the gear assembly. See <u>Paper-pickup-gear assembly on page 134</u> .                              |  |
|                                                                                                    | The ECU is defective.                                                                       | Replace the ECU. See Engine controller unit (ECU) on page 163.                                              |  |
|                                                                                                    | The main motor is defective.                                                                | Replace the motor. See Main motor on page 174.                                                              |  |
| The product turns on and the motor rotates, but none of the control-panel                                | The control-panel cable is not connected correctly.                                         | Reconnect the control panel cable.                                                                          |  |
| lights turn on, and pressing the control-<br>panel buttons has no effect.  The product is unresponsive.  | The control panel is defective.                                                             | Replace the control panel. See <u>Top-cover assembly on page 124</u> .                                      |  |
|                                                                                                    | The formatter is defective.                                                                 | Replace the formatter. See Formatter PCA; HP LaserJet P2030 Series                                          |  |
|                                                                                                    |                                                                                             | on page 130 or Formatter PCA; HP LaserJet P2050 Series on page 132.                                         |  |
| The product is on, but the control-panel lights indicate that the product is not in the "ready" state.   | The product has an internal error that was detected during the Power-On Self-Test sequence. | Consult the list of control-panel light patterns to identify and correct the error.                         |  |
| The product is not "ready."                                                                              |                                                                                             |                                                                                                    |  |

Table 7-1 Basic problem solving (continued)

| Problem                                                                                                    | Cause                                                                                                    | Solution                                                                                                    |  |
|----------------------------------------------------------------------------------------------------|----------------------------------------------------------------------------------------------------|----------------------------------------------------------------------------------------------------|--|
| The product turns on, the motor rotates, and the control panel indicates the "ready" state, but the product does not | A component is defective.                                                                                                    | Perform an engine test to verify printengine components.                                                                                                    |  |
| print.                                                                                                    |                                                                                                    | Print an engine test page. See     Engine test page on page 251.                                                                                                    |  |
| The product does not print.                                                                                          |                                                                                                    | 2. If the engine test page does not print, check all the connectors on the ECU, and reconnect any cables that are connected incorrectly.                                                                          |  |
|                                                                                                    |                                                                                                    | 3. If, after checking the connectors, the error persists, replace the ECU. See Engine controller unit (ECU) on page 163.                                                                                          |  |
|                                                                                                    | The formatter is defective.                                                                                                    | Press the Go button to print a Demo page. If the Demo page does not print, replace the formatter. See Formatter PCA; HP LaserJet P2030 Series on page 130 or Formatter PCA; HP LaserJet P2050 Series on page 132. |  |
| The product prints the engine test and the Demo page, but does not print jobs                                        | The cable is not connected correctly.                                                                                                    | Reconnect the cable.                                                                                                    |  |
| sent from a computer.                                                                                                | An incorrect driver is selected.                                                                                                    | Select the correct printer driver.                                                                                                    |  |
| The product does not print from a computer.                                                                          | The printer driver is not installed correctly.                                                                                                   | Remove and then reinstall the product software. Make sure that you use the correct procedure and port setting.                                                                                                    |  |
|                                                                                                    | Other devices are connected to the product (for example, through a switch or hub) that are interfering with the computer-product communications. | Disconnect the other devices, switches, or hubs.                                                                                                    |  |
|                                                                                                    | There is a computer-port communications problem.                                                                                                 | Reset the computer port settings (see the computer user guide for more information).                                                                                                    |  |
|                                                                                                    | The formatter is defective.                                                                                                    | Replace the formatter. See Formatter PCA; HP LaserJet P2030 Series on page 130 or Formatter PCA; HP LaserJet P2050 Series on page 132.                                                                            |  |

# Menu map (HP LaserJet P2050 Series Printers only)

#### Print a menu map

- 1. Press OK to open the menus.
- 2. Use the arrow buttons to navigate to the **Reports** submenu, and then press OK.
- Use the arrow buttons to navigate to the Menu structure submenu, and then press OK to print the menu structure.
- 4. Press X to exit the menus.

# **Troubleshooting process**

When the product malfunctions or encounters an unexpected situation, the product control panel alerts you to the situation. This chapter contains information to help diagnose and solve problems.

- Use the pre-troubleshooting checklist to evaluate the source of the problem and to reduce the number of steps that are required to fix the problem.
- Use the troubleshooting flowchart to pinpoint the root cause of hardware malfunctions. The flowchart guides you to the appropriate section of this chapter that provides steps for correcting the malfunction.

Before beginning any troubleshooting procedure, check the following conditions:

- Are supply items within their rated life?
- Does the configuration page reveal any configuration errors?

NOTE: The customer is responsible for checking supplies and for using supplies that are in good condition.

## **Pre-troubleshooting checklist**

The following table includes basic questions to ask the customer to quickly help define the problem or problems.

| General topic           | Questions                                                                                                    |
|-------------------------|----------------------------------------------------------------------------------------------------|
| General topic           | Questions                                                                                                    |
| Environment             | <ul> <li>Is the product installed on a solid, level surface (+/- 1°)?</li> </ul>                                                                                                    |
|                         | • Is the power-supply voltage within ± 10 volts of the specified power source?                                                                                                    |
|                         | Is the power-supply plug inserted in the product and the outlet?                                                                                                    |
|                         | <ul> <li>Is the operating environment within the specified parameters?</li> </ul>                                                                                                    |
|                         | <ul> <li>Is the product exposed to ammonia gas, such as that produced by diazo copiers<br/>or office cleaning materials?</li> </ul>                                                                                                  |
|                         | <b>NOTE:</b> Diazo copiers produce ammonia gas as part of the coping processes. Ammonia gas (from cleaning supplies or a diazo copier) can have an adverse affect on some product components (for example, the print-cartridge OPC). |
|                         | Is the product exposed to direct sunlight?                                                                                                    |
| Media                   | Does the customer use only supported media?                                                                                                    |
|                         | <ul> <li>Is the media in good condition (no curls, folds, or distortion)?</li> </ul>                                                                                                    |
|                         | Is the media stored correctly and within environmental limits?                                                                                                    |
| Input trays             | Is the amount of media in the tray within specifications?                                                                                                    |
|                         | <ul> <li>Is the media placed in the tray correctly?</li> </ul>                                                                                                    |
|                         | <ul> <li>Are the paper guides aligned with the media?</li> </ul>                                                                                                    |
|                         | Is the cassette correctly installed in the product?                                                                                                    |
| Print cartridges        | Is each print cartridge correctly installed?                                                                                                    |
| Transfer unit and fuser | Are the transfer unit and fuser installed correctly?                                                                                                    |

| General topic | Questions                                                                                                    |  |
|---------------|----------------------------------------------------------------------------------------------------|--|
| Covers        | Is the front cover closed?                                                                                                    |  |
| Condensation  | <ul> <li>Does condensation occur following a temperature change (particularly in winter<br/>following cold storage)? If so, wipe affected area dry or leave the product on<br/>for 10 to 20 minutes.</li> </ul> |  |
|               | <ul> <li>Was a print cartridge installed soon after being moved from a cold to a warm<br/>room? If so, allow the print cartridge to sit at room temperature for 1 to 2 hours.</li> </ul>                        |  |
| Miscellaneous | Check for and remove any non-HP components (print cartridges, memory modules, and EIO cards) from the product.                                                                                                  |  |
|               | <ul> <li>Remove the product from the network and make sure that the failure is<br/>associated with the product before beginning troubleshooting.</li> </ul>                                                     |  |
|               | For any print-quality issues, calibrate the product.                                                                                                    |  |

# **Tools for troubleshooting**

The section describes the tools that can help you solve problems with your device.

## Continuous self-test (HP LaserJet P2050 Series only)

The continuous self-test puts the device into a continuous printing mode without having to send jobs to it.

- Confirm that the product is in a Ready state. Press OK to enter the main menu. 1.
- 2. Simultaneously press and hold the down arrow ▼ and Cancel button ⊗.
- Press OK to re-enter the main menu. 3.
- Navigate to the secondary service menu. 4.
- 5. Select Service Reports and then Cont. Self-Test.

To terminate the continuous self-test, press the Cancel button  $\otimes$ .

#### Half self-test functional check

The half self-test check determines which printing process is malfunctioning.

- Print a Configuration page.
- Press the print-cartridge-door button after the paper advances halfway through the product (about five seconds after the motor begins rotating). The leading edge of the paper should have advanced past the print cartridge.
- Remove the print cartridge.
- Open the print cartridge drum shield to view the drum surface. If a dark and distinct toner image is present on the drum surface, assume that the first two functions of the electrophotographic process are functioning (image formation and development). Troubleshoot the failure as a transfer or fusing problem.

If there is no image on the photosensitive drum, perform these checks:

- Make sure you removed the entire length of the sealing tape from the print cartridge before you installed the cartridge.
- Perform a drum rotation functional check to make sure that the drum is rotating.
- Perform a high-voltage contacts check.

#### **Drum rotation functional check**

The photosensitive drum, located in the print cartridge, must rotate for the print process to work. The photosensitive drum receives its drive from the main drive assembly.

- NOTE: This test is especially important if refilled print cartridges have been used.
  - Open the print-cartridge door.
  - Remove the print cartridge.

- 3. Mark the drive gear on the cartridge with a felt-tipped marker. Note the position of the mark.
- 4. Replace the print cartridge and close the print-cartridge door. The startup sequence should rotate the drum enough to move the mark.
- 5. Open the print-cartridge door and inspect the gear that was marked in step 3. Verify that the mark moved.

If the mark did not move, inspect the main drive assembly to make sure that it is meshing with the print cartridge gears. If the drive gears appear functional and the drum does not move, replace the print cartridge. See <a href="Print cartridge on page 102">Print cartridge on page 102</a>.

### **Heating element check**

Paper passes between the heating element and a soft pressure roller to fuse toner to the paper.

- 1. Unplug the product for at least ten minutes.
- 2. Verify that the thermistor connector is seated into both the product chassis and the ECU.
- 3. Remove the heating element connector from the ECU. To measure the continuity of the heating element, measure the resistance between the two pins at the end of the cable.
  - NOTE: Normal resistance is 25 ohms +/- 10 ohms for the 110 V product and 80 ohms +/- 20 ohms for the 220 V product.
    - If no resistance is measured, replace the fuser. See <u>Fuser on page 158</u>.
- 4. Remove the thermistor connector, and then measure the resistance between J206 pins one and two and between J206 pins three and four.
- NOTE: Normal resistance between both pairs of pins is 370K ohms +/- 50K ohms at 20° C (68° F).
- 5. If no resistance is measured, replace the fuser. See Fuser on page 158,

# **High-voltage contacts check**

The high-voltage contacts in the product must have a good connection with the contacts on the print cartridge to provide the necessary voltages for the electrophotographic processes.

### **Checking the print cartridge contacts**

When the product is turned on, high voltage is placed on the developer roller of the print cartridge. If the antenna does not detect this voltage, the product displays an **Install Black Cartridge** message. Remove the print cartridge and visually inspect the three connection points on the ends of the print cartridge: primary charging contact (callout 1), developer roller contact (callout 2), and antenna contact (callout 3).

If one is dirty or corroded, clean the connection with isopropyl alcohol. If one is damaged, replace the print cartridge. See Print cartridge on page 102.

Figure 7-1 High-voltage contact points (on the print cartridge)

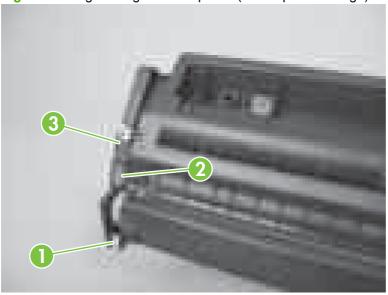

Figure 7-2 High-voltage contact points (on the product)

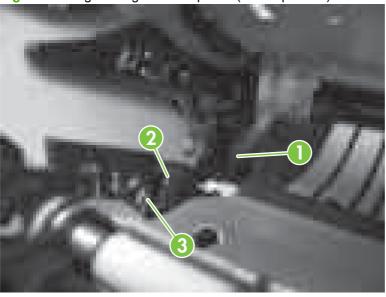

△ CAUTION: After removing the print cartridge, handle it only on the ends.

# **Component locations**

NOTE: Control-panel messages appear on HP LaserJet P2050 Series Printers only.

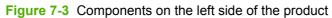

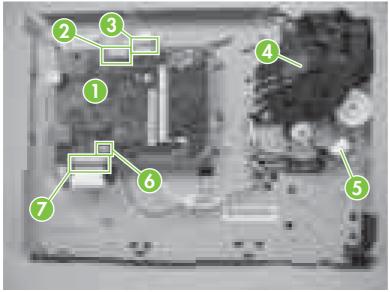

Table 7-2 Left-side components

| Reference | Component | Description                         | If disconnected or blocked                       |
|-----------|-----------|-------------------------------------|--------------------------------------------------|
| 1         | Formatter |                                     |                                                  |
| 2         | J2        | Connector to control panel          | Blank display                                    |
| 3         | J1        | FFC to laser drive PCA              |                                                  |
| 4         | SW301     | Cartridge door switch               | Control-panel message: <b>Door open</b> appears. |
| 5         | SL1       | Tray 1 pickup solenoid (J4)         | Control-panel message: Jam in Tray 1 appears.    |
| 6         | J3        | Connector to Tray 1 pickup solenoid |                                                  |
| 7         | J7        | FFC to engine controller            |                                                  |

Figure 7-4 Components on the right side of the product

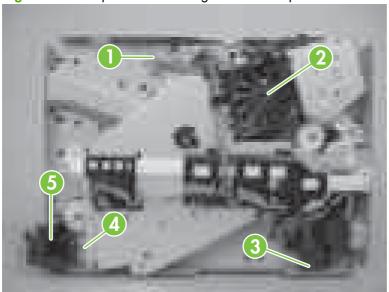

Table 7-3 Right-side components

| Reference | Component              | Description                                                                      | If disconnected or blocked                          |
|-----------|------------------------|----------------------------------------------------------------------------------|-----------------------------------------------------|
| 1         | Connector PCA          | See Figure 7-5 Components on the connector PCA on page 198 for more information. |                                                     |
| 2         | FM1                    | Main fan                                                                         | Control-panel message: <b>57 Fan error</b> appears. |
|           |                        |                                                                                  | Fan rotates about 30 seconds after being turned on. |
| 3         | Paper feeder connector | Connector to optional Tray 3                                                     |                                                     |
| 4         | SL2                    | Tray 2 solenoid (J1104)                                                          | Control-panel message: Jam in Tray 2 appears.       |
| 5         | SW1001                 | Power switch                                                                     |                                                     |

Figure 7-5 Components on the connector PCA

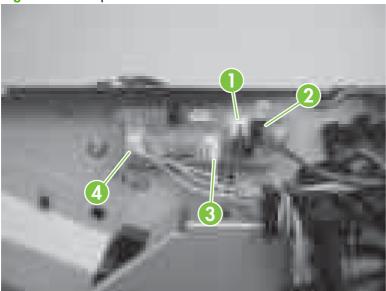

**Table 7-4 Connector PCA components** 

| Reference | Component | Description                        |
|-----------|-----------|------------------------------------|
| 1         | J1101     | Duplex reverse solenoid (SL3)      |
| 2         | J1103     | Connector to scanner motor         |
| 3         | J1105     | Connector to main cooling fan      |
| 4         | J1104     | Connector to Tray 2 solenoid (SL2) |

Figure 7-6 Components on the rear side of the product

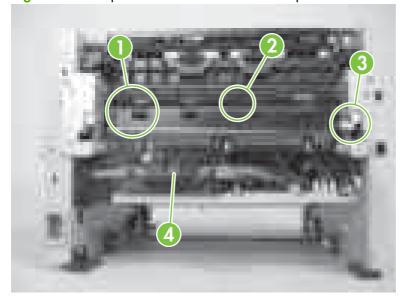

Table 7-5 Rear-side components

| Reference | Component               | Description                                                                                                    | If disconnected or blocked                        |
|-----------|-------------------------|----------------------------------------------------------------------------------------------------|---------------------------------------------------|
| 1         | PS918                   | Duplex reverse sensor flag (J208)<br>(HP LaserJet P2050 Series<br>Printers only)                                                 | Control-panel message: Jam in output bin appears. |
| 2         | PS915                   | Photosensor flag for fuser (J206)                                                                                                | Control-panel message: Jam in output bin appears. |
| 3         | White lever             | When the rear door is closed, this lever positions the photosensor flag for the fuser (PS915) to detect paper exiting the fuser. |                                                   |
| 4         | Reverse sensor assembly | Detects paper during the duplexing process (HP LaserJet P2050 Series Printers only)                                              |                                                   |

Figure 7-7 Components in the print cartridge cavity

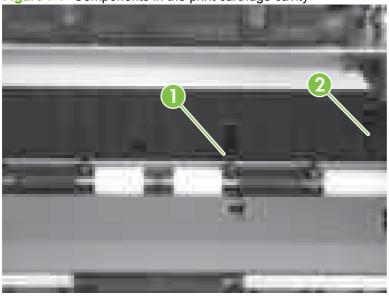

Table 7-6 Print cartridge components

| Reference | Component | Description                         | If disconnected or blocked                            |
|-----------|-----------|-------------------------------------|-------------------------------------------------------|
| 1         | PS912     | Top of page photosensor flag (J203) | Control-panel message: Jam in cartridge area appears. |
| 2         | PS913     | Paper-width photosensor flag (J203) | Control-panel message: Jam in cartridge area appears. |

Figure 7-8 Components on the top of the product

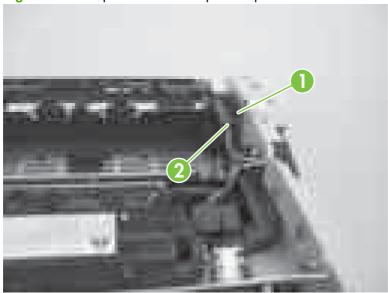

Table 7-7 Top components

| Reference | Component | Description                                     | If disconnected or blocked                             |
|-----------|-----------|-------------------------------------------------|--------------------------------------------------------|
| 1         | PS911     | Output bin media full sensor                    | Control-panel message: <b>Output bin full</b> appears. |
| 2         | Flag      | Rotates to block sensor as the output bin fills |                                                        |

Figure 7-9 Components on Tray 1 and Tray 2

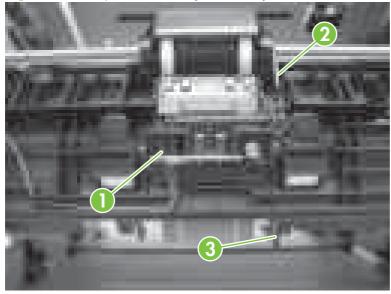

Table 7-8 Tray 1 and Tray 2 components

| Reference | Component | Description                                              |
|-----------|-----------|----------------------------------------------------------|
| 1         | Flag      | Photosensor flag for Tray 1 paper present sensor (PS916) |
| 2         | Flag      | Photosensor flag for Tray 2 paper present sensor (PS914) |
| 3         | PS916     | Photosensor (J205)                                       |

# **Problem-solve diagrams**

- Repetitive image defect ruler
- Engine controller PCA
- Major components
- PCAs
- General timing chart
- Circuit diagram

## Repetitive image defect ruler

Defects on product rollers can cause image defects to appear at regular intervals on the page, corresponding to the circumference of the roller that is causing the defect. Measure the distance between defects that recur on a page. Use the following table or the repetitive-defect ruler to determine which roller is causing the defect. To resolve the problem, try cleaning the roller first. If the roller remains dirty after cleaning or if it is damaged, replace the part that is indicated in <u>Table 7-9 Repetitive defects on page 202</u>.

- △ **CAUTION:** Do not use solvents or oils to clean rollers. Instead, rub the roller with lint-free paper. If dirt is difficult to remove, rub the roller with lint-free paper that has been dampened with water.
- NOTE: The following table replaces the graphical repetitive defect ruler. You can make your own ruler by using these measurements. For the most accurate results, use a metric ruler.

Table 7-9 Repetitive defects

| Component               | Distance between defects |
|-------------------------|--------------------------|
| Primary charging roller | 38 mm (1.5 in)           |
| Transfer roller         | 39 mm (1.54 in)          |
| Developer roller        | 42 mm (1.65 in)          |
| Registration roller     | 43 mm (1.69 in)          |
| Fuser film              | 57 mm (2.24 in)          |
| Pressure roller         | 63 mm (2.48 in)          |
| Photosensitive drum     | 75 mm (2.95 in)          |

# **Engine controller PCA**

Figure 7-10 Engine controller connectors

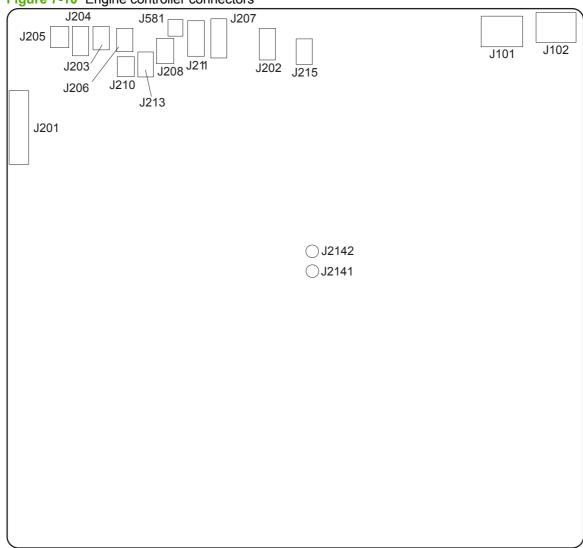

#### Control-panel messages appear on HP LaserJet P2050 Series Printers only.

Table 7-10 Engine controller connectors

| Item | Description                     | When disconnected                                                          |
|------|---------------------------------|----------------------------------------------------------------------------|
| J101 | AC voltage to engine controller | No AC voltage to engine controller                                         |
| J102 | AC voltage to fuser             | No AC voltage to fuser                                                     |
| J201 | Formatter PCA                   |                                                                            |
| J202 | Main motor (M1)                 | Control-panel message: Initializing appears <sup>1</sup>                   |
| J203 | Top of page (PS912)             | Control-panel message: Jam in cartridge area appears <sup>1</sup>          |
|      | Media width sensors (PS913)     | Control-panel message: <b>Open door and clear jam</b> appears <sup>1</sup> |

Table 7-10 Engine controller connectors (continued)

| Item  | Description                                                            | When disconnected                                                                                         |
|-------|------------------------------------------------------------------------|----------------------------------------------------------------------------------------------------|
| J204  | Tray 2 paper present sensor (PS914)                                    | Control-panel message:Load paper appears <sup>1</sup>                                                     |
| J205  | Tray 1 paper present sensor (PS916)                                    | No message appears unless you request paper from Tray 1.                                                  |
| J206  | Fusing assembly exit sensor (PS915)                                    | Product attempts to pull paper.                                                                           |
|       |                                                                        | Control-panel message: <b>Jam in cartridge area</b> or <b>Open door and clear jam</b> appear <sup>1</sup> |
| J207  | Connecting PCA                                                         | Control-panel message: Initializing appears <sup>1</sup>                                                  |
| J208  | Duplex reverse sensor (PS918) (HP LaserJet P2050 Series Printers only) | Print simplex, but not duplex.                                                                            |
| J210  | Thermistor (TH1)                                                       | Control-panel message: Initializing appears <sup>1</sup>                                                  |
| J211  | Optional paper feeder accessory (PS911)                                |                                                                                                    |
| J213  | Media tray full sensor (PS911)                                         | Control-panel message: Output bin full appears <sup>1</sup>                                               |
| J215  | Power switch LED (LED1001)                                             | The product stays on. You cannot turn it off.                                                             |
| J581  | Toner memory reader                                                    | A page prints and then the control-panel message: 10.X Supply memory error appears1                       |
| J2141 | Voltage in top cover switch (+24 V)                                    | No voltage to top cover switch                                                                            |
| J2142 | Voltage out top cover switch (+24 V)                                   | No voltage from top cover switch                                                                          |

Control-panel messages appear on HP LaserJet P2050 Series Printers only.

# **Major components**

Figure 7-11 Major components

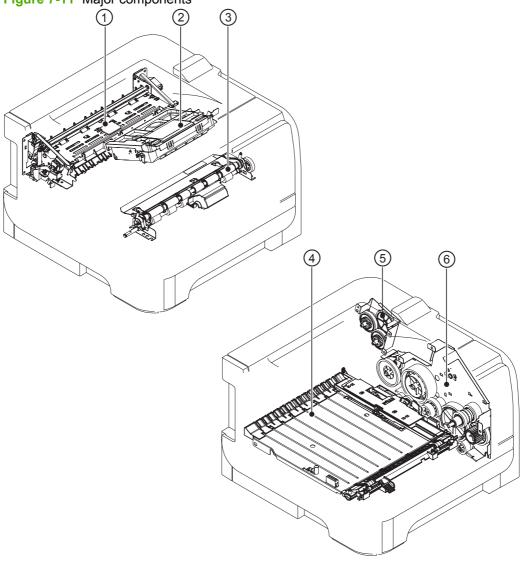

Table 7-11 Major components

| Item | Description                                                         |
|------|---------------------------------------------------------------------|
| 1    | Fuser                                                               |
| 2    | Laser/scanner assembly                                              |
| 3    | Registration assembly                                               |
| 4    | Duplex feed unit (HP LaserJet P2050 Series Printers only)           |
| 5    | Duplex-drive-unit assembly (HP LaserJet P2050 Series Printers only) |
|      | Face-down-drive assembly (HP LaserJet P2030 Series Printers only)   |
| 6    | Main drive unit                                                     |

## **PCAs**

Figure 7-12 PCAs

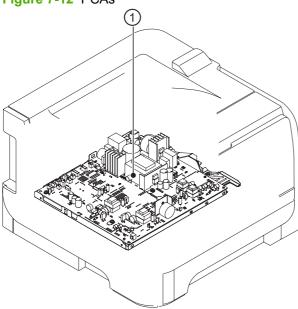

Table 7-12 PCAs

| Item | Description            |
|------|------------------------|
| 1    | Engine controller unit |

# **General timing chart**

Figure 7-13 General timing chart

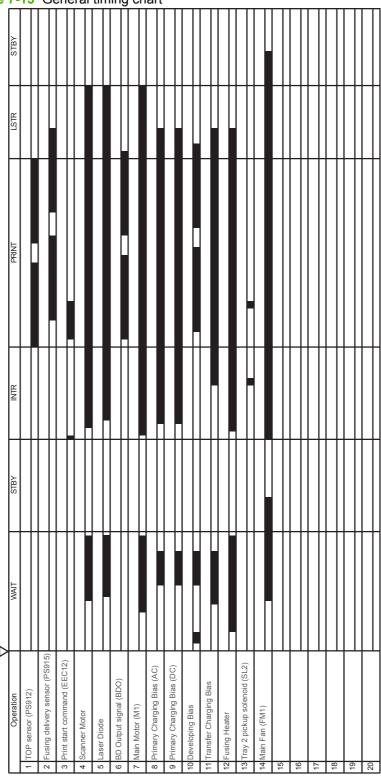

## **Circuit diagram**

Figure 7-14 Circuit diagram Fuser unit PF meda feed sensor Fuser film unit ED 1001 PS1201 DV JP303 PR JP305 ANT JR11 **Engine Controller PCA** > - V710 Cassette media presence sensor PS914 PS913 2050 series on Media full PS91 Duplex reverse solenoid Formatter CD SE IS Operation panel (P2030 series) Operation panel (P2050 series) **₽/2** Laser scanner uhi Connecting PCA BD sensor ₹ Z Z LE0951 LED954

# Status-light patterns (HP LaserJet P2030 Series Printers only)

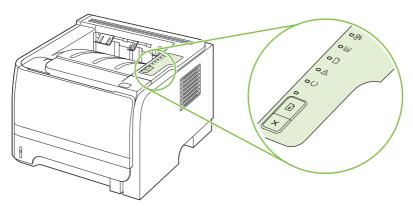

Table 7-13 Status-light legend

| 0 | Symbol for "light off"      |
|---|-----------------------------|
|   | Symbol for "light on"       |
|   | Symbol for "light blinking" |

Table 7-14 Control-panel light messages

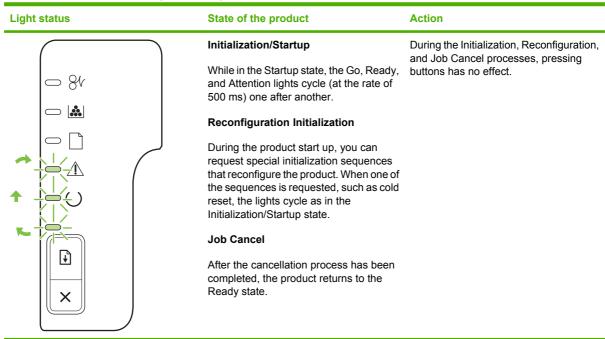

Table 7-14 Control-panel light messages (continued)

# Light status Action State of the product Ready To print a Configuration page, press and hold the Go button for 5 seconds while The product is ready with no job activity. the device Ready light is on and no other jobs are printing. -() $\blacksquare$ X **Processing Data** To cancel the current job, press the Cancel button. The product is processing or receiving data. X

Table 7-14 Control-panel light messages (continued)

# **Action** Light status State of the product Manual Feed or Continuable Error To recover from the error and print whatever data is possible, press the Go This state can be reached in the following button. circumstances: If the recovery is successful, the product Manual feed goes to the Processing Data state and completes the job. General continuable error If the recovery is unsuccessful, the Memory configuration error product returns to the Continuable Error state. Personality/Job related error **₩** X Attention Close the print-cartridge door. The print-cartridge door is open. X

Table 7-14 Control-panel light messages (continued)

# Light status Action State of the product **Fatal Error** Turn off the product, wait 10 seconds, and turn on the product. If you are unable to resolve the problem, contact HP. See Customer support on page 287. -() $\blacksquare$ X **Toner Low** Order a new print cartridge. The Go, Ready, and Attention lights act independently of the Toner Low state. $\bigcirc$ $\boxed{\Lambda}$ -() $\blacksquare$ X

Table 7-14 Control-panel light messages (continued)

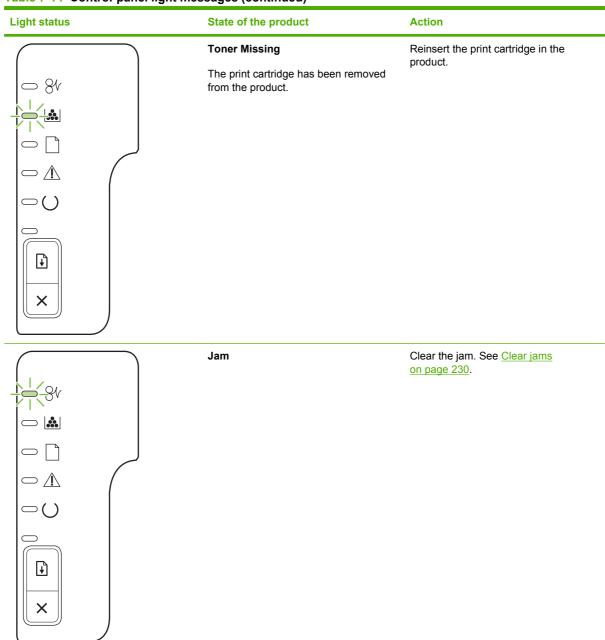

Table 7-14 Control-panel light messages (continued)

# Light status State of the product Action **Paper Out** Load paper or other media. $\blacksquare$ × **Paper Mount** Load acceptable paper or other media. See Supported paper and print media The loaded paper or other media is not on page 32. supported. Press the Go button to override the condition. $\blacksquare$ ×

# **Status-alert messages (HP LaserJet P2030 Series Printers only)**

Status-alert messages appear on the computer screen when the product has certain problems. Use the information in the following table to solve these problems.

| Alert message                                                          | Description                                                                                                    | Recommended action                                                                                                    |  |
|------------------------------------------------------------------------|----------------------------------------------------------------------------------------------------|----------------------------------------------------------------------------------------------------|--|
| 10.X Supply memory error                                               | The product has experienced a print cartridge error.                                                                        | Make sure that a genuine HP print cartridge is installed.                                                                                                    |  |
|                                                                        | The two cartridge memory contacts on the right-rear side of the print cartridge contact the reader contacts on the product. | 2. When installing the print cartridge, make sure that the memory contacts on the print cartridge and reader contacts on the product make a solid connection. |  |
|                                                                        |                                                                                                    | 3. Verify that connector J581 on the engine controller PCA is seated.                                                                                         |  |
|                                                                        |                                                                                                    | 4. Replace the print cartridge. See Print cartridge on page 102.                                                                                              |  |
| 13.XX Jam in <location></location>                                     | The product has detected a jam.                                                                                             | Clear the jam from the area indicated in the message. The job should continue to print. If                                                                    |  |
| ( <location> indicates the area where the jam has occurred)</location> |                                                                                                    | it does not, try reprinting the job. See <u>Jams</u> on page 229.                                                                                             |  |
| 50.X Fuser error                                                       | The product has experienced an error with the fuser.                                                                        | Turn the product power off and then on.                                                                                                    |  |
|                                                                        | the laser.                                                                                                    | 2. If you have replaced the fuser, make sure that the correct voltage version is installed (110 V or 220 V).                                                  |  |
|                                                                        |                                                                                                    | 3. Make sure the following connectors are seated:                                                                                                    |  |
|                                                                        |                                                                                                    | <ul> <li>J102 on the engine controller PCA<br/>(AC voltage)</li> </ul>                                                                                        |  |
|                                                                        |                                                                                                    | <ul> <li>J210 on the engine controller PCA (TH1)</li> </ul>                                                                                                   |  |
|                                                                        |                                                                                                    | <ol> <li>Replace the fuser. See <u>Fuser</u><br/>on page 158.</li> </ol>                                                                                      |  |
| 52.0 Scanner Error                                                     | An internal error has occurred.                                                                                             | Turn off the power by using the power switch, wait at least 30 seconds, and then turn on the power and wait for the product to initialize.                    |  |
|                                                                        |                                                                                                    | If you are using a surge protector, remove it. Plug the product directly into the wall socket. Use the power switch to turn the product on.                   |  |

| Alert message              | Description                                                                                                    | Recommended action                                                                                                    |
|----------------------------|----------------------------------------------------------------------------------------------------|----------------------------------------------------------------------------------------------------|
| Door Open                  | Opening the front door opens the front door switch (SW301) and disables the +24 V to the high-voltage contacts on the print cartridges.                                      | Remove the left cover, and then open<br>and close the front door. Determine if<br>SW301 closes when the door closes.                                              |
|                            |                                                                                                    | 2. Make sure that the two connectors from the engine control PCA to the switch are securely installed on the switch contacts.                                     |
|                            |                                                                                                    | 3. Replace the front door switch (SW301). if the message persists. See <u>Cartridgedoor switch on page 137</u> .                                                  |
| Engine communication error | The product experienced an internal communication error.                                                                                                    | Turn off the power by using the power switch, wait at least 30 seconds, and then turn on the power and wait for the product to initialize.                        |
|                            |                                                                                                    | If you are using a surge protector, remove it. Plug the product directly into the wall socket. Use the power switch to turn the product on.                       |
| Install black cartridge    | The product checks for the presence of a print cartridge at start up and anytime the top cover                                                                               | Make sure that the sealing tape on the print cartridge has been removed.                                                                                          |
|                            | is closed. At start up or when the top cover is closed, a high voltage bias is placed on the print cartridge's developer roller. This                                        | 2. Verify that the print cartridge is correctly installed.                                                                                                    |
|                            | message appears if the print cartridge's antenna is unable to detect the high voltage bias.                                                                                  | <ol> <li>Inspect the high voltage contact on the<br/>print cartridge and in the print cartridge<br/>cavity to make sure that they are not<br/>damaged.</li> </ol> |
|                            |                                                                                                    | 4. If the messages persists, install another HP print cartridge.                                                                                                  |
|                            |                                                                                                    | <ol><li>Make sure that the engine controller<br/>PCA is correctly installed.</li></ol>                                                                            |
| Jam in cartridge area      | Photosensors PS913 (media width sensor), PS912 (top of page sensor), and PS915 (fusing assembly exit sensor) detect paper in the cartridge area of the product. See Figure   | Make sure that the paper meets specifications. See <u>Supported paper</u> and print media on page 32. See <u>Common causes of jams on page 229</u> .              |
|                            | 7-7 Components in the print cartridge cavity on page 199 and Figure 7-6 Components on the rear side of the product on page 198. If paper arrives at these sensors too early, | <ol><li>Open the top cover, and remove the<br/>print cartridge. Remove any paper or<br/>paper fragments present.</li></ol>                                        |
|                            | leaves the sensors too late, or is present at the sensor when not expected, an error message is displayed.                                                                   | 3. Lift the registration flap. Make sure sensors PS913 and PS912 move freely. See Figure 7-7 Components in the print cartridge cavity on page 199.                |
|                            |                                                                                                    | 4. Open the straight-through output door and verify that PS915 moves freely. See Figure 7-6 Components on the rear side of the product on page 198.               |
|                            |                                                                                                    | <ol> <li>Make sure that the connector at J203<br/>and J206 on the engine controller PCA<br/>are seated.</li> </ol>                                                |

| Alert message     | Description                                                                                                    | Recommended action                                                                                                    |  |  |
|-------------------|----------------------------------------------------------------------------------------------------|----------------------------------------------------------------------------------------------------|--|--|
| Jam in output bin | This error occurs if the duplex reverse photosensor (PS918) or fusing exit sensor (PS915) detect unexpected paper.                    | Make sure that the paper meets<br>specifications. See <u>Specifications</u><br>on page 291.                                                                                           |  |  |
|                   |                                                                                                    | 2. Open the rear duplex jam-release door and clear any visible paper. Verify that the duplex-release sensor flag moves freely. You might need a pen light to observe the flags.       |  |  |
|                   |                                                                                                    | 3. Open the face-up output door, and verify that the exit sensor flag in the fusing assembly moves freely. You might need a pen light to observe the flag.                            |  |  |
|                   |                                                                                                    | 4. Verify that the following connectors are seated on the engine controller PCA:                                                                                                    |  |  |
|                   |                                                                                                    | <ul> <li>J208 duplex reverse</li> </ul>                                                                                                    |  |  |
|                   |                                                                                                    | <ul> <li>J206 fusing exit</li> </ul>                                                                                                    |  |  |
| Jam in Tray 1     | The Tray 1 pickup solenoid (SL1) controls the feeding of paper from Tray 1. When the solenoid is engaged, the Tray 1 pickup roller    | <ol> <li>Inspect the Tray 1 pick roller. Verify that<br/>the roller is installed correctly and in<br/>good condition.</li> </ol>                                                      |  |  |
|                   | makes one rotation and advances paper into the paper path. See Figure 7-3 Components on the left side of the product on page 196).    | <ol> <li>Print from Tray 1. Determine if the Tray roller rotates. Listen to determine if the solenoid (SL1) is engaged.</li> </ol>                                                    |  |  |
|                   |                                                                                                    | 3. Remove the left cover. Determine if the solenoid (SL1) is correctly installed. Make sure that the connectors on the solenoid and at J4 on the formatter PC/ are seated.            |  |  |
|                   |                                                                                                    | <ol> <li>If the error persists, replace the Tray 1 pickup solenoid (SL1). See <u>Tray 1 pickup solenoid on page 138</u>.</li> </ol>                                                   |  |  |
| Jam in Tray 2     | Solenoid (SL2) controls the feeding of paper from Tray 1. When the solenoid is engaged, the Tray 1 pick roller makes one rotation and | <ol> <li>Inspect the Tray 2 pick roller. Verify that<br/>the roller is installed correctly and in<br/>good condition.</li> </ol>                                                      |  |  |
|                   | advances paper into the paper path. See Figure 7-3 Components on the left side of the product on page 196).                           | 2. Remove Tray 2. Lift the Tray 2 paper present sensor flag while printing from Tray 2. Determine if the Tray 2 roller rotates. Listen to determine if the solenoid (SL2) is engaged. |  |  |
|                   |                                                                                                    | 3. Remove the left cover. Determine if the solenoid (SL2) is correctly installed. Make sure that the connectors on the solenoid and at J1104 on the connecto PCA are seated.          |  |  |
|                   |                                                                                                    | 4. If the error persists, replace the solenoid (SL2).                                                                                                    |  |  |

| Alert message           | Description                                                                                                    | Recommended action                                                                                                    |  |
|-------------------------|----------------------------------------------------------------------------------------------------|----------------------------------------------------------------------------------------------------|--|
| Load paper              | The product did not detect paper in Tray 1 or Tray 2. PS916 detects paper in Tray 1. PS914 detects paper in Tray 2. See Figure 7-7 Components in the print cartridge cavity on page 199. | <ol> <li>Verify that paper is loaded in the input tray.</li> <li>Make sure that the photosensor flags are not hindered.</li> </ol>                                                                                                    |  |
|                         |                                                                                                    | <ol><li>Make sure that connectors J205 (for<br/>Tray 1) and J204 (for Tray 2) on the<br/>engine controller PCA are seated.</li></ol>                                                                                                    |  |
| Manual feed             | The product is set for manual feed mode.                                                                                                    | Load the correct paper into the tray, and then press the OK button to clear the message.                                                                                                    |  |
| No paper pickup         | The print engine has failed to pick up a piece of paper.                                                                                                    | Reload the paper in the input tray and press the OK button to continue the job.                                                                                                    |  |
| Non-HP supply installed | A new, non-HP supply has been installed. This message appears until an HP supply is installed or you press the OK button.                                                                | If you believe you purchased an HP supply, go to <a href="https://www.hp.com/go/anticounterfeit">www.hp.com/go/anticounterfeit</a> .  Service or repairs that are required as a result of using non-HP supplies are not covered under HP warranty.  To continue printing, press the OK button. |  |
| Not Connected           | The product software cannot communicate with the product.                                                                                                    | Make sure the product is turned on.     Make sure the USB cable is connected securely to the product and the computer.                                                                                                    |  |
| Order black cartridge   | The identified print cartridge is nearing the end of its useful life.                                                                                                    | Order a new print cartridge. You can continue printing with the current print cartridge until redistributing the toner no longer yields acceptable print quality.                                                                                                    |  |
| Page too complex        | The product cannot process the page.                                                                                                    | Press the OK button to continue printing the job, but output might be affected.                                                                                                    |  |
| Printing                | The product is printing a document.                                                                                                    | Wait for printing to finish.                                                                                                    |  |

# Interpret control-panel messages (HP LaserJet P2050 Series Printers only)

The control-panel messages indicate the current product status or situations that might require action.

Control-panel messages appear temporarily and might require that you acknowledge the message by pressing OK to resume printing or by pressing X to cancel the job. With certain messages, the job might not finish printing or the print quality might be affected. If the message is related to printing and the autocontinue feature is on, the product will try to resume printing after the message has appeared for 10 seconds without acknowledgment.

For some messages, restarting the product might fix the problem. If a critical error persists, the product might require service.

## **Control-panel messages**

| Control-panel message                             | Event code | Description                                                                                                    | Recommended action                                                                                                    |  |
|---------------------------------------------------|------------|----------------------------------------------------------------------------------------------------|----------------------------------------------------------------------------------------------------|--|
| 10.X Supply memory error                          |            | The product has experienced a print cartridge error.  The two cartridge memory contacts on the right-rear side of the print cartridge contact the reader contacts on the product. | <ol> <li>Make sure that a genuine HP print cartridge is installed.</li> <li>When installing the print cartridge, make sure that the memory contacts on the print cartridge and reader contacts on the product make a solid connection.</li> <li>Verify that connector J581 on the engine controller PCA is seated.</li> <li>Replace the print cartridge. See Print cartridge on page 102.</li> </ol> |  |
| 13.XX Jam in <location></location>                | 13.0000    | The product has detected a jam.                                                                                                    | Clear the jam from the location indicated. The job should continue to print. If it does not, try reprinting the job.                                                                                                    |  |
| 21.X Print failure                                | 21.0000    | The product cannot process the page.                                                                                                    | Press OK to continue printing the job, but output might be affected.                                                                                                    |  |
| Press [OK]  If error repeats turn off then on     |            |                                                                                                    | If the error persists, turn the power off and then on. Resend the print job.                                                                                                    |  |
| 41.2 Engine error Press [OK]                      |            | The product experienced an internal error.                                                                                                    | Turn the product power off, wait at least 30 seconds, and then turn the product power on and wait for it to initialize.                                                                                                    |  |
|                                                   |            |                                                                                                    | If you are using a surge protector, remove it. Plug the product directly into the wall socket. Turn the product power on.                                                                                                    |  |
| 41.3 Unexpected size in tray x Load <size></size> | 41.3000    | The product has detected print media in the tray that does not                                                                                                    | Load the correct media into the tray, or configure the tray for the                                                                                                    |  |

| Control-panel message | Event code | Description                                          | Recommended action                                                                                                    |  |
|-----------------------|------------|------------------------------------------------------|----------------------------------------------------------------------------------------------------|--|
| Press [OK]            |            |                                                      | size that you have loaded. See Load trays on page 38.                                                                                                    |  |
| 41.X.Error            |            | A temporary printing error has occurred.             | 1. Make sure that the paper meets specifications. See Supported paper and print media on page 32. If pages stick together, the paper sensors might detect a sheet of paper longer than expected. |  |
|                       |            |                                                      | <ol><li>Verify that the paper size<br/>settings in the control panel<br/>printer driver, and software<br/>program match.</li></ol>                                                               |  |
|                       |            |                                                      | 3. Verify that the correct pape size is loaded in the product                                                                                                    |  |
| 49 Error              |            | The product experienced an                           | Turn the product off, wait at least                                                                                                    |  |
| Turn off then on      |            | internal error.                                      | 30 seconds, and then turn the product on and wait for it to initialize.                                                                                                    |  |
|                       |            |                                                      | If you are using a surge protector remove it. Plug the product directly into the wall socket. Turn the product power on.                                                                         |  |
| 50.X Fuser error      | 50.0000    | The product has experienced an error with the fuser. | Turn the product power off and then on.                                                                                                    |  |
| Turn off then on      | 50.1000    | error with the fuser.                                |                                                                                                    |  |
|                       | 50.3000    |                                                      | <ol><li>If you have replaced the<br/>fuser, make sure that the</li></ol>                                                                                                    |  |
|                       | 50.4000    |                                                      | correct voltage version is installed (110 V or 220 V).                                                                                                    |  |
|                       | 50.7000    |                                                      | 3. Make sure that the following                                                                                                    |  |
|                       | 50.8000    |                                                      | connectors are seated:                                                                                                    |  |
|                       | 50.9000    |                                                      | <ul> <li>J102 on the engine<br/>controller PCA (AC<br/>voltage)</li> </ul>                                                                                                    |  |
|                       |            |                                                      | <ul> <li>J210 on the engine<br/>controller PCA (TH1)</li> </ul>                                                                                                    |  |
|                       |            |                                                      | 4. Replace the fuser. See Fuser on page 158.                                                                                                    |  |

| Control-panel message           | Event code | Description                                                                                                    | Recommended action |                                                                                                    |
|---------------------------------|------------|----------------------------------------------------------------------------------------------------|--------------------|----------------------------------------------------------------------------------------------------|
| 51.XX Error<br>Turn off then on | 51.0000    | The product has experienced a laser/scanner assembly error.                                                                                                    | 1.                 | Turn the product power off, wait at least 30 seconds, and then turn the product power on and wait for it to initialize.                                                                              |
|                                 |            |                                                                                                    | 2.                 | Make sure that the following connectors are seated:                                                                                                    |
|                                 |            |                                                                                                    |                    | <ul> <li>J1103. See <u>Figure 7-5</u> <u>Components on the connector PCA on page 198</u>.     </li> </ul>                                                                                            |
|                                 |            |                                                                                                    |                    | <ul> <li>J1. See <u>Figure 7-3</u> <u>Components on the</u> </li> <li><u>left side of the product</u> <u>on page 196</u>.     </li> </ul>                                                            |
|                                 |            |                                                                                                    |                    | <ul> <li>All connectors on the<br/>laser/scanner<br/>assembly</li> </ul>                                                                                                    |
|                                 |            |                                                                                                    | 3.                 | If all connectors are seated and the error persists, replace the laser/scanner assembly. See <u>Laser/scanner assembly on page 156</u> .                                                             |
| 57 Fan error Turn off then on   | 57.0000    | The cooling fan (FM1) rotates for approximately 35 seconds at initial start up and during a print job. The fan rotates about 30 seconds after a print job concludes. | 1.                 | Turn the product on. Listen to determine if the fan is operating. The fan is located on the upper right-side of the product. See Figure 7-4 Components on the right side of the product on page 197. |
|                                 |            |                                                                                                    | 2.                 | Make sure that the fan connector is security connected to J1105 on the connector PCA. See Figure 7-5 Components on the connector PCA on page 198.                                                    |
|                                 |            |                                                                                                    | 3.                 | Replace the fan. See <u>Fan</u> on page 140.                                                                                                    |
| 59.X Error                      |            | A malfunction has been detected with the product's main motor.  During normal operation, the                                                                         | 1.                 | Turn the product off and then on.                                                                                                    |
|                                 |            | main motor should rotate for about six seconds after the product is turned on.                                                                                       | 2.                 | Make sure that connector J202 on the engine controller PCA is seated.                                                                                                    |
|                                 |            |                                                                                                    | 3.                 | If the error persists, replace<br>the main motor. See <u>Main</u><br>motor on page 174.                                                                                                    |

| Control-panel message       | Event code | Description                                                                                                    | Recommended action                                                                                                    |
|-----------------------------|------------|----------------------------------------------------------------------------------------------------|----------------------------------------------------------------------------------------------------|
| 79 Service error            | 79.0000    | An incompatible DIMM is installed.                                                                                                    | 1. Turn the product power off.                                                                                                    |
| Turn off then on            | 79.0001    | installed.                                                                                                    | 2. Install a DIMM that the product supports. See Parts and diagrams on page 253 for a list of supported DIMMs. See Install memory (HP LaserJet P2050 Series Printers only) on page 64 for DIMM installation instructions. |
|                             |            |                                                                                                    | 3. Turn the product on.                                                                                                    |
| Device error                |            | An internal error occurred.                                                                                                    | Press OK to resume the job.                                                                                                    |
| Press [OK]                  |            |                                                                                                    |                                                                                                    |
| Door open                   |            | Opening the cartridge door opens the cartridge door switch (SW301) and disables the +24 V to the high-voltage contacts on the print cartridges.  | <ol> <li>Remove the left cover, and<br/>then open and close the<br/>cartridge door. Determine if<br/>SW301 closes when the<br/>door closes.</li> </ol>                                                                    |
|                             |            |                                                                                                    | 2. Make sure that the two connectors from the engine control PCA to the switch are securely installed on the switch contacts.                                                                                             |
|                             |            |                                                                                                    | <ol><li>Replace SW301 if the message persists.</li></ol>                                                                                                    |
| Genuine HP supply installed |            | A genuine HP supply was installed. This message appears briefly after the supply is installed and then is replaced by the message <b>Ready</b> . | No action necessary.                                                                                                    |
| Install black cartridge     |            | The product checks for the presence of a print cartridge at start up and anytime the top                                                         | Make sure that the sealing<br>tape on the print cartridge<br>has been removed.                                                                                                    |
|                             |            | cover is closed. At start up or when the top cover is closed, a high-voltage bias is placed on the print cartridge's developer roller.           | 2. Verify that the print cartridge is correctly installed.                                                                                                    |
|                             |            | This message appears if the print cartridge's antenna is unable to detect the high-voltage bias.                                                 | <ol> <li>Inspect the high-voltage<br/>contact on the print<br/>cartridge and in the print-<br/>cartridge cavity to make<br/>sure that they are not<br/>damaged.</li> </ol>                                                |
|                             |            |                                                                                                    | <ol> <li>If the messages persists,<br/>install another HP print<br/>cartridge.</li> </ol>                                                                                                    |
|                             |            |                                                                                                    | 5. Make sure that the engine controller PCA is correctly installed.                                                                                                    |

| Control-panel message | Event code                                                                                                    | Description                                                                                                    | Rec                                                                                             | ommended action                                                                                                    |
|-----------------------|----------------------------------------------------------------------------------------------------|----------------------------------------------------------------------------------------------------|-------------------------------------------------------------------------------------------------|----------------------------------------------------------------------------------------------------|
| Jam in cartridge area | Photosensors PS913 (media width sensor), PS912 (top of page sensor) and PS915 (fusing assembly exit sensor) detect paper in the cartridge area of the product. See Figure 7-7  Components in the print cartridge cavity on page 199 and Figure 7-6 Components on the rear side of the product on page 198. If paper arrives at these sensors | width sensor), PS912 (top of page sensor) and PS915 (fusing assembly exit sensor) detect paper in the cartridge area of the | 1.                                                                                              | Make sure that the paper meets specifications. See Specifications on page 291. See Common causes of jams on page 229.                                                                      |
|                       |                                                                                                    | 2.                                                                                                    | Open the top cover and remove the print cartridge. Remove any paper or paper fragments present. |                                                                                                    |
|                       |                                                                                                    | too early, leaves the sensors too late, or is present at the sensor when not expected, an error message is displayed.       | 3.                                                                                              | Lift the registration flap. Make sure sensors PS913 and PS912 move freely. See Figure 7-7 Components in the print cartridge cavity on page 199.                                            |
|                       |                                                                                                    |                                                                                                    | 4.                                                                                              | Open the straight-through output door and verify that PS915 moves freely. See Figure 7-6 Components on the rear side of the product on page 198.                                           |
|                       |                                                                                                    |                                                                                                    | 5.                                                                                              | Make sure that the connector at J203 and J206 on the engine controller PCA are seated.                                                                                                    |
| Jam in output bin     |                                                                                                    | This error occurs if the duplex reverse photosensor (PS918) or fusing exit sensor (PS915) detect unexpected paper.          | 1.                                                                                              | Make sure that the paper meets specifications. See Supported paper and print media on page 32.                                                                                             |
|                       |                                                                                                    |                                                                                                    | 2.                                                                                              | Open the rear duplex jam-<br>release door and clear any<br>visible paper. Verify the<br>duplex-release sensor flag<br>moves freely. You might<br>need a pen light to observe<br>the flags. |
|                       |                                                                                                    |                                                                                                    | 3.                                                                                              | Open the face-up output<br>door and the verify the exit<br>sensor flag in the fusing<br>assembly moves freely. You<br>might need a pen light to<br>observe the flag.                       |
|                       |                                                                                                    |                                                                                                    | 4.                                                                                              | Verify that the following connectors are seated on the engine controller PCA:                                                                                                    |
|                       |                                                                                                    |                                                                                                    |                                                                                                 | J208 duplex reverse                                                                                                    |
|                       |                                                                                                    |                                                                                                    |                                                                                                 | J206 fusing exit                                                                                                    |

| Control-panel message                   | Event code | Description                                                                                                    | Recommended action                                                                                                    |
|-----------------------------------------|------------|----------------------------------------------------------------------------------------------------|----------------------------------------------------------------------------------------------------|
| Jam in Tray 1                           |            | Solenoid (SL1) controls the feeding of paper from Tray 1. When the solenoid is engaged, the Tray 1 pick roller makes one rotation and advances paper into | Inspect the Tray 1 pick<br>roller. Verify the roller is<br>installed correctly and in<br>good condition.                                                                                                    |
|                                         |            | the paper path. See Figure 7-3 Components on the left side of the product on page 196).                                                                   | 2. Print from Tray 1. Determine if the Tray 1 roller rotates. Listen to determine if the solenoid (SL1) is engaged.                                                                                                    |
|                                         |            |                                                                                                    | 3. Remove the left cover.  Determine if solenoid (SL1) is correctly installed. Make sure that the connectors on the solenoid and at J4 of the formatter PCA are seated.                                                        |
|                                         |            |                                                                                                    | 4. If the error persists, replace the solenoid (SL1).                                                                                                    |
| Jam in Tray 2                           |            | Solenoid (SL2) controls the feeding of paper from Tray 1. When the solenoid is engaged, the Tray 1 pick roller makes one rotation and advances paper into | Inspect the Tray 2 pick<br>roller. Verify the roller is<br>installed correctly and in<br>good condition.                                                                                                    |
|                                         |            | the paper path. See Figure 7-3 Components on the left side of the product on page 196.                                                                    | <ol> <li>Remove Tray 2. Lift the Tray<br/>2 paper present sensor flag<br/>while printing from Tray 2.<br/>Determine if the Tray 2 roller<br/>rotates. Listen to determine<br/>if the solenoid (SL2) is<br/>engaged.</li> </ol> |
|                                         |            |                                                                                                    | 3. Remove the right cover.  Determine if solenoid (SL2) is correctly installed. Make sure that the connectors on the solenoid and at J1104 of the connector PCA are seated.                                                    |
|                                         |            |                                                                                                    | 4. If the error persists, replace the product. See Whole unit replacement on page 256.                                                                                                    |
| Load paper                              |            | The product did not detect paper in Tray 1 or Tray 2. PS916 detects paper in Tray 1. PS914                                                                | Make sure that paper is loaded in the tray.                                                                                                    |
|                                         |            | detects paper in Tray 2. See Figure 7-7 Components in the print cartridge cavity on page 199.                                                             | <ol><li>Make sure that the<br/>photosensor flags are not<br/>hindered.</li></ol>                                                                                                    |
|                                         |            | <del>оп раде 133</del> .                                                                                                    | 3. Make sure that connectors J205 (for Tray 1) and J204 (for Tray 2) on the engine controller PCA are seated.                                                                                                    |
| Load tray # <type> <size></size></type> | d:_        | A tray is configured for the media type and size that the print job is                                                                                    | Load the correct media into the tray, or press OK to use media in                                                                                                    |
| Press [OK] for available med            | uia<br>    | requesting, but that tray is empty.                                                                                                    | a different tray.                                                                                                    |
| Load tray 1 plain <size></size>         |            | The product is ready to process the cleaning operation.                                                                                                   | Load Tray 1 with plain paper in the size indicated, and then press                                                                                                    |
| Cleaning mode [OK] to start             | l .        |                                                                                                    | OK.                                                                                                    |

| Control-panel message                                                  | Event code | Description                                                                                                    | Recommended action                                                                                                    |
|------------------------------------------------------------------------|------------|----------------------------------------------------------------------------------------------------|----------------------------------------------------------------------------------------------------|
| Load tray 1 <type> <size> Press [OK] for available media</size></type> |            | No trays are configured for the media type and size that the print job is requesting.                                                                                       | Load the correct media into tray 1, or press OK to use media in a different tray.                                                                                              |
| Manual duplex  Load tray x  Press [OK]                                 |            | The first side of a manual duplex job has printed, and the page needs to be loaded to process the second side.                                                              | Load the page in the indicated tray with the side to be printed face up, and the top of the page away from you and then press OK.                                              |
| Manual feed <type> <size> Press [OK] for available media</size></type> |            | The product is set for manual feed mode.                                                                                                    | Press OK to clear the message or load the correct media into tray 1.                                                                                                    |
| Memory is low Press [OK]                                               |            | The product memory is almost full.                                                                                                    | Press OK to finish the job, or press the Cancel button ⊗ to cancel the job.                                                                                                    |
|                                                                        |            |                                                                                                    | For information about increasing the product memory, see <a href="Install memory">Install memory</a> (HP LaserJet P2050 Series Printers only) on page 64.                      |
| Misprint Press [OK]                                                    |            | Print media has been delayed as it moves through the product.                                                                                                    | Press OK to clear the message.                                                                                                    |
| Non-HP supply installed                                                |            | A non-HP supply is installed.                                                                                                    | If you believe you purchased an HP supply, go to <a href="https://www.hp.com/go/anticounterfeit">www.hp.com/go/anticounterfeit</a> .                                           |
|                                                                        |            |                                                                                                    | Service or repairs that are required as a result of using non-HP supplies are not covered under HP warranty.                                                                   |
| Order black cartridge Ready                                            |            | The print cartridge is nearing the end of its useful life.                                                                                                    | Order a new print cartridge. You can continue printing with the current print cartridge until redistributing the toner no longer yields acceptable print quality.              |
|                                                                        |            |                                                                                                    | See Parts and diagrams<br>on page 253 for more<br>information.                                                                                                    |
| Output bin full Remove all paper from bin                              |            | As the output bin accumulates paper, the output bin delivery flap rises until a flag blocks the photosensor (PS911). When the photosensor is blocked, this message appears. | Rotate the output bin<br>delivery flap up and down.<br>The flap must move freely. If<br>the top cover has been<br>replaced, make sure that it<br>has been installed correctly. |
|                                                                        |            |                                                                                                    | 2. Make sure that the connector at J213 on the engine controller PCA are seated.                                                                                               |
|                                                                        |            |                                                                                                    | Remove all paper from the bin.                                                                                                    |
| Rear door open  Remove shipping lock from                              |            | The product rear door is open.  A print cartridge shipping lock is                                                                                                    | Close the door.  Be sure that the print cartridge                                                                                                    |
| black cartridge                                                        |            | installed.                                                                                                    | shipping lock has been removed.                                                                                                    |

| Control-panel message    | Event code | Description                                           | Recommended action    |
|--------------------------|------------|-------------------------------------------------------|-----------------------|
| Used cartridge in use    |            | A refilled print cartridge was detected and accepted. | No action necessary.  |
| Used cartridge installed |            | A refilled print cartridge is installed.              | Press OK to continue. |
| To accept press [OK]     |            | matanea.                                              |                       |

## **Event-log messages**

## **Print the event log (HP LaserJet P2050 Series Printers only)**

- 1. Open the secondary service menu. See Open the secondary service menu on page 250.
- 2. Use the arrow buttons to select **Service Reports**, and then press OK.
- 3. Use the arrow buttons to select **Error Report**, and then press OK.
- NOTE: You can use HP ToolboxFX to view the event log from a computer. See Event log on page 51.

## Print an event log (HP LaserJet P2030 Series Printers only)

The configuration page displays the last five events. To print a configuration page, see <u>Print the information pages (HP LaserJet P2030 Series Printers only) on page 48</u>.

## **Event log messages**

The following table contains all event log codes for this product.

Table 7-15 Event-log messages

| Event code | Description                     |
|------------|---------------------------------|
| 10.0000    | Black label error               |
| 10.1000    | Black e-label missing           |
| 10.3000    | Non-HP black                    |
| 10.3100    | Non-HP cloned black             |
| 10.3200    | Unauthorized black supply       |
| 13.0000    | Paper jam                       |
| 20.0000    | Memory out                      |
| 21.0000    | Page misfeed or mispick         |
| 41.2000    | Beam detect malfunction         |
| 41.3000    | Unexpected size                 |
| 49         | Firmware asserts                |
| 50.0000    | Fuser error                     |
| 50.1000    | Low fuser temperature error     |
| 50.2000    | Slow fuser error                |
| 50.3000    | High fuser temperature error    |
| 50.4000    | Fuser drive circuit error       |
| 50.7000    | Fuser open error                |
| 50.8000    | Low sub-thermistor fuser error  |
| 50.9000    | High sub-thermistor fuser error |

Table 7-15 Event-log messages (continued)

| Event code | Description                          |
|------------|--------------------------------------|
| 51.0000    | Beam detect or laser error           |
| 52.0000    | Scanner error                        |
| 55.0000    | Engine internal communication error  |
| 55.3000    | Engine formatter/communication error |
| 55.4000    | Engine communication timeout error   |
| 57.0000    | Fan motor error                      |
| 79.0000    | 79 service, firmware exception       |
| 79.0001    | 79 service, firmware ASIC fault      |
| 84.0000    | JDI FW assert                        |

# **Paper-handling problems**

### **Jams**

### Common causes of jams

Many jams are caused by using paper that does not meet HP specifications. For complete paper specifications for all HP LaserJet products, see the *HP LaserJet Printer Family Print Media Guide*. This guide is available at <a href="https://www.hp.com/support/lipaperguide">www.hp.com/support/lipaperguide</a>.

#### The product is jammed.1

| Cause                                                                                                | Solution                                                                                                    |
|----------------------------------------------------------------------------------------------------|----------------------------------------------------------------------------------------------------|
| The paper does not meet specifications.                                                              | Use only paper that meets HP specifications. See <u>Supported</u> paper and print media on page 32.                                                                                                    |
| A component is installed incorrectly.                                                                | Verify that the print cartridge is correctly installed.                                                                                                    |
| You are using paper that has already passed through a product or copier.                             | Do not use paper that has been previously printed on or copied.                                                                                                    |
| A tray is loaded incorrectly.                                                                        | Remove any excess paper from the tray. Make sure that the stack is below the maximum stack height mark in the tray. See Load trays on page 38.                                                            |
| The paper is skewed.                                                                                 | The tray guides are not adjusted correctly. Adjust them so they hold the stack firmly in place without bending it.                                                                                        |
| The paper is binding or sticking together.                                                           | Remove the paper, flex it, rotate it 180°, or flip it over. Reload the paper into the tray.                                                                                                    |
|                                                                                                    | <b>NOTE:</b> Do not fan paper. Fanning can create static electricity, which can cause paper to stick together.                                                                                            |
| The paper is removed before it settles into the output bin.                                          | Reset the product. Wait until the page completely settles in the output bin before removing it.                                                                                                    |
| During two-sided printing, you removed the paper before the second side of the document was printed. | Reset the product and print the document again. Wait until the page completely settles in the output bin before removing it.                                                                              |
| The paper is in poor condition.                                                                      | Replace the paper.                                                                                                    |
| The internal rollers from the tray are not picking up the paper.                                     | Remove the top sheet of paper. If the paper is too heavy, it might not be picked from the tray.                                                                                                    |
| The paper has rough or jagged edges.                                                                 | Replace the paper.                                                                                                    |
| The paper is perforated or embossed.                                                                 | Perforated or embossed paper does not separate easily. Feed single sheets from Tray 1.                                                                                                    |
| Product supply items have reached the end of their useful life.                                      | Check the product control panel for messages prompting you to replace supplies, or print a supplies status page to verify the remaining life of the supplies. See Print the information pages on page 48. |
| Paper was not stored correctly.                                                                      | Replace the paper in the trays. Paper should be stored in the original packaging in a controlled environment.                                                                                             |

<sup>1</sup> If the product continues to jam, contact HP Customer Support or your authorized HP service provider.

#### **Jam locations**

Jams can occur at the following locations in the product.

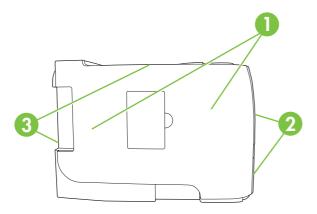

| 1 | Internal areas |
|---|----------------|
| 2 | Input trays    |
| 3 | Output bins    |

## Clear jams

When clearing jams, be careful not to tear jammed paper. If a small piece of paper remains in the product, it could cause additional jams.

△ CAUTION: Before clearing jams, turn the product off and disconnect the power cord.

#### Internal areas

#### Print-cartridge area and paper path

1. Push the button to open the print-cartridge door, and then remove the print cartridge.

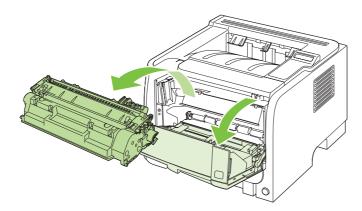

△ CAUTION: To prevent damage, do not expose the print cartridge to light. Cover it with a piece of paper.

If jammed paper is visible, grasp it with both hands and slowly pull it out of the product.

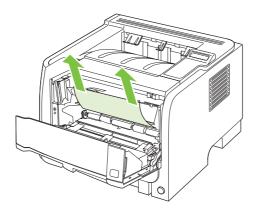

Replace the print-cartridge, and close the print-cartridge door. 3.

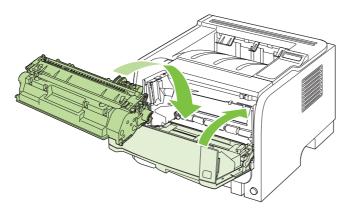

If no paper was jammed inside the print-cartridge door, open the jam-release door at the back of the product.

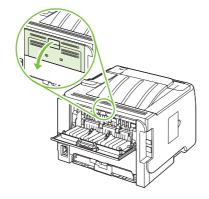

5. If jammed paper is visible, grasp it with both hands and slowly pull it out of the product.

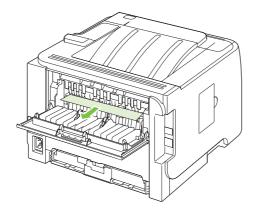

6. Close the jam-release door.

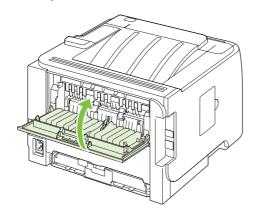

## **Duplex paper path (HP LaserJet P2050 Series Printers only)**

1. At the front of the product, remove Tray 2.

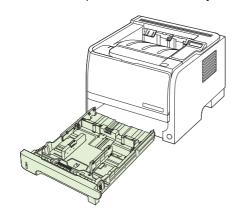

2. Push down on the green lever to release the duplex paper-path door on the front of the product.

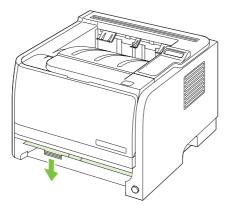

3. Check for jammed paper at the front of the product. With both hands, grasp the jammed paper and slowly pull it out of the product.

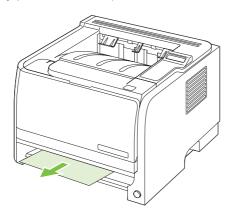

4. Push up on the duplex paper-path door to close it.

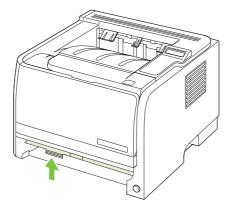

#### 5. Replace Tray 2.

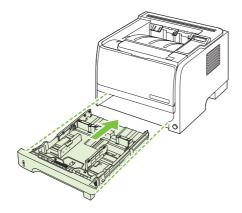

6. Open the duplex jam-release door on the back of the product.

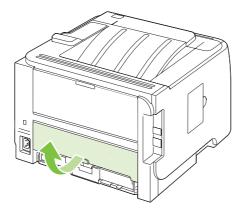

7. Check for jammed paper at the back of the product. With both hands, grasp the jammed paper and slowly pull it out of the product.

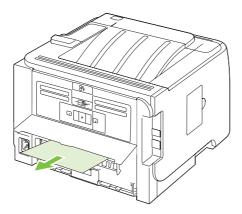

Close the jam-release door.

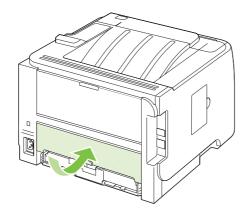

### **Input trays**

### Tray 1

Push the button to open the print-cartridge door, and then remove the print cartridge.

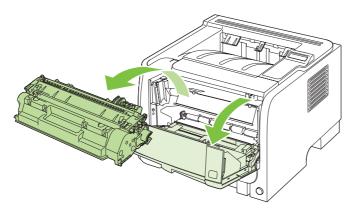

- △ CAUTION: To prevent damage, do not expose the print cartridge to light. Cover it with a piece of paper.
- Lift the Tray 1 roller cover, grasp the jammed paper, and slowly pull it out of the product.

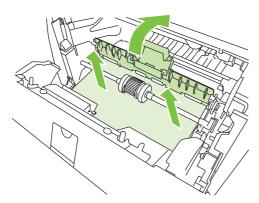

3. Replace the print-cartridge, and close the print-cartridge door.

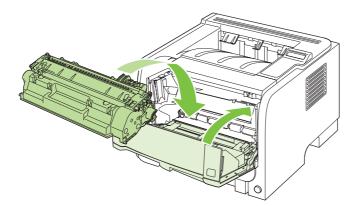

Tray 2

1. Open the tray.

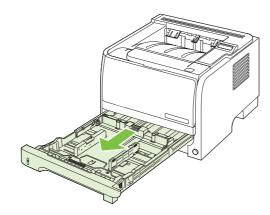

2. With both hands, grasp the jammed paper and slowly pull it out of the product.

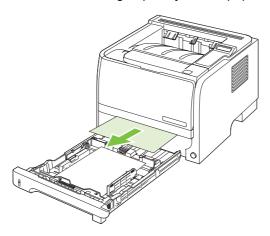

Close the tray.

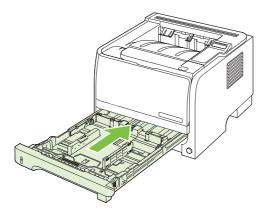

If no jammed paper is visible in the tray area, open the print-cartridge door, remove the print cartridge, and pull down the upper media guide. With both hands, grasp the jammed paper and slowly pull it out of the product.

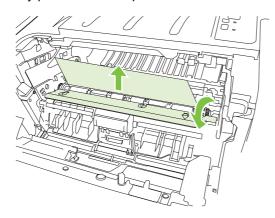

Replace the print-cartridge, and close the print-cartridge door.

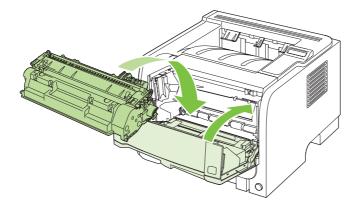

## Tray 3 (HP LaserJet P2050 Series Printers only)

1. Remove Tray 2 and Tray 3.

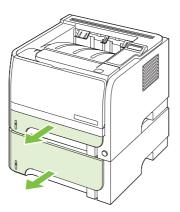

2. With both hands, grasp the jammed paper and slowly pull it out of the product.

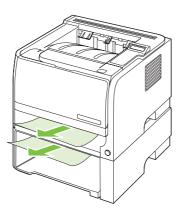

3. Replace the trays.

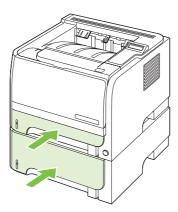

If no jammed paper is visible in the tray area, open the print-cartridge door, remove the print cartridge, and pull down the upper media guide. With both hands, grasp the jammed paper and slowly pull it out of the product.

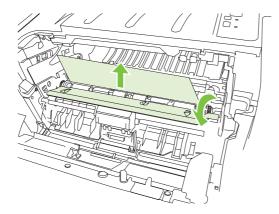

Replace the print-cartridge, and close the print-cartridge door.

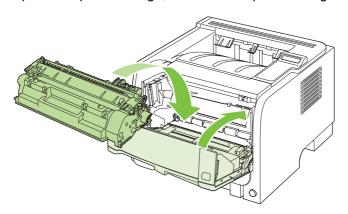

#### **Output bins**

- △ CAUTION: To avoid damaging the product, do not attempt to clear a jam in the top output bin by pulling the paper straight out.
  - At the back of the product, open the jam-release door.

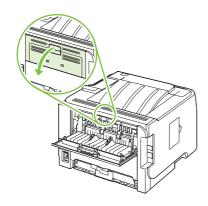

2. With both hands, grasp the jammed paper and slowly pull it out of the product.

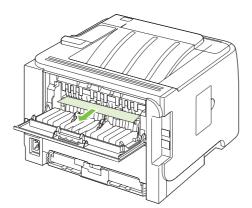

3. Close the jam-release door.

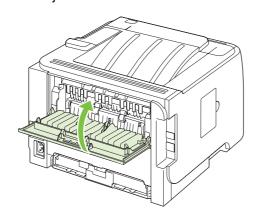

# Solve image-quality problems

### Printed page is different from what appeared onscreen

Table 7-16 Printed page is different from what appeared onscreen

| Problem                                | Cause                                                                                     | Solution                                                                                                    |  |
|----------------------------------------|-------------------------------------------------------------------------------------------|----------------------------------------------------------------------------------------------------|--|
| Garbled, incorrect, or incomplete text | The wrong printer driver might have been selected when the software was installed.        | Make sure that the appropriate printer driver is selected.                                                                                                    |  |
|                                        | If a specific file prints garbled text, there might be a problem with that specific file. | Try printing from another file.                                                                                                    |  |
|                                        | If a specific program prints garbled text, there might be a problem with that program.    | Try printing from another software program.                                                                                                    |  |
|                                        | The USB cable might be loose or defective.                                                | Disconnect the cable and reconnect it at both ends.                                                                                                    |  |
|                                        |                                                                                           | Try a print job that you know works.                                                                                                    |  |
|                                        |                                                                                           | <ul> <li>If possible, attach the cable and<br/>product to another computer, and<br/>try printing a job that you know<br/>works.</li> </ul>                                                                                                    |  |
|                                        |                                                                                           | • Try using a new USB 2.0 cable that is 3 m (10 ft) or less in length.                                                                                                    |  |
|                                        |                                                                                           | Turn off the product and the computer. Remove the USB cable, and inspect both ends of the cable for damage. Reconnect the cable, making sure that the connections are tight. Make sure that the product is directly connected to the computer. Remove any switchboxes, tape backup drives, security keys, or any other devices that are attached between the USB port on the computer and the product. These devices can sometimes interfere with communication between the computer and the product. Restart the product and the computer. |  |

Table 7-16 Printed page is different from what appeared onscreen (continued)

| Problem                                                   | Cause                                                                                                    | Solution                                                                                                    |  |
|-----------------------------------------------------------|----------------------------------------------------------------------------------------------------|----------------------------------------------------------------------------------------------------|--|
| Missing graphics or text, or blank pages                  | The file may contain blank pages.                                                                                                    | Make sure that your file does not contain blank pages.                                                                                                    |  |
|                                                           | The sealing tape might still be in the print cartridge.                                                                                                    | Remove the print cartridge, and pull the tab on the end of the cartridge until the entire length of the tape is removed. Reinstall the print cartridge. To check the product, print a Demo page.                                                |  |
|                                                           | The graphic settings in the product Properties might not be correct for the type of job that you are printing.                                                                                                    | Try a different graphic setting in the product Properties.                                                                                                    |  |
|                                                           | The product may require cleaning.                                                                                                    | Clean the product, particularly the contacts between the print cartridge and the power supply.                                                                                                    |  |
| Page format is different from another HP LaserJet product | If you used an older or different HP LaserJet printer driver (product software) to create the document, or if the product Properties settings in the software are different, the page format might change when you try to print using your new printer driver or settings. | <ul> <li>Create documents and print them using the same printer driver (product software) and product Properties settings regardless of which HP LaserJet product you use to print them.</li> <li>Change the resolution, paper size,</li> </ul> |  |
|                                                           |                                                                                                    | font settings, and other settings.                                                                                                    |  |
| Graphics quality                                          | The graphics settings might be unsuitable for your print job. Check the graphic settings, such as resolution, in the product Properties and adjust them                                                                                                    | Check the graphic settings, such as resolution, in the product Properties and adjust them as necessary.                                                                                                    |  |
|                                                           | as necessary.                                                                                                    | <b>NOTE:</b> You might lose some resolution when converting from one graphics format to another.                                                                                                    |  |

### Image defect examples

This section provides information about identifying and correcting print defects.

NOTE: If these steps do not correct the problem, contact an HP-authorized dealer or service representative.

#### Light print or faded

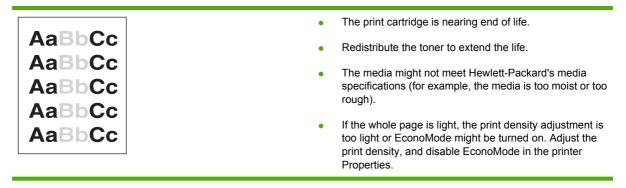

#### **Toner specks**

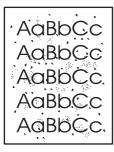

- The media might not meet Hewlett-Packard's media specifications (for example, the media is too moist or too rough).
- The printer might need to be cleaned.
- The print cartridge might be defective.

#### **Dropouts**

AaBbCc **AaBbCc AakbCc** ACBUCC AaBbCc

- A single sheet of media might be defective. Try reprinting the job.
- The media moisture content is uneven or the media has moist spots on its surface. Try printing with new media.
- The media lot is bad. The manufacturing processes can cause some areas to reject toner. Try a different type or brand of media.
- The print cartridge might be defective.

#### **Vertical lines**

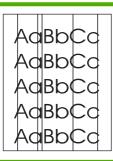

The photosensitive drum inside the print cartridge has probably been scratched. Install a new HP print cartridge.

#### **Gray background**

AaBbCc AaBbCc AaBbCc AaBbCc **AaBbCc** 

- Change the media to a lighter basis weight.
- Check the printer's environment. Very dry (low humidity) conditions can increase the amount of background shading.
- The density setting might be too high. Adjust the density setting.
- Install a new HP print cartridge.

#### **Toner smear**

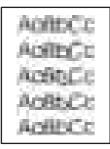

- If toner smears appear on the leading edge of the media, the media guides might be dirty. Wipe the media guides with a dry, lint-free cloth.
- Check the media type and quality.
- The fuser temperature might be too low. In your printer driver, make sure the appropriate media type is selected.
- Try installing a new HP print cartridge.

#### Loose toner

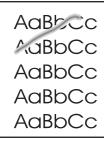

- The fuser temperature might be too low. In your printer driver, make sure the appropriate media type is selected.
- Clean the inside of the printer.
- Check the media type and quality.
- In your printer driver, make sure the appropriate media type is selected.
- Plug the printer directly into an AC outlet instead of into a power strip.

#### Vertical repetitive defects

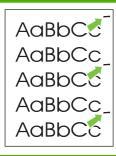

- The print cartridge might be damaged. If a repetitive mark occurs at the same spot on the page, install a new HP print cartridge.
- The internal parts might have toner on them. If the defects occur on the back of the page, the problem will probably correct itself after a few more printed pages.
- In your printer driver, make sure the appropriate media type is selected.

#### Misformed characters

AaBbCc AaBbCc AaBbCc AaBbCc AaBbCc

- If characters are improperly formed, producing hollow images, the media stock might be too slick. Try a different media.
- If characters are improperly formed, producing a wavy effect, the printer might need service. Print a configuration page. If the characters are improperly formed, contact an HP-authorized dealer or service representative.

#### Page skew

| AaBbCc |
|--------|
| AaBbCc |
| AaBbCc |
| AaBbCc |
| AaBbCc |

- Make sure that the media is loaded correctly and the media guides are not too tight or too loose against the media stack.
- The input bin might be too full.
- Check the media type and quality.

#### **Curl or wave**

AaBbCCAaBbCCAaBbCCAaBbCCAaBbCC

- Check the media type and quality. Both high temperature and high humidity cause media to curl.
- The media might have been in the input tray too long. Turn over the stack of media in the tray. Also, try rotating the media 180° in the input tray.
- Open the straight-through output door and try printing straight through.
- The fuser temperature might be too high. In your printer driver, make sure the appropriate media type is selected. If the problem persists, select a media type that uses a lower fuser temperature, such as transparencies or light media.

#### Wrinkles or creases

AaBbCc AaBbCc AaBbCc **AaBbCc** AaBbCc

- Make sure that media is loaded properly.
- Check the media type and quality.
- Open the straight-through output door and try printing straight through.
- Turn over the stack of media in the tray. Also, try rotating the media 180° in the input tray.
- For envelopes, this can be caused by air pockets inside the envelope. Remove the envelope, flatten the envelope, and try printing again.

#### **Toner scatter outline**

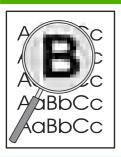

- If large amounts of toner have scattered around the characters, the media might be resisting the toner. (A small amount of toner scatter is normal for laser printing.)
   Try a different media type.
- Turn over the stack of media in the tray.
- Use media that is designed for laser printers.

### Solve print-quality problems

You can prevent most print-quality problems by following these guidelines.

- Configure the trays for the correct paper-type setting. See Configure trays (HP LaserJet P2050 Series Printers only) on page 43.
- Use paper that meets HP specifications. See Supported paper and print media on page 32.
- Clean the product as necessary. See Clean the paper path (HP LaserJet P2050 Series Printers only) on page 70.

#### Print-quality problems associated with paper

Some print-quality problems arise from using paper that does not meet HP specifications.

- The surface of the paper is too smooth.
- The moisture content of the paper is uneven, too high, or too low. Use paper from a different source or from an unopened ream.
- Some areas of the paper reject toner. Use paper from a different source or from an unopened ream.
- The letterhead you are using is printed on rough paper. Use a smoother, xerographic paper. If this solves your problem, ask the supplier of your letterhead to use paper that meets HP specifications.
- The paper is excessively rough. Use a smoother, xerographic paper.
- The paper is too heavy for the paper-type setting that you selected, so the toner is not fusing to the paper.

For complete paper specifications for all HP LaserJet products, see the HP LaserJet Printer Family Print Media Guide. This guide is available at www.hp.com/support/ljpaperguide.

### Print-quality problems associated with the environment

If the product is operating in excessively humid or dry conditions, verify that the printing environment is within specifications. See Operating environment on page 293.

### Print-quality problems associated with jams

Make sure that all sheets are cleared from the paper path.

- If the product recently jammed, print two to three pages to clean the paper path.
- If the sheets do not pass through the fuser and cause image defects on subsequent documents. print two to three pages to clean the paper path. If the problem persists, print and process a cleaning page. See Clean the paper path (HP LaserJet P2050 Series Printers only) on page 70.

# **Solve performance problems**

| Problem                            | Cause                                                      | Solution                                                                                                    |  |
|------------------------------------|------------------------------------------------------------|----------------------------------------------------------------------------------------------------|--|
| Pages print but are totally blank. | The sealing tape might still be in the print cartridges.   | Verify that the sealing tape has been completely removed from the print cartridges.                                                                                                    |  |
|                                    | The document might contain blank pages.                    | Check the document that you are printing to see if content appears on all of the pages.                                                                                                    |  |
|                                    | The product might be malfunctioning.                       | To check the product, print a Configuration page.                                                                                                    |  |
| Pages print very slowly.           | Heavier paper types can slow the print job.                | Print on a different type of paper.                                                                                                    |  |
|                                    | Complex pages can print slowly.                            | Proper fusing may require a slower print speed to ensure the best print quality.                                                                                                    |  |
| Pages did not print.               | The product might not be pulling paper correctly.          | Make sure paper is loaded in the tray correctly.                                                                                                    |  |
|                                    | The paper is jamming in the product.                       | Clear the jam. See <u>Jams on page 229</u> .                                                                                                    |  |
|                                    | The USB cable might be defective or incorrectly connected. | Disconnect the USB cable at both ends and reconnect it.                                                                                                    |  |
|                                    |                                                            | Try printing a job that has printed in the past.                                                                                                    |  |
|                                    |                                                            | Try using a different USB cable.                                                                                                    |  |
|                                    | Other devices are running on your computer.                | The product might not share a USB port If you have an external hard drive or network switchbox that is connected to the same port as the product, the other device might be interfering. To connect and use the product, you must disconnect the other device or you must use two USB ports on the computer. |  |

### Solve connectivity problems

#### Solve direct-connect problems

If you have connected the product directly to a computer, check the cable.

- Verify that the cable is connected to the computer and to the product.
- Verify that the cable is not longer than 2 meters (6 feet). Replace the cable if necessary.
- Verify that the cable is working correctly by connecting it to another product. Replace the cable if necessary.

#### Solve network problems

Check the following items to verify that the product is communicating with the network. Before beginning, print a configuration page. See Print the information pages on page 48.

- 1. Are there any physical connection problems between the workstation or file server and the product?
  - Verify that the network cables, connections, and router configurations are correct. Verify that the network cable lengths meet network specifications.
- 2. Are the network cables connected properly?

Make sure that the product is attached to the network using the appropriate port and cable. Check each cable connection to make sure that it is secure and in the right place. If the problem continues, try a different cable or ports on the hub or transceiver. The amber activity light and the green link status light next to the port connection on the back of the product should be lit.

3. Are the product link speed and duplex settings set correctly?

Hewlett-Packard recommends leaving this setting in automatic mode (the default setting).

4. Can you "ping" the product?

Use the command prompt to ping the product from the computer. For example:

```
ping 192.168.45.39
```

Make sure that the ping displays round-trip times.

If you are able to ping the product, verify that the IP address configuration for the product is correct on the computer. If it is correct, delete and then add the product again.

If the ping command failed, verify that the network hubs are on, and then verify that the network settings, the product, and the computer are all configured for the same network.

5. Have any software programs been added to the network?

Make sure they are compatible and that they are installed correctly with the correct printer drivers.

6. Are other users able to print?

The problem might be workstation-specific. Check the workstation network drivers, printer drivers, and redirection (capture in Novell NetWare).

7. If other users are able to print, are they using the same network operating system?

Check your system for proper network operating system setup.

8. Is your protocol enabled?

Check the status of your protocol on the Configuration page. You can also use the embedded Web server to check the status of other protocols. See <a href="Embedded Web server"><u>Embedded Web server (HP LaserJet P2055dn, HP LaserJet P2035n only) on page 57.</u></a>

- 9. Does the product appear in HP Web Jetadmin or other management program?
  - Verify network settings on the Network configuration page.
  - Confirm the network settings for the product using the product control panel (for products with control panels).

#### Service mode functions

#### Secondary service menu (HP LaserJet P2050 Series Printers only)

Use the secondary service menu to print service-related reports and to run special tests. Customers do not have access to this menu.

#### Open the secondary service menu

- Make sure that the product is in the Ready state. Press OK to enter the main menu.
- 2. Simultaneously press and hold the down arrow ▼ and Cancel button ⊗.
- 3. Press OK to re-enter the main menu.
- 4. Navigate to the secondary service menu.

#### Secondary service menu structure

Table 7-17 Secondary Service menu

| Menu item       | Sub-menu item                         | Description                                                                                                    |  |
|-----------------|---------------------------------------|----------------------------------------------------------------------------------------------------|--|
| Service Reports | Cont. Self-Test                       | Print a continuous configuration page.                                                                                                    |  |
|                 | Error report                          | Print an error report.                                                                                                    |  |
| Location        | A list of available locations appears | This item sets certain product parameters that are dependent on the location, such as the default paper size and the symbol set.                                                                                                    |  |
|                 |                                       | Scroll to the desired location and select <b>Yes</b> to set the location. The product automatically restarts after you change the location.                                                                                                    |  |
| Display test    |                                       | Use this test to verify that the LEDs and characters on the control-panel display function correctly.                                                                                                    |  |
|                 |                                       | At the beginning of the test, each of the LEDs is turned on one-at-time. Press $OK$ to continue to the next LED.                                                                                                    |  |
|                 |                                       | After the LED test is complete, the character test begins by testing the pixels on each line. Then, each of the 255 characters is displayed in groups of 16. Press OK to continue to the next group of 16 characters. You can cancel the test at any time by pressing X. |  |
| Button test     |                                       | Use this test to verify that the control-panel buttons function correctly. The display prompts you to press each button.                                                                                                    |  |

Table 7-17 Secondary Service menu (continued)

| Menu item Sub-menu item |  | Description                                                                      |  |
|-------------------------|--|----------------------------------------------------------------------------------|--|
| Show FW Version         |  | This item shows the current date code of the firmware.                           |  |
| Ethernet reset          |  | This item resets the ethernet hardware and causes it to reacquire an IP address. |  |

#### **Engine resets**

#### **Engine test page**

#### Simplex engine test page

- Open and close the print-cartridge door three times within 2 seconds.
- The engine-test page prints with a test pattern on one side of the paper.

#### Duplex engine test page (HP LaserJet P2050 Series Printers only)

- Open and close the print-cartridge door five times within 2 seconds.
- The engine-test page prints with a test pattern on both sides of the paper.

#### Restore defaults

- For HP LaserJet P2050 Series Printers, restore defaults from the service menu. See Service menu on page 27.
- For HP LaserJet P2030 Series Printers, restore defaults by pressing and holding the Go button and Cancel button for 10 seconds while turning on the product.

#### **NVRAM** initialization (HP LaserJet P2050 Series Printers only)

△ CAUTION: Only perform the following procedure if absolutely necessary. Performing an NVRAM initialization resets some parameters that cannot be restored later.

NVRAM initialization does the following:

- Resets all customer-accessible menu settings via the control panel and software back to the factory default settings
- Resets the language to the value set at the factory or through the generic product prompts
- Resets the default media size to cold reset media size
- Resets the symbol set to PC-8

Use the following procedure to perform an NVRAM initialization.

- Turn the product off. 1.
- 2. Simultaneously press and hold the up arrow  $\blacktriangle$  and Cancel button  $\boxtimes$ .
- 3. Turn on the product.
- When the message Permanent storage init displays, release the buttons. When the NVRAM initialization is completed, the product goes to a **Ready** state.

# 8 Parts and diagrams

- Order parts, accessories, and supplies
- Part numbers
- Screws
- How to use the parts lists and diagrams
- External covers, panels, and doors
- Internal components
- Alphabetical parts list
- Numerical parts list

ENWW 253

### Order parts, accessories, and supplies

You can obtain the following items directly from HP:

- **Replacement parts:** To order replacement parts in the U.S., go to <a href="www.hp.com/go/hpparts">www.hp.com/go/hpparts</a>. Outside the United States, order parts by contacting your local authorized HP service center.
- **Supplies and accessories:** To order supplies in the U.S., go to <a href="www.hp.com/go/ljsupplies">www.hp.com/go/ljsupplies</a>. To order supplies worldwide, go to <a href="www.hp.com/ghp/buyonline.html">www.hp.com/ghp/buyonline.html</a>. To order accessories, go to <a href="www.hp.com/support/lip2050series">www.hp.com/support/lip2050series</a> or <a href="www.hp.com/support/lip2030series">www.hp.com/support/lip2050series</a> or <a href="www.hp.com/support/lip2030series">www.hp.com/support/lip2050series</a> or <a href="www.hp.com/support/lip2030series">www.hp.com/support/lip2050series</a> or <a href="www.hp.com/support/lip2030series">www.hp.com/support/lip2050series</a> or <a href="www.hp.com/support/lip2030series">www.hp.com/support/lip2050series</a> or <a href="www.hp.com/support/lip2030series">www.hp.com/support/lip2050series</a> or <a href="www.hp.com/support/lip2030series">www.hp.com/support/lip2050series</a> or <a href="www.hp.com/support/lip2030series">www.hp.com/support/lip2050series</a> or <a href="www.hp.com/support/lip2030series">www.hp.com/support/lip2030series</a> or <a href="www.hp.com/support/lip2030series">www.hp.com/support/lip2030series</a> or <a href="www.hp.com/support/lip2030series">www.hp.com/support/lip2030series</a> or <a href="www.hp.com/support/lip2030series">www.hp.com/support/lip2030series</a> or <a href="www.hp.com/support/lip2030series">www.hp.com/support/lip2030series</a> or <a href="www.hp.com/support/lip2030series">www.hp.com/support/lip2030series</a> or <a href="www.hp.com/support/lip2030series">www.hp.com/support/lip2030series</a> or <a href="www.hp.com/support/lip2030series">www.hp.com/support/lip2030series</a> or <a href="www.hp.com/support/lip2030series">www.hp.com/support/lip2030series</a> or <a href="www.hp.com/support/lip2030series">www.hp.com/support/lip2030series</a> or <a href="www.hp.com/support/lip2030series">www.hp.com/support/lip2030series</a> or <a href="www.hp.com/support/lip2030series">www.hp.com/support/lip2030series</a> or <a href="www.hp.com/support/lip20

### **Part numbers**

The following list of accessories was current at the time of printing. Ordering information and availability of the accessories might change during the life of the product.

### **Paper-handling accessories**

| Item                                    | Description                               | Part number |
|-----------------------------------------|-------------------------------------------|-------------|
| Optional 500-sheet tray and feeder unit | Optional tray to increase paper capacity. | CE464A      |

### **Print cartridges**

| Item                        | Description                 | Part number |
|-----------------------------|-----------------------------|-------------|
| HP LaserJet print cartridge | Standard-capacity cartridge | CE505A      |
|                             | High-capacity cartridge     | CE505X      |

### **Memory**

| ltem                                                                                                    | Description | Part number |
|----------------------------------------------------------------------------------------------------|-------------|-------------|
| 44 x 32-pin DDR2 memory DIMM (dual inline memory module)  Boosts the ability of the product to handle large or complex print jobs. | 32 MB       | CB420A      |
|                                                                                                    | 64 MB       | CB421A      |
|                                                                                                    | 128 MB      | CB422A      |
|                                                                                                    | 256 MB      | CB423A      |

### **Cables and interfaces**

| Item                               | Description                                   | Part number                                                              |
|------------------------------------|-----------------------------------------------|--------------------------------------------------------------------------|
| HP Jetdirect external print server | HP Jetdirect en1700                           | J7942G                                                                   |
| accessories                        | HP Jetdirect en3700                           | J7942G                                                                   |
|                                    | HP Jetdirect ew2400 USB wireless print server | J7951G                                                                   |
|                                    | HP Jetdirect 175x                             | J6035G                                                                   |
|                                    | HP USB network print adapter                  | Q6275A (worldwide)                                                       |
|                                    | HP wireless printing upgrade kit              | Q6236A (North America)                                                   |
|                                    |                                               | Q6259A (Europe, Middle East, Africa, and Asia-Pacific countries/regions) |
| USB cable                          | 2-meter A to B cable                          | C6518A                                                                   |

ENWW Part numbers 255

### Whole unit replacement

| Product                | Model  | Voltage | Description                    | Part number |
|------------------------|--------|---------|--------------------------------|-------------|
| HP LaserJet P2035      | CE461A | 110 V   | Exchange engine with formatter | CE461-69001 |
| HP LaserJet P2035      | CE461A | 220 V   | Exchange engine with formatter | CE461-69002 |
| HP LaserJet P2035n     | CE462A | 110 V   | Exchange engine with formatter | CE462-69001 |
| HP LaserJet P2035n     | CE462A | 220 V   | Exchange engine with formatter | CE462-69002 |
| HP LaserJet P2055d     | CE457A | 110 V   | Exchange engine with formatter | CE457-69001 |
| HP LaserJet P2055d     | CE457A | 220 V   | Exchange engine with formatter | CE457-69002 |
| HP LaserJet<br>P2055dn | CE459A | 110 V   | Exchange engine with formatter | CE459-69001 |
| HP LaserJet<br>P2055dn | CE459A | 220 V   | Exchange engine with formatter | CE459-69002 |

### **Screws**

NOTE: The screw illustrations in the following table are for reference only. Screws might vary in size and appearance from those shown in this table.

**Table 8-1 Common fasteners** 

| Example | Description                | Size  | Part Number    |
|---------|----------------------------|-------|----------------|
|         | Screw, with washer         | M3X8  | XA9-1420-000CN |
|         | Screw, tapping, truss head | M4X10 | XB4-7401-005CN |
| Omm     | Screw, tap                 | M3X6  | XA9-1503-000CN |
|         | Screw, D                   | M3X8  | XA9-1671-000CN |
|         | Screw, tooth washer        | M4X6  | XB2-7400-606CN |

ENWW Screws 257

### How to use the parts lists and diagrams

The figures in this chapter show the major subassemblies in the product and their component parts. A parts list table follows each exploded view assembly diagram. Each table lists the item number, the associated part number, and the description of each part. If a part is not listed in the table, then it is not a field replacement unit (FRU).

- △ CAUTION: Be sure to order the correct part. When looking for part numbers for electrical components, pay careful attention to the voltage that is listed in the description column. Doing so will ensure that the part number selected is for the correct all-in-one model.
- NOTE: In this manual, the abbreviation "PCA" stands for "printed circuit-board assembly."

  Components described as a PCA might consist of a single circuit board or a circuit board plus other parts, such as cables and sensors.

# External covers, panels, and doors

#### **HP LaserJet P2035**

Figure 8-1 External covers, panels, and doors; HP LaserJet P2035

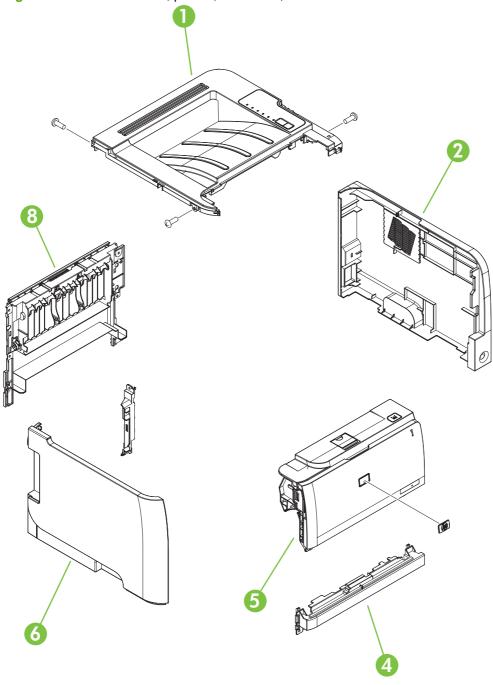

Table 8-2 External covers, panels, and doors; HP LaserJet P2035

| Ref | Description                                            | Part number    | Qty |
|-----|--------------------------------------------------------|----------------|-----|
| 1   | Top-cover assembly (HP LaserJet P2035)                 | RM1-6435-000CN | 1   |
| 2   | Cover, right (HP LaserJet P2035)                       | RC2-8280-000CN | 1   |
| 4   | Cover, front (HP LaserJet P2035 and HP LaserJet P2055) | RL1-2124-000CN | 1   |
| 5   | Cartridge-door assembly (HP LaserJet P2035)            | RM1-6434-000CN | 1   |
| 6   | Cover, left assembly (HP LaserJet P2035)               | RM1-6437-000CN | 1   |
| 8   | Cover, rear assembly (HP LaserJet P2035)               | RM1-6440-000CN | 1   |

#### **HP LaserJet P2055**

Figure 8-2 External covers, panels, and doors; HP LaserJet P2055

Table 8-3 External covers, panels, and doors; HP LaserJet P2055

| Ref | Description                                            | Part number    | Qty |
|-----|--------------------------------------------------------|----------------|-----|
| 1   | Top-cover assembly (HP LaserJet P2055)                 | RM1-6429-000CN | 1   |
| 2   | Cover, right (HP LaserJet P2055)                       | RC2-6254-000CN | 1   |
| 4   | Cover, front (HP LaserJet P2035 and HP LaserJet P2055) | RL1-2124-000CN | 1   |
| 5   | Cartridge-door assembly (HP LaserJet P2055)            | RM1-6425-000CN | 1   |
| 6   | Cover, left assembly (HP LaserJet P2055)               | RM1-6428-000CN | 1   |
| 8   | Cover, rear assembly (HP LaserJet P2055)               | RM1-6444-000CN | 1   |

# **Internal components**

### Internal components 1 of 5

**Figure 8-3** Internal components 1 of 5 HPLJ 2050 Series only (PS918) (J208)

Table 8-4 Internal components (1 of 5)

| Ref | Description                                 | Part number    | Qty |
|-----|---------------------------------------------|----------------|-----|
| 1   | Reverse-sensor assembly (HP LaserJet P2055) | RM1-6445-000CN | 1   |
| 2   | Fuser assembly (110 V to 127 V)             | RM1-6405-000CN | 1   |
| 2   | Fuser assembly (220 V to 240 V)             | RM1-6406-000CN | 1   |
| 3   | Paper-retaining-delivery assembly           | RM1-6401-000CN | 1   |

ENWW Internal components 265

### Internal components 2 of 5

(J202) (MO1) (J1202) (M1) (J1202) (PS916) (J205) of O of the last of the last o TIME 

Figure 8-4 Internal components 2 of 5

Table 8-5 Internal components (2 of 5)

| Ref | Description                  | Part number    | Qty |
|-----|------------------------------|----------------|-----|
| 1   | Main-motor                   | RM1-6378-000CN | 1   |
| 2   | Inlet-cable assembly         | RM1-6375-000CN | 1   |
| 6   | Paper-pickup roller assembly | RM1-6414-000CN | 1   |

ENWW Internal components 267

### Internal components 3 of 5

Figure 8-5 Internal components 3 of 5

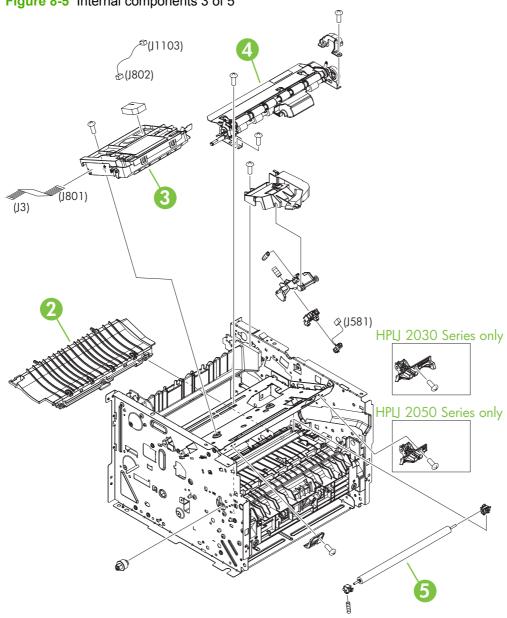

Table 8-6 Internal components (3 of 5)

| Ref | Description               | Part number    | Qty |
|-----|---------------------------|----------------|-----|
| 2   | Paper-feed-guide assembly | RM1-6402-000CN | 1   |
| 3   | Laser/scanner assembly    | RM1-6424-000CN | 1   |
| 4   | Registration assembly     | RM1-6419-000CN | 1   |
| 5   | Transfer-roller assembly  | RM1-6450-000CN | 1   |

ENWW Internal components 269

### **Internal components 4 of 5**

Figure 8-6 Internal components 4 of 5

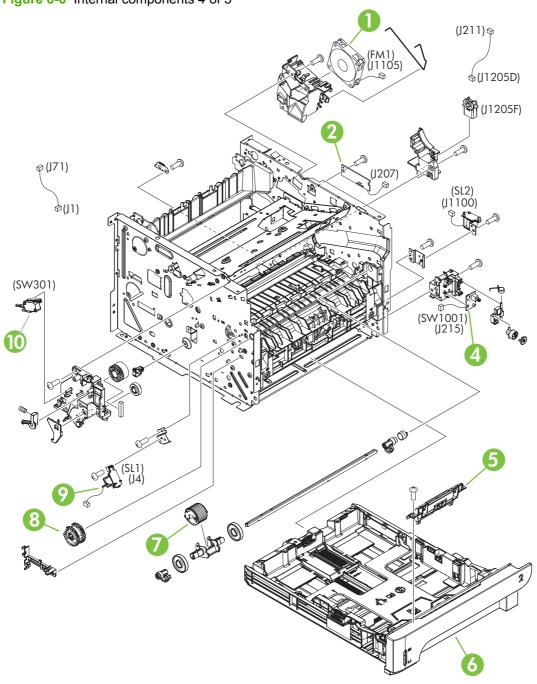

Table 8-7 Internal components (4 of 5)

| Ref | Description                                    | Part number    | Qty |
|-----|------------------------------------------------|----------------|-----|
| 1   | Fan                                            | RK2-2727-000CN | 1   |
| 2   | Connecting PCA                                 | RM1-6346-000CN | 1   |
| 4   | Power-switch PCA                               | RM1-6348-000CN | 1   |
| 5   | Separation-pad assembly (Tray 2)               | RM1-6397-000CN | 1   |
| 6   | Cassette assembly (Tray 2; HP LaserJet P2035)  | RM1-6446-000CN | 1   |
| 6   | Cassette assembly (Tray 2; HP LaserJet P2055)  | RM1-6394-000CN | 1   |
| 7   | Roller, multipurpose pickup (Tray 1)           | RM1-6394-000CN | 1   |
| 8   | Paper-pickup-gear assembly                     | RM1-4275-000CN | 1   |
| 9   | Solenoid (SL1; Tray 1)                         | RK2-2731-000CN | 1   |
| 10  | Switch, push (SW301; cartridge-door interlock) | WC4-5171-000CN | 1   |

ENWW Internal components 271

### **Internal components 5 of 5**

Figure 8-7 Internal components 5 of 5 HPLJ 2030 Series only HPLJ 2050 Series only HPLJ 2050 **HPLJ 2050** Series only Series only

Table 8-8 Internal components (5 of 5)

| Ref | Description                                            | Part number     | Qty |
|-----|--------------------------------------------------------|-----------------|-----|
| 1   | Engine-controller unit (ECU; 110 V to 127 V)           | RM1-6392-000CN  | 1   |
| 1   | Engine-controller unit (ECU; 220 V to 240 V)           | RM1-6393-000CN  | 1   |
| 2   | Duplexing-paper-feed assembly (HP LaserJet P2055)      | RM1-6346-000CN  | 1   |
| 3   | Face-down-drive assembly (HP LaserJet P2035)           | RM1-6447-000CN  | 1   |
| 4   | Solenoid (SL3; HP LaserJet P2055)                      | RK2-27337-000CN | 1   |
| 5   | Reverse-drive assembly (HP LaserJet P2055)             | RM1-6423-000CN  | 1   |
| 6   | Formatter (HP LaserJet P2035)                          | CC525-60001     | 1   |
| 6   | Formatter (HP LaserJet P2035n)                         | CC526-60001     | 1   |
| 6   | Formatter (HP LaserJet P2055d)                         | CC527-60001     | 1   |
| 6   | Formatter (HP LaserJet P2055dn and HP LaserJet P2055x) | CC528-60001     | 1   |

ENWW Internal components 273

# **Alphabetical parts list**

Table 8-9 Alphabetical parts list

| Description                                            | Part number    | Table and page                                                    |
|--------------------------------------------------------|----------------|-------------------------------------------------------------------|
| Cartridge-door assembly (HP LaserJet P2055)            | RM1-6425-000CN | External covers, panels, and doors; HP LaserJet P2055 on page 263 |
| Cartridge-door assembly (HP LaserJet P2035)            | RM1-6434-000CN | External covers, panels, and doors; HP LaserJet P2035 on page 261 |
| Cassette assembly (Tray 2; HP LaserJet P2055)          | RM1-6394-000CN | Internal components (4 of 5)<br>on page 271                       |
| Cassette assembly (Tray 2; HP LaserJet P2035)          | RM1-6446-000CN | Internal components (4 of 5) on page 271                          |
| Connecting PCA                                         | RM1-6346-000CN | Internal components (4 of 5) on page 271                          |
| Cover, front (HP LaserJet P2035 and HP LaserJet P2055) | RL1-2124-000CN | External covers, panels, and doors; HP LaserJet P2035 on page 261 |
| Cover, front (HP LaserJet P2035 and HP LaserJet P2055) | RL1-2124-000CN | External covers, panels, and doors; HP LaserJet P2055 on page 263 |
| Cover, left assembly (HP LaserJet P2055)               | RM1-6428-000CN | External covers, panels, and doors; HP LaserJet P2055 on page 263 |
| Cover, left assembly (HP LaserJet P2035)               | RM1-6437-000CN | External covers, panels, and doors; HP LaserJet P2035 on page 261 |
| Cover, rear assembly (HP LaserJet P2055)               | RM1-6444-000CN | External covers, panels, and doors; HP LaserJet P2055 on page 263 |
| Cover, rear assembly (HP LaserJet P2035)               | RM1-6440-000CN | External covers, panels, and doors; HP LaserJet P2035 on page 261 |
| Cover, right (HP LaserJet P2055)                       | RC2-6254-000CN | External covers, panels, and doors; HP LaserJet P2055 on page 263 |
| Cover, right (HP LaserJet P2035)                       | RC2-8280-000CN | External covers, panels, and doors; HP LaserJet P2035 on page 261 |
| Duplexing-paper-feed assembly (HP LaserJet P2055)      | RM1-6346-000CN | Internal components (5 of 5) on page 273                          |
| Engine-controller unit (ECU; 110 V to 127 V)           | RM1-6392-000CN | Internal components (5 of 5) on page 273                          |
| Engine-controller unit (ECU; 220 V to 240 V)           | RM1-6393-000CN | Internal components (5 of 5) on page 273                          |
| Face-down-drive assembly (HP LaserJet P2035)           | RM1-6447-000CN | Internal components (5 of 5)<br>on page 273                       |

Table 8-9 Alphabetical parts list (continued)

| Description                                            | Part number     | Table and page                              |
|--------------------------------------------------------|-----------------|---------------------------------------------|
| Fan                                                    | RK2-2727-000CN  | Internal components (4 of 5)<br>on page 271 |
| Formatter (HP LaserJet P2055d)                         | CC527-60001     | Internal components (5 of 5) on page 273    |
| Formatter (HP LaserJet P2055dn and HP LaserJet P2055x) | CC528-60001     | Internal components (5 of 5)<br>on page 273 |
| Formatter (HP LaserJet P2035)                          | CC525-60001     | Internal components (5 of 5)<br>on page 273 |
| Formatter (HP LaserJet P2035n)                         | CC526-60001     | Internal components (5 of 5)<br>on page 273 |
| Fuser assembly (110 V to 127 V)                        | RM1-6405-000CN  | Internal components (1 of 5)<br>on page 265 |
| Fuser assembly (220 V to 240 V)                        | RM1-6406-000CN  | Internal components (1 of 5)<br>on page 265 |
| Inlet-cable assembly                                   | RM1-6375-000CN  | Internal components (2 of 5)<br>on page 267 |
| Laser/scanner assembly                                 | RM1-6424-000CN  | Internal components (3 of 5)<br>on page 269 |
| Main-motor                                             | RM1-6378-000CN  | Internal components (2 of 5)<br>on page 267 |
| Paper-feed-guide assembly                              | RM1-6402-000CN  | Internal components (3 of 5)<br>on page 269 |
| Paper-pickup roller assembly                           | RM1-6414-000CN  | Internal components (2 of 5)<br>on page 267 |
| Paper-pickup-gear assembly                             | RM1-4275-000CN  | Internal components (4 of 5)<br>on page 271 |
| Paper-retaining-delivery assembly                      | RM1-6401-000CN  | Internal components (1 of 5)<br>on page 265 |
| Power-switch PCA                                       | RM1-6348-000CN  | Internal components (4 of 5)<br>on page 271 |
| Registration assembly                                  | RM1-6419-000CN  | Internal components (3 of 5)<br>on page 269 |
| Reverse-drive assembly (HP LaserJet P2055)             | RM1-6423-000CN  | Internal components (5 of 5)<br>on page 273 |
| Reverse-sensor assembly (HP LaserJet P2055)            | RM1-6445-000CN  | Internal components (1 of 5)<br>on page 265 |
| Roller, multipurpose pickup (Tray 1)                   | RM1-6394-000CN  | Internal components (4 of 5)<br>on page 271 |
| Separation-pad assembly (Tray 2)                       | RM1-6397-000CN  | Internal components (4 of 5)<br>on page 271 |
| Solenoid (SL1; Tray 1)                                 | RK2-2731-000CN  | Internal components (4 of 5) on page 271    |
| Solenoid (SL3; HP LaserJet P2055)                      | RK2-27337-000CN | Internal components (5 of 5) on page 273    |

Table 8-9 Alphabetical parts list (continued)

| Description                                    | Part number    | Table and page                                                    |
|------------------------------------------------|----------------|-------------------------------------------------------------------|
| Switch, push (SW301; cartridge-door interlock) | WC4-5171-000CN | Internal components (4 of 5)<br>on page 271                       |
| Top-cover assembly (HP LaserJet P2055)         | RM1-6429-000CN | External covers, panels, and doors; HP LaserJet P2055 on page 263 |
| Top-cover assembly (HP LaserJet P2035)         | RM1-6435-000CN | External covers, panels, and doors; HP LaserJet P2035 on page 261 |
| Transfer-roller assembly                       | RM1-6450-000CN | Internal components (3 of 5) on page 269                          |

# **Numerical parts list**

Table 8-10 Numerical parts list

| Part number     | Description                                            | Table and page                                                    |
|-----------------|--------------------------------------------------------|-------------------------------------------------------------------|
| CC525-60001     | Formatter (HP LaserJet P2035)                          | Internal components (5 of 5)<br>on page 273                       |
| CC526-60001     | Formatter (HP LaserJet P2035n)                         | Internal components (5 of 5) on page 273                          |
| CC527-60001     | Formatter (HP LaserJet P2055d)                         | Internal components (5 of 5) on page 273                          |
| CC528-60001     | Formatter (HP LaserJet P2055dn and HP LaserJet P2055x) | Internal components (5 of 5) on page 273                          |
| RC2-6254-000CN  | Cover, right (HP LaserJet P2055)                       | External covers, panels, and doors; HP LaserJet P2055 on page 263 |
| RC2-8280-000CN  | Cover, right (HP LaserJet P2035)                       | External covers, panels, and doors; HP LaserJet P2035 on page 261 |
| RK2-2727-000CN  | Fan                                                    | Internal components (4 of 5) on page 271                          |
| RK2-2731-000CN  | Solenoid (SL1; Tray 1)                                 | Internal components (4 of 5) on page 271                          |
| RK2-27337-000CN | Solenoid (SL3; HP LaserJet P2055)                      | Internal components (5 of 5) on page 273                          |
| RL1-2124-000CN  | Cover, front (HP LaserJet P2035 and HP LaserJet P2055) | External covers, panels, and doors; HP LaserJet P2035 on page 261 |
| RL1-2124-000CN  | Cover, front (HP LaserJet P2035 and HP LaserJet P2055) | External covers, panels, and doors; HP LaserJet P2055 on page 263 |
| RM1-4275-000CN  | Paper-pickup-gear assembly                             | Internal components (4 of 5) on page 271                          |
| RM1-6346-000CN  | Connecting PCA                                         | Internal components (4 of 5)<br>on page 271                       |
| RM1-6346-000CN  | Duplexing-paper-feed assembly (HP LaserJet P2055)      | Internal components (5 of 5)<br>on page 273                       |
| RM1-6348-000CN  | Power-switch PCA                                       | Internal components (4 of 5)<br>on page 271                       |
| RM1-6375-000CN  | Inlet-cable assembly                                   | Internal components (2 of 5)<br>on page 267                       |
| RM1-6378-000CN  | Main-motor                                             | Internal components (2 of 5)<br>on page 267                       |
| RM1-6392-000CN  | Engine-controller unit (ECU; 110 V to 127 V)           | Internal components (5 of 5)<br>on page 273                       |
| RM1-6393-000CN  | Engine-controller unit (ECU; 220 V to 240 V)           | Internal components (5 of 5)<br>on page 273                       |

ENWW Numerical parts list 277

Table 8-10 Numerical parts list (continued)

| Part number    | Description                                   | Table and page                                                    |
|----------------|-----------------------------------------------|-------------------------------------------------------------------|
| RM1-6394-000CN | Cassette assembly (Tray 2; HP LaserJet P2055) | Internal components (4 of 5)<br>on page 271                       |
| RM1-6394-000CN | Roller, multipurpose pickup (Tray 1)          | Internal components (4 of 5)<br>on page 271                       |
| RM1-6397-000CN | Separation-pad assembly (Tray 2)              | Internal components (4 of 5)<br>on page 271                       |
| RM1-6401-000CN | Paper-retaining-delivery assembly             | Internal components (1 of 5)<br>on page 265                       |
| RM1-6402-000CN | Paper-feed-guide assembly                     | Internal components (3 of 5)<br>on page 269                       |
| RM1-6405-000CN | Fuser assembly (110 V to 127 V)               | Internal components (1 of 5)<br>on page 265                       |
| RM1-6406-000CN | Fuser assembly (220 V to 240 V)               | Internal components (1 of 5)<br>on page 265                       |
| RM1-6414-000CN | Paper-pickup roller assembly                  | Internal components (2 of 5)<br>on page 267                       |
| RM1-6419-000CN | Registration assembly                         | Internal components (3 of 5)<br>on page 269                       |
| RM1-6423-000CN | Reverse-drive assembly (HP LaserJet P2055)    | Internal components (5 of 5)<br>on page 273                       |
| RM1-6424-000CN | Laser/scanner assembly                        | Internal components (3 of 5)<br>on page 269                       |
| RM1-6425-000CN | Cartridge-door assembly (HP LaserJet P2055)   | External covers, panels, and doors; HP LaserJet P2055 on page 263 |
| RM1-6428-000CN | Cover, left assembly (HP LaserJet P2055)      | External covers, panels, and doors; HP LaserJet P2055 on page 263 |
| RM1-6429-000CN | Top-cover assembly (HP LaserJet P2055)        | External covers, panels, and doors; HP LaserJet P2055 on page 263 |
| RM1-6434-000CN | Cartridge-door assembly (HP LaserJet P2035)   | External covers, panels, and doors; HP LaserJet P2035 on page 261 |
| RM1-6435-000CN | Top-cover assembly (HP LaserJet P2035)        | External covers, panels, and doors; HP LaserJet P2035 on page 261 |
| RM1-6437-000CN | Cover, left assembly (HP LaserJet P2035)      | External covers, panels, and doors; HP LaserJet P2035 on page 261 |
| RM1-6440-000CN | Cover, rear assembly (HP LaserJet P2035)      | External covers, panels, and doors; HP LaserJet P2035 on page 261 |
| RM1-6444-000CN | Cover, rear assembly (HP LaserJet P2055)      | External covers, panels, and doors; HP LaserJet P2055 on page 263 |

Table 8-10 Numerical parts list (continued)

| Part number    | Description                                    | Table and page                              |
|----------------|------------------------------------------------|---------------------------------------------|
| RM1-6445-000CN | Reverse-sensor assembly (HP LaserJet P2055)    | Internal components (1 of 5) on page 265    |
| RM1-6446-000CN | Cassette assembly (Tray 2; HP LaserJet P2035)  | Internal components (4 of 5)<br>on page 271 |
| RM1-6447-000CN | Face-down-drive assembly (HP LaserJet P2035)   | Internal components (5 of 5) on page 273    |
| RM1-6450-000CN | Transfer-roller assembly                       | Internal components (3 of 5)<br>on page 269 |
| WC4-5171-000CN | Switch, push (SW301; cartridge-door interlock) | Internal components (4 of 5)<br>on page 271 |

ENWW Numerical parts list 279

# A Service and support

- Hewlett-Packard limited warranty statement
- Print cartridge limited warranty statement
- End User License Agreement
- Customer self-repair warranty service
- Customer support
- HP maintenance agreements

ENWW 281

# **Hewlett-Packard limited warranty statement**

| HP PRODUCT                                         | DURATION OF LIMITED WARRANTY   |
|----------------------------------------------------|--------------------------------|
| HP LaserJet P2055d, P2055dn, P2055x, P2035, P2035n | One year from date of purchase |

HP warrants to you, the end-user customer, that HP hardware and accessories will be free from defects in materials and workmanship after the date of purchase, for the period specified above. If HP receives notice of such defects during the warranty period, HP will, at its option, either repair or replace products which prove to be defective. Replacement products may be either new or equivalent in performance to new.

HP warrants to you that HP software will not fail to execute its programming instructions after the date of purchase, for the period specified above, due to defects in material and workmanship when properly installed and used. If HP receives notice of such defects during the warranty period, HP will replace software which does not execute its programming instructions due to such defects.

HP does not warrant that the operation of HP products will be uninterrupted or error free. If HP is unable, within a reasonable time, to repair or replace any product to a condition as warranted, you will be entitled to a refund of the purchase price upon prompt return of the product.

HP products may contain remanufactured parts equivalent to new in performance or may have been subject to incidental use.

Warranty does not apply to defects resulting from (a) improper or inadequate maintenance or calibration, (b) software, interfacing, parts or supplies not supplied by HP, (c) unauthorized modification or misuse, (d) operation outside of the published environmental specifications for the product, or (e) improper site preparation or maintenance.

TO THE EXTENT ALLOWED BY LOCAL LAW, THE ABOVE WARRANTIES ARE EXCLUSIVE AND NO OTHER WARRANTY OR CONDITION, WHETHER WRITTEN OR ORAL, IS EXPRESSED OR IMPLIED AND HP SPECIFICALLY DISCLAIMS ANY IMPLIED WARRANTIES OR CONDITIONS OF MERCHANTABILITY, SATISFACTORY QUALITY, AND FITNESS FOR A PARTICULAR PURPOSE. Some countries/regions, states or provinces do not allow limitations on the duration of an implied warranty, so the above limitation or exclusion might not apply to you. This warranty gives you specific legal rights and you might also have other rights that vary from country/region to country/region, state to state, or province to province.

HP's limited warranty is valid in any country/region or locality where HP has a support presence for this product and where HP has marketed this product. The level of warranty service you receive may vary according to local standards. HP will not alter form, fit or function of the product to make it operate in a country/region for which it was never intended to function for legal or regulatory reasons.

TO THE EXTENT ALLOWED BY LOCAL LAW, THE REMEDIES IN THIS WARRANTY STATEMENT ARE YOUR SOLE AND EXCLUSIVE REMEDIES. EXCEPT AS INDICATED ABOVE, IN NO EVENT WILL HP OR ITS SUPPLIERS BE LIABLE FOR LOSS OF DATA OR FOR DIRECT, SPECIAL, INCIDENTAL, CONSEQUENTIAL (INCLUDING LOST PROFIT OR DATA), OR OTHER DAMAGE, WHETHER BASED IN CONTRACT, TORT, OR OTHERWISE. Some countries/regions, states or provinces do not allow the exclusion or limitation of incidental or consequential damages, so the above limitation or exclusion may not apply to you.

THE WARRANTY TERMS CONTAINED IN THIS STATEMENT, EXCEPT TO THE EXTENT LAWFULLY PERMITTED, DO NOT EXCLUDE, RESTRICT OR MODIFY AND ARE IN ADDITION TO THE MANDATORY STATUTORY RIGHTS APPLICABLE TO THE SALE OF THIS PRODUCT TO YOU.

# Print cartridge limited warranty statement

This HP product is warranted to be free from defects in materials and workmanship.

This warranty does not apply to products that (a) have been refilled, refurbished, remanufactured or tampered with in any way, (b) experience problems resulting from misuse, improper storage, or operation outside of the published environmental specifications for the printer product or (c) exhibit wear from ordinary use.

To obtain warranty service, please return the product to place of purchase (with a written description of the problem and print samples) or contact HP customer support. At HP's option, HP will either replace products that prove to be defective or refund your purchase price.

TO THE EXTENT ALLOWED BY LOCAL LAW, THE ABOVE WARRANTY IS EXCLUSIVE AND NO OTHER WARRANTY OR CONDITION, WHETHER WRITTEN OR ORAL, IS EXPRESSED OR IMPLIED AND HP SPECIFICALLY DISCLAIMS ANY IMPLIED WARRANTIES OR CONDITIONS OF MERCHANTABILITY, SATISFACTORY QUALITY, AND FITNESS FOR A PARTICULAR PURPOSE.

TO THE EXTENT ALLOWED BY LOCAL LAW, IN NO EVENT WILL HP OR ITS SUPPLIERS BE LIABLE FOR DIRECT, SPECIAL, INCIDENTAL, CONSEQUENTIAL (INCLUDING LOST PROFIT OR DATA), OR OTHER DAMAGE, WHETHER BASED IN CONTRACT, TORT, OR OTHERWISE.

THE WARRANTY TERMS CONTAINED IN THIS STATEMENT, EXCEPT TO THE EXTENT LAWFULLY PERMITTED, DO NOT EXCLUDE, RESTRICT OR MODIFY AND ARE IN ADDITION TO THE MANDATORY STATUTORY RIGHTS APPLICABLE TO THE SALE OF THIS PRODUCT TO YOU.

# **End User License Agreement**

PLEASE READ CAREFULLY BEFORE USING THIS SOFTWARE PRODUCT: This End-User License Agreement ("EULA") is a contract between (a) you (either an individual or the entity you represent) and (b) Hewlett-Packard Company ("HP") that governs your use of the software product ("Software"). This EULA does not apply if there is a separate license agreement between you and HP or its suppliers for the Software, including a license agreement in online documentation. The term "Software" may include (i) associated media, (ii) a user guide and other printed materials, and (iii) "online" or electronic documentation (collectively "User Documentation").

RIGHTS IN THE SOFTWARE ARE OFFERED ONLY ON THE CONDITION THAT YOU AGREE TO ALL TERMS AND CONDITIONS OF THIS EULA. BY INSTALLING, COPYING, DOWNLOADING, OR OTHERWISE USING THE SOFTWARE, YOU AGREE TO BE BOUND BY THIS EULA. IF YOU DO NOT ACCEPT THIS EULA, DO NOT INSTALL, DOWNLOAD, OR OTHERWISE USE THE SOFTWARE. IF YOU PURCHASED THE SOFTWARE BUT DO NOT AGREE TO THIS EULA, PLEASE RETURN THE SOFTWARE TO YOUR PLACE OF PURCHASE WITHIN FOURTEEN DAYS FOR A REFUND OF THE PURCHASE PRICE; IF THE SOFTWARE IS INSTALLED ON OR MADE AVAILABLE WITH ANOTHER HP PRODUCT, YOU MAY RETURN THE ENTIRE UNUSED PRODUCT.

- 1. THIRD PARTY SOFTWARE. The Software may include, in addition to HP proprietary software ("HP Software"), software under licenses from third parties ("Third Party Software" and "Third Party License"). Any Third Party Software is licensed to you subject to the terms and conditions of the corresponding Third Party License. Generally, the Third Party License is located in a file such as license.txt; you should contact HP support if you cannot find any Third Party License. If the Third Party Licenses include licenses that provide for the availability of source code (such as the GNU General Public License) and the corresponding source code is not included with the Software, then check the product support pages of HP's website (hp.com) to learn how to obtain such source code.
- 2. LICENSE RIGHTS. You will have the following rights provided you comply with all terms and conditions of this EULA:
- a. Use. HP grants you a license to Use one copy of the HP Software. "Use" means installing, copying, storing, loading, executing, displaying, or otherwise using the HP Software. You may not modify the HP Software or disable any licensing or control feature of the HP Software. If this Software is provided by HP for Use with an imaging or printing product (for example, if the Software is a printer driver, firmware, or add-on), the HP Software may only be used with such product ("HP Product"). Additional restrictions on Use may appear in the User Documentation. You may not separate component parts of the HP Software for Use. You do not have the right to distribute the HP Software.
- b. Copying. Your right to copy means you may make archival or back-up copies of the HP Software, provided each copy contains all the original HP Software's proprietary notices and is used only for back-up purposes.
- 3. UPGRADES. To Use HP Software provided by HP as an upgrade, update, or supplement (collectively "Upgrade"), you must first be licensed for the original HP Software identified by HP as eligible for the Upgrade. To the extent the Upgrade supersedes the original HP Software, you may no longer use such HP Software. This EULA applies to each Upgrade unless HP provides other terms with the Upgrade. In case of a conflict between this EULA and such other terms, the other terms will prevail.

#### 4. TRANSFER.

a. Third Party Transfer. The initial end user of the HP Software may make a one-time transfer of the HP Software to another end user. Any transfer will include all component parts, media, User Documentation, this EULA, and if applicable, the Certificate of Authenticity. The transfer may not be an indirect transfer, such as a consignment. Prior to the transfer, the end user receiving the transferred

Software will agree to this EULA. Upon transfer of the HP Software, your license is automatically terminated.

- b. Restrictions. You may not rent, lease or lend the HP Software or Use the HP Software for commercial timesharing or bureau use. You may not sublicense, assign or otherwise transfer the HP Software except as expressly provided in this EULA.
- 5. PROPRIETARY RIGHTS. All intellectual property rights in the Software and User Documentation are owned by HP or its suppliers and are protected by law, including applicable copyright, trade secret, patent, and trademark laws. You will not remove any product identification, copyright notice, or proprietary restriction from the Software.
- 6. LIMITATION ON REVERSE ENGINEERING. You may not reverse engineer, decompile, or disassemble the HP Software, except and only to the extent that the right to do so is allowed under applicable law.
- 7. CONSENT TO USE OF DATA. HP and its affiliates may collect and use technical information you provide in relation to (i) your Use of the Software or the HP Product, or (ii) the provision of support services related to the Software or the HP Product. All such information will be subject to HP's privacy policy. HP will not use such information in a form that personally identifies you except to the extent necessary to enhance your Use or provide support services.
- 8. LIMITATION OF LIABILITY. Notwithstanding any damages that you might incur, the entire liability of HP and its suppliers under this EULA and your exclusive remedy under this EULA will be limited to the greater of the amount actually paid by you for the Product or U.S. \$5.00. TO THE MAXIMUM EXTENT PERMITTED BY APPLICABLE LAW, IN NO EVENT WILL HP OR ITS SUPPLIERS BE LIABLE FOR ANY SPECIAL, INCIDENTAL, INDIRECT, OR CONSEQUENTIAL DAMAGES (INCLUDING DAMAGES FOR LOST PROFITS, LOST DATA, BUSINESS INTERRUPTION, PERSONAL INJURY, OR LOSS OF PRIVACY) RELATED IN ANY WAY TO THE USE OF OR INABILITY TO USE THE SOFTWARE, EVEN IF HP OR ANY SUPPLIER HAS BEEN ADVISED OF THE POSSIBILITY OF SUCH DAMAGES AND EVEN IF THE ABOVE REMEDY FAILS OF ITS ESSENTIAL PURPOSE. Some states or other jurisdictions do not allow the exclusion or limitation of incidental or consequential damages, so the above limitation or exclusion may not apply to you.
- 9. U.S. GOVERNMENT CUSTOMERS. If you are a U.S. Government entity, then consistent with FAR 12.211 and FAR 12.212, Commercial Computer Software, Computer Software Documentation, and Technical Data for Commercial Items are licensed under the applicable HP commercial license agreement.
- 10. COMPLIANCE WITH EXPORT LAWS. You will comply with all laws, rules, and regulations (i) applicable to the export or import of the Software, or (ii) restricting the Use of the Software, including any restrictions on nuclear, chemical, or biological weapons proliferation.
- 11. RESERVATION OF RIGHTS. HP and its suppliers reserve all rights not expressly granted to you in this EULA.
- (c) 2007 Hewlett-Packard Development Company, L.P.

Rev. 11/06

# **Customer self-repair warranty service**

HP products are designed with many Customer Self Repair (CSR) parts to minimize repair time and allow for greater flexibility in performing defective parts replacement. If during the diagnosis period, HP identifies that the repair can be accomplished by the use of a CSR part, HP will ship that part directly to you for replacement. There are two categories of CSR parts: 1) Parts for which customer self repair is mandatory. If you request HP to replace these parts, you will be charged for the travel and labor costs of this service. 2) Parts for which customer self repair is optional. These parts are also designed for Customer Self Repair. If, however, you require that HP replace them for you, this may be done at no additional charge under the type of warranty service designated for your product.

Based on availability and where geography permits, CSR parts will be shipped for next business day delivery. Same-day or four-hour delivery may be offered at an additional charge where geography permits. If assistance is required, you can call the HP Technical Support Center and a technician will help you over the phone. HP specifies in the materials shipped with a replacement CSR part whether a defective part must be returned to HP. In cases where it is required to return the defective part to HP, you must ship the defective part back to HP within a defined period of time, normally five (5) business days. The defective part must be returned with the associated documentation in the provided shipping material. Failure to return the defective part may result in HP billing you for the replacement. With a customer self repair, HP will pay all shipping and part return costs and determine the courier/carrier to be used.

# **Customer support**

| Get telephone support, free during your warranty period, for your country/region       | Country/region phone numbers are on the flyer that was in the box with your product or at <a href="https://www.hp.com/support/">www.hp.com/support/</a> . |
|----------------------------------------------------------------------------------------|----------------------------------------------------------------------------------------------------|
| Have the product name, serial number, date of purchase, and problem description ready. |                                                                                                    |
| Get 24-hour Internet support                                                           | www.hp.com/support/ljp2050series or www.hp.com/support/ljp2030series                                                                                      |
| Get support for products used with a Macintosh computer                                | www.hp.com/go/macosx                                                                                                    |
| Download software utilities, drivers, and electronic information                       | www.hp.com/go/ljp2050series_software or www.hp.com/go/ljp2030series_software                                                                              |
| Order supplies and paper                                                               | www.hp.com/go/suresupply                                                                                                    |
| Order genuine HP parts or accessories                                                  | www.hp.com/buy/parts                                                                                                    |
| Order additional HP service or maintenance agreements                                  | www.hp.com/go/carepack                                                                                                    |

ENWW Customer support 287

# **HP** maintenance agreements

HP has several types of maintenance agreements that meet a wide range of support needs. Maintenance agreements are not part of the standard warranty. Support services might vary by area. Check with your local HP dealer to determine the services available to you.

### On-site service agreements

To provide you with the level of support best suited to your needs, HP has on-site service agreements with a selection of response times.

#### Next-day on-site service

This agreement provides support by the next working day following a service request. Extended coverage hours and extended travel beyond HP's designated service zones are available on most on-site agreements (for additional charges).

#### Weekly (volume) on-site service

This agreement provides scheduled weekly on-site visits for organizations with many HP products. This agreement is designated for sites using 25 or more workstation products, including devices, plotters, computers, and disk drives.

### Repack the product

If HP Customer Care determines that your product needs to be returned to HP for repair, follow these steps to repack the product before shipping it.

- △ CAUTION: Shipping damage as a result of inadequate packing is the customer's responsibility.
  - Remove and retain any DIMMs cards that you have purchased and installed in the device. Do not remove the DIMM that came with the device.
  - △ CAUTION: Static electricity can damage DIMMs. When handling DIMMs, either wear an antistatic wrist strap, or frequently touch the surface of the DIMM antistatic package and then touch bare metal on the device. To remove the DIMMs, see <a href="Install memory">Install memory</a> (HP LaserJet P2050 Series Printers only) on page 64.
  - Remove and retain the print cartridge.
    - △ **CAUTION:** It is *extremely important* to remove the print cartridge before shipping the product. A print cartridge that remains in the product during shipping can leak and cover the product engine and other parts with toner.

To prevent damage to the print cartridge, avoid touching the roller on it, and store the print cartridge in its original packing material or so that it is not exposed to light.

- 3. Remove and retain the power cable, interface cable, and optional accessories.
- **4.** If possible, include print samples and 50 to 100 sheets of paper or other print media that did not print correctly.
- In the U.S., call HP Customer Care to request new packing material. In other areas, use the original packing material, if possible. Hewlett-Packard recommends insuring the equipment for shipment.

### **Extended warranty**

HP Support provides coverage for the HP hardware product and all HP-supplied internal components. The hardware maintenance covers a 1- to 3-year period from date of the HP product purchase. The customer must purchase HP Support within the stated factory warranty. For more information, contact the HP Customer Care Service and Support group.

# **B** Specifications

- Physical specifications
- Electrical specifications
- Acoustic emissions
- Operating environment

ENWW 291

# **Physical specifications**

Table B-1 Product dimensions and weights

| Product model                     | Height           | Depth            | Width            | Weight            |
|-----------------------------------|------------------|------------------|------------------|-------------------|
| HP LaserJet P2050 Series d model  | 268 mm (10.6 in) | 368 mm (14.5 in) | 360 mm (14.2 in) | 10.6 kg (23.4 lb) |
| HP LaserJet P2050 Series dn model | 268 mm (10.6 in) | 368 mm (14.5 in) | 360 mm (14.2 in) | 10.6 kg (23.4 lb) |
| HP LaserJet P2050 Series x model  | 405 mm (15.9 in) | 368 mm (14.5 in) | 360 mm (14.2 in) | 14.7 kg (32.4 lb) |
| Optional 500-sheet feeder         | 140 mm (5.5 in)  | 368 mm (14.5 in) | 360 mm (14.2 in) | 4.1 kg (9.0 lb)   |

Table B-2 Product dimensions with all doors and trays fully opened

| Product model                     | Height           | Depth            | Width            |
|-----------------------------------|------------------|------------------|------------------|
| HP LaserJet P2050 Series d model  | 268 mm (10.6 in) | 455 mm (17.9 in) | 360 mm (14.2 in) |
| HP LaserJet P2050 Series dn model | 268 mm (10.6 in) | 455 mm (17.9 in) | 360 mm (14.2 in) |
| HP LaserJet P2050 Series x model  | 405 mm (15.9 in) | 455 mm (17.9 in) | 360 mm (14.2 in) |

Table B-3 Product dimensions and weights

| Product model                     | Height           | Depth            | Width            | Weight           |
|-----------------------------------|------------------|------------------|------------------|------------------|
| HP LaserJet P2030 Series Printers | 256 mm (10.1 in) | 368 mm (14.5 in) | 360 mm (14.2 in) | 9.9 kg (21.8 lb) |

Table B-4 Product dimensions with all doors and trays fully opened

| Product model                     | Height           | Depth            | Width            |
|-----------------------------------|------------------|------------------|------------------|
| HP LaserJet P2030 Series Printers | 256 mm (10.1 in) | 455 mm (17.9 in) | 360 mm (14.2 in) |

# **Electrical specifications**

⚠ **WARNING!** Power requirements are based on the country/region where the product is sold. Do not convert operating voltages. This might damage the product and void the product warranty.

Table B-5 Electrical specifications

| Item                                 | 110-volt models       | 220-volt models       |
|--------------------------------------|-----------------------|-----------------------|
| Power requirements                   | 100 to 127 V (+/-10%) | 220 to 240 V (+/-10%) |
|                                      | 50 to 60 Hz (+/-2 Hz) | 50 to 60 Hz (+/-2 Hz) |
| Minimum recommended circuit capacity | 6.0 A                 | 3.0 A                 |

Table B-6 Power consumption (average, in watts) 1,4

| Product Model                     | Printing <sup>2,3</sup> | Ready/Sleep <sup>2</sup> | Off <sup>2</sup> |
|-----------------------------------|-------------------------|--------------------------|------------------|
| HP LaserJet P2050 Series Printers | 570                     | 8                        | 0.4              |
| HP LaserJet P2030 Series Printers | 550                     | 7                        | 0.4              |

Values are based on preliminary data. Go to <u>www.hp.com/support/ljp2050series</u> or <u>www.hp.com/support/ljp2030series</u> for current information.

### **Acoustic emissions**

Table B-7 HP LaserJet P2050 Series Printers<sup>1,2</sup>

| Sound power level                         | Declared per ISO 9296                       |
|-------------------------------------------|---------------------------------------------|
| Printing                                  | L <sub>WAd</sub> = 6.8 Bels (A) [68 dB (A)] |
| Ready                                     | L <sub>WAd</sub> = Inaudible                |
| Sound pressure level - bystander position | Declared per ISO 9296                       |
| Printing                                  | L <sub>pAm</sub> = 55 dB (A)                |
| Ready                                     | L <sub>pAm</sub> = Inaudible                |

Values are based on preliminary data. Go to <a href="https://www.hp.com/support/lip2050series">www.hp.com/support/lip2050series</a> for current information.

Table B-8 HP LaserJet P2030 Series Printers<sup>1,2</sup>

| Sound power level                         | Declared per ISO 9296                       |
|-------------------------------------------|---------------------------------------------|
| Printing                                  | L <sub>WAd</sub> = 6.8 Bels (A) [68 dB (A)] |
| Ready                                     | L <sub>WAd</sub> = Inaudible                |
| Sound pressure level - bystander position | Declared per ISO 9296                       |
| Printing                                  | L <sub>pAm</sub> = 54 dB (A)                |
| Ready                                     | L <sub>pAm</sub> = Inaudible                |

Values are based on preliminary data. Go to <a href="www.hp.com/support/lip2030series">www.hp.com/support/lip2030series</a> for current information.

# **Operating environment**

**Table B-9 Necessary conditions** 

| Environmental condition                   | Printing                         | Storage/standby          |
|-------------------------------------------|----------------------------------|--------------------------|
| Temperature (product and print cartridge) | 7.5° to 32.5°C (45.5° to 90.5°F) | 0° to 35°C (32° to 95°F) |
| Relative humidity                         | 10% to 80%                       | 10% to 90%               |

ENWW Acoustic emissions 293

<sup>&</sup>lt;sup>2</sup> The power reported is the highest values measured for all product models using all standard voltages.

<sup>&</sup>lt;sup>3</sup> Ready and Sleep mode power consumption is the same with Instant On Fusing technology.

<sup>&</sup>lt;sup>4</sup> Maximum heat dissipation for all models in Ready mode = 28 BTU/Hour.

<sup>&</sup>lt;sup>2</sup> Configuration tested: HP LaserJet P2055dn printing simplex on A4 paper.

<sup>&</sup>lt;sup>2</sup> Configuration tested: HP LaserJet P2035 printer printing on A4 paper.

# **C** Regulatory information

- FCC regulations
- Declaration of conformity
- Safety statements

ENWW 295

# **FCC regulations**

This equipment has been tested and found to comply with the limits for a Class B digital device, pursuant to Part 15 of the FCC rules. These limits are designed to provide reasonable protection against harmful interference in a residential installation. This equipment generates, uses, and can radiate radio frequency energy. If this equipment is not installed and used in accordance with the instructions, it may cause harmful interference to radio communications. However, there is no guarantee that interference will not occur in a particular installation. If this equipment does cause harmful interference to radio or television reception, which can be determined by turning the equipment off and on, the user is encouraged to try to correct the interference by one or more of the following measures:

- Reorient or relocate the receiving antenna.
- Increase separation between equipment and receiver.
- Connect equipment to an outlet on a circuit different from that to which the receiver is located.
- Consult your dealer or an experienced radio/TV technician.

NOTE: Any changes or modifications to the printer that are not expressly approved by HP could void the user's authority to operate this equipment.

Use of a shielded interface cable is required to comply with the Class B limits of Part 15 of FCC rules.

# **Declaration of conformity**

### **Declaration of conformity**

#### **Declaration of Conformity**

according to ISO/IEC 17050-1 and EN 17050-1, DoC#: BOISB-0801-00-rel.1.0

Manufacturer's Name: Hewlett-Packard Company
Manufacturer's Address: 11311 Chinden Boulevard,
Boise, Idaho 83714-1021, USA

declares, that the product

Product Name: HP LaserJet P2050 Series

Regulatory Model Number<sup>2)</sup>: BOISB-0801-00

Including CE464A — Optional 500-sheet input tray

Product Options: ALL

Print Cartridges: CE505A, CE505X

conforms to the following Product Specifications:

Safety: IEC 60950-1:2001 / EN60950-1: 2001 +A11

IEC 60825-1:1993 +A1 +A2 / EN 60825-1:1994 +A1 +A2 (Class 1 Laser/LED Product)

GB4943-2001

EMC: CISPR22:2005 / EN 55022:2006 - Class B1)

EN 61000-3-2:2000 +A2 EN 61000-3-3:1995 +A1 EN 55024:1998 +A1 +A2

FCC Title 47 CFR, Part 15 Class B / ICES-003, Issue 4

GB9254-1998, GB17625.1-2003

#### Supplementary Information:

The product herewith complies with the requirements of the EMC Directive 2004/108/EC and the Low Voltage Directive 2006/95/EC, and

carries the CE-Marking 4 accordingly.

This Device complies with Part 15 of the FCC Rules. Operation is subject to the following two conditions: (1) this device may not cause harmful interference, and (2) this device must accept any interference received, including interference that may cause undesired operation.

- 1) The product was tested in a typical configuration with Hewlett-Packard Personal Computer Systems.
- 2) For regulatory purposes, this product is assigned a Regulatory model number. This number should not be confused with the marketing name or the product number(s).

Boise, Idaho, USA

October 22, 2007

#### For regulatory topics only:

European Contact: Your Local Hewlett-Packard Sales and Service Office or Hewlett-Packard GmbH, Department HQ-TRE / Standards

Europe,, Herrenberger Strasse 140,, D-71034, Böblingen, (FAX: +49-7031-14-3143), http://www.hp.com/go/certificates

USA Contact: Product Regulations Manager, Hewlett-Packard Company,, PO Box 15, Mail Stop 160, Boise, ID 83707-0015, , (Phone:

208-396-6000)

# Safety statements

### **Laser safety**

The Center for Devices and Radiological Health (CDRH) of the U.S. Food and Drug Administration has implemented regulations for laser products manufactured since August 1, 1976. Compliance is mandatory for products marketed in the United States. The device is certified as a "Class 1" laser product under the U.S. Department of Health and Human Services (DHHS) Radiation Performance Standard according to the Radiation Control for Health and Safety Act of 1968. Since radiation emitted inside the device is completely confined within protective housings and external covers, the laser beam cannot escape during any phase of normal user operation.

⚠ WARNING! Using controls, making adjustments, or performing procedures other than those specified in this user guide may result in exposure to hazardous radiation.

### **Canadian DOC regulations**

Complies with Canadian EMC Class B requirements.

« Conforme à la classe B des normes canadiennes de compatibilité électromagnétiques. « CEM ». »

### **VCCI statement (Japan)**

この装置は、情報処理装置等電波障害自主規制協議会(VCCI)の基準に基づくクラスB情報技術装置です。この装置は、家庭環境で使用することを目的としていますが、この装置がラジオやテレビジョン受信機に近接して使用されると、受信障害を引き起こすことがあります。

取扱説明書に従って正しい取り扱いをして下さい。

## Power cord statement (Japan)

製品には、同梱された電源コードをお使い下さい。 同梱された電源コードは、他の製品では使用出来ません。

### **EMI statement (Korea)**

B급 기기 (가정용 정보통신기기)

이 기기는 가정용으로 전자파적합등록을 한 기기로서 주거지역에서는 물론 모든지역에서 사용할 수 있습니다.

#### Laser statement for Finland

#### Luokan 1 laserlaite

Klass 1 Laser Apparat

HP LaserJet P2055d, P2055dn, P2055x, laserkirjoitin on käyttäjän kannalta turvallinen luokan 1 laserlaite. Normaalissa käytössä kirjoittimen suojakotelointi estää lasersäteen pääsyn laitteen ulkopuolelle. Laitteen turvallisuusluokka on määritetty standardin EN 60825-1 (1994) mukaisesti.

#### **VAROITUS!**

Laitteen käyttäminen muulla kuin käyttöohjeessa mainitulla tavalla saattaa altistaa käyttäjän turvallisuusluokan 1 ylittävälle näkymättömälle lasersäteilylle.

#### **VARNING!**

Om apparaten används på annat sätt än i bruksanvisning specificerats, kan användaren utsättas för osynlig laserstrålning, som överskrider gränsen för laserklass 1.

#### **HUOLTO**

HP LaserJet P2055d, P2055dn, P2055x - kirjoittimen sisällä ei ole käyttäjän huollettavissa olevia kohteita. Laitteen saa avata ja huoltaa ainoastaan sen huoltamiseen koulutettu henkilö. Tällaiseksi huoltotoimenpiteeksi ei katsota väriainekasetin vaihtamista, paperiradan puhdistusta tai muita käyttäjän käsikirjassa lueteltuja, käyttäjän tehtäväksi tarkoitettuja ylläpitotoimia, jotka voidaan suorittaa ilman erikoistyökaluja.

#### VARO!

Mikäli kirjoittimen suojakotelo avataan, olet alttiina näkymättömällelasersäteilylle laitteen ollessa toiminnassa. Älä katso säteeseen.

#### **VARNING!**

Om laserprinterns skyddshölje öppnas då apparaten är i funktion, utsättas användaren för osynlig laserstrålning. Betrakta ej strålen. Tiedot laitteessa käytettävän laserdiodin säteilyominaisuuksista: Aallonpituus 775-795 nm Teho 5 m W Luokan 3B laser.

ENWW Safety statements 299

### **Substances Table (China)**

# 有毒有害物质表

根据中国电子信息产品污染控制管理办法的要求而出台

|        | 有毒有害物质和元素 |                           |      |          |       |        |  |
|--------|-----------|---------------------------|------|----------|-------|--------|--|
|        | 铅 (Pb)    | 铅 (Pb) 汞 镉 六价铬 多溴联苯 多溴二苯醚 |      |          |       |        |  |
| 部件名称   |           | (Hg)                      | (Cd) | (Cr(VI)) | (PBB) | (PBDE) |  |
| 打印引擎   | Х         | 0                         | Х    | 0        | 0     | 0      |  |
| 控制面板   | 0         | 0                         | 0    | 0        | 0     | 0      |  |
| 塑料外壳   | 0         | 0                         | 0    | 0        | 0     | 0      |  |
| 格式化板组件 | Х         | 0                         | 0    | 0        | 0     | 0      |  |
| 碳粉盒    | Х         | 0                         | 0    | 0        | 0     | 0      |  |
|        |           |                           |      |          |       |        |  |

3685

0:表示在此部件所用的所有同类材料中,所含的此有毒或有害物质均低于 SJ/T11363-2006 的限制要求。

X:表示在此部件所用的所有同类材料中,至少一种所含的此有毒或有害物质高于 SJ/T11363-2006 的限制要求。

注:引用的"环保使用期限"是根据在正常温度和湿度条件下操作使用产品而确定的。

# Index

| Symbols/Numerics                | C                            | high-voltage power             |
|---------------------------------|------------------------------|--------------------------------|
| 2ndary service menu 250         | cables                       | supply 194                     |
| •                               | USB, troubleshooting 248     | print-cartridge contacts 194   |
| A                               | Canadian DOC regulations 298 | circuit diagram 208            |
| A6-size paper loading 40, 41    | card stock                   | cleaning                       |
| accessibility features 4, 5     | output bin, selecting 45     | high-voltage contacts 194      |
| accessories                     | cartridge door               | paper path 70                  |
| available 4, 5                  | removing 127                 | pickup roller (Tray 1) 71      |
| cables and interfaces 255       | replacing switch 137         | pickup roller (Tray 2) 75      |
| memory 255                      | cartridges                   | print-cartridge area 69        |
| ordering 254                    | authentication 59            | printer 69                     |
| paper-handling 255              | clean the area 69            | product 69                     |
| part numbers 255                | drum rotation check 193      | clearing jams                  |
| print cartridges 255            | features 4, 5                | detection operations 94        |
| screws 257                      | genuine HP 59                | duplex paper path 232          |
| whole units 256                 | non-HP 59, 218               | input trays 235                |
| acoustic specifications 293     | order message 218, 225       | internal areas 230             |
| after service checklist 100     | part numbers 255             | locations 230                  |
| alerts                          | removing 102                 | paper path 230                 |
| E-mail 52                       | replace message 218, 225     | print-cartridge area 230       |
| setting up 51                   | replacement intervals 59     | straight-through path 239      |
| status 52, 215                  | replacing 62                 | top output bin 239             |
| viewing with HP                 | status messages 22           | Tray 1 235                     |
| ToolboxFX 52                    | status, viewing with HP      | Tray 2 236                     |
| Alerts tab, HP ToolboxFX 52     | ToolboxFX 51                 | Tray 3 238                     |
| anticounterfeit supplies 59     | storage 59                   | See also jams                  |
| archive setting 27              | supplies status page 24      | components                     |
| automatic crossover, setting 28 | warranty 283                 | diagram 205                    |
| , ,                             | cassette (Tray 2)            | configuration page 24, 49, 193 |
| В                               | removing 103                 | connecting PCA                 |
| bins, output                    | checklists                   | replacing 147                  |
| capacity 34, 37                 | after service 100            | connectors                     |
| locating 6, 9                   | pre-troubleshooting 191      | Engine controller 203          |
| selecting 44                    | preservice 100               | continuous self-test 193       |
| blank pages                     | checks                       | control panel                  |
| troubleshooting 248             | components 196               | about 22, 30                   |
| block diagram 80                | drum rotation 193            | about messages 219             |
| buttons, control panel 22       | half self-test 193           | button test 250                |
|                                 | heating element 194          | buttons 22                     |

ENWW Index 301

| cleaning page, printing 70              | DIMM 114                                                          | Engine controller                            |
|-----------------------------------------|-------------------------------------------------------------------|----------------------------------------------|
| display 22                              | rear 120                                                          | connectors 203                               |
| display test 250                        | double-sided printing                                             | reinstalling 170                             |
| Ethernet reset 251                      | paper loading orientation 38                                      | replacing unit 163                           |
| language 25                             | drive components                                                  | envelopes                                    |
| lights 22                               | diagrams 205                                                      | loading orientation 38                       |
| locating 6, 9                           | drivers                                                           | output bin, selecting 45                     |
| menu map, printing 24                   | included 4, 5                                                     | environment for the product                  |
| menus 23                                | paper types 33, 36                                                | problem-solving 247                          |
| messages 219                            | supported 13, 14                                                  | specifications 293                           |
| Network config. menu 28                 | usage page 24                                                     | error messages                               |
| Reports menu 24                         | drum                                                              | error report 227                             |
| Service menu 27                         | rotation functional check 193                                     | event log 227                                |
| status-light patterns 209               | dual inline memory module (DIMM).                                 | lights, control panel 22                     |
| System Setup menu 25                    | See DIMMs                                                         | product 222                                  |
| counterfeit supplies 59                 | duplex                                                            | ESD (electrostatic discharge)                |
| Courier font settings 26                | paper loading orientation 38                                      | precaution during parts                      |
| covers, removing                        | paper loading orientation 30 paper path, jams 232                 | removal 98                                   |
| front 127                               | paper patri, jams 232<br>paper-feed assembly (duplex              | Ethernet cards, part                         |
| left 118                                |                                                                   | numbers 255                                  |
|                                         | ,                                                                 | Event log                                    |
|                                         | paper-feed assembly,                                              | HP ToolboxFX 51                              |
| right 115                               | removing 120                                                      |                                              |
| top 124                                 | replacing solenoid (duplex                                        | event log                                    |
| curl, paper                             | models) 180                                                       | messages 227                                 |
| settings 27                             | E                                                                 | printing 227                                 |
| customer support                        | E-mail alerts tab, HP                                             | EWS. See embedded Web server                 |
| online 287                              | ToolboxFX 52                                                      | (EWS)                                        |
| repacking product 288                   |                                                                   | extended warranty 289                        |
| D                                       | e-mail alerts, setting up 51 electrical specifications 292        | F                                            |
| DC controller 84                        | electrical specifications 292<br>electrostatic discharge (ESD) 98 |                                              |
|                                         | • , ,                                                             | face-down-drive assembly (base               |
| declaration of conformity 297           | embedded Web server (EWS) about 14                                | model)                                       |
| default settings, restoring 27, 251     | links 58                                                          | replacing 177 factory defaults, restoring 27 |
|                                         |                                                                   | ,                                            |
| Demo page 24, 48, 189                   | Networking tab 58                                                 | fan                                          |
| Device Information page HP ToolboxFX 53 | opening 57                                                        | error message 221                            |
|                                         | order supplies 58                                                 | replacing 140                                |
| Device Settings tab, HP ToolboxFX 53    | product support 58                                                | FastRes 4, 5                                 |
|                                         | security 58                                                       | features                                     |
| diagrams                                | Settings tab 58                                                   | front view 6, 9                              |
| troubleshooting 202                     | Status tab 57                                                     | locate interface ports 8, 11                 |
| See also part lists and diagrams        | using 57                                                          | locate model and serial-number               |
| dimensions, product 292                 | engine                                                            | label 8, 12                                  |
| DIMM door, removing 114                 | communication error                                               | operations 80                                |
| DIMMs                                   | message 216                                                       | product 4, 5                                 |
| accessing 6                             | control system 80, 84                                             | rear view 7, 10                              |
| part numbers 255                        | duplex test page 251                                              | user interface 4, 5                          |
| verifying installation 67               | resets 251                                                        | walkaround 6                                 |
| doors, removing                         | simplex test page 251                                             | Finnish laser safety                         |
| cartridge 127                           | test page 251                                                     | statement 299                                |

302 Index ENWW

| firmware version 251              | Network Settings tab 55       | ITB assembly                     |
|-----------------------------------|-------------------------------|----------------------------------|
| fonts                             | opening 50                    | diagrams 205                     |
| Courier settings 26               | Paper Types settings 55       |                                  |
| included 4, 5                     | PCL5c settings 54             | J                                |
| lists, printing 24                | PCL6 settings 54              | jams                             |
| permanent resources 67            | PostScript settings 54        | about 229                        |
| formatter PCA                     | Printing settings 54          | common causes of 229             |
|                                   | 3 3                           |                                  |
| replacing 132                     | Set up Status Alerts 52       | detection operations 94, 95      |
| replacing (base model) 130        | Status tab 51                 | error messages 215               |
| fraud hotline 59                  | System Setup tab 55           | location error messages 219      |
| front cover, removing 127         | Troubleshooting tab 55        | locations 230                    |
| fuser                             | using with product 50         | print quality after 247          |
| assembly diagrams 205             | HP Web Jetadmin               | tracking number of 24            |
| errors 215, 220                   | about 58                      | See also clearing jams           |
| reinstalling 162                  | HP-UX software 15             | Japanese VCCI statement 298      |
| replacing 158                     | humidity                      | Jetadmin, HP Web 14, 58          |
| ropidoling roo                    | problem-solving 247           | Jetdirect print server           |
| G                                 | specifications 293            | part numbers 255                 |
|                                   | specifications 293            | part nambers 200                 |
| garbled text 241                  | 1                             | К                                |
| graphics                          | Programme Piter               |                                  |
| missing 242                       | image quality                 | Korean EMI statement 298         |
| poor quality 242                  | archive setting 27            |                                  |
|                                   | HP ToolboxFX settings 54      | L.                               |
| Н                                 | troubleshooting defects 202,  | labels                           |
| half self-test check 193          | 241                           | output bin, selecting 45         |
| heating element check 194         | See also solving              | language, control panel 25       |
| heavy paper                       | image-formation system        | laser safety statements 298, 299 |
| output bin, selecting 45          | block diagram 80              | laser/scanner                    |
| Help tab, HP ToolboxFX 52         | operations 90                 | failure detection 89             |
| high-voltage PCA 84               | testing 193                   | operations 80, 88                |
| high-voltage power supply,        | improve print quality 242     | replacing assembly 156           |
| checking 194                      | information pages             | left cover, removing 118         |
| HP Customer Care 287              |                               | license, software 284            |
| HP fraud hotline 59               | configuration page 49         | light patterns 209               |
|                                   | Demo page 48                  | <del>-</del> .                   |
| HP Jetdirect print server         | printing 48                   | lights, control panel 22         |
| part numbers 255                  | product 48                    | Linux software 15                |
| HP postscript emulation Universal | Supplies Status page 49       | loading media                    |
| Print Driver 13                   | inlet-cable assembly          | A6-size paper 40, 41             |
| HP Printer Utility                | replacing 150                 | error messages 225               |
| about 13                          | input tray                    | optional Tray 3 41               |
| supported software 13, 14         | loading media 40, 41          | Tray 1 39                        |
| HP SupportPack 289                | install supplies message 216, | Tray 2 40                        |
| HP ToolboxFX                      | 222                           | location                         |
| about 14                          | installing                    | settings dependant on 250        |
| Alerts tab 52                     | Macintosh software 13         | g                                |
|                                   |                               | М                                |
| Device Information page 53        | product memory 64             | Macintosh                        |
| Device Settings tab 53            | Windows software 13           |                                  |
| E-mail alerts tab 52              | internal components 81        | drivers supported 13, 14         |
| Event log 51                      | IP address                    | support 287                      |
| Help tab 52                       | protocols supported 18, 19    | main motor                       |
|                                   |                               | replacing 174                    |

ENWW Index 303

| maintenance agreements 288   | settings 28                    | paper                                              |
|------------------------------|--------------------------------|----------------------------------------------------|
| manual-feed printing 42      | settings report 24             | A6-size, tray adjustment 40,                       |
| media                        | software 14                    | 41                                                 |
| about using 31               | supported port 5               | about using 31                                     |
| curl settings 27             | next-day on-site service 288   | curl settings 27                                   |
| default settings 25, 54      | noise specifications 293       | default settings 25, 54                            |
| feeding operations 94        | non-HP supplies 59, 218        | feeding operations 94                              |
| HP ToolboxFX settings 53     | NVRAM initialization 251       | HP ToolboxFX settings 55                           |
| loading 38                   |                                | loading 38                                         |
| printing manually 42         | 0                              | loading orientation 38                             |
| supported by product 32, 34  | on-site service agreements 288 | problem-solving 247                                |
| supported sizes 32, 34       | on/off switch, locating 6, 9   | size, selecting 43                                 |
| supported types 32, 34       | online support 287             | supported by product 32, 34                        |
| media jams. See jams         | operating                      | supported by product 32, 34 supported sizes 32, 34 |
|                              | environment 293                | • •                                                |
| memory 225                   | environment                    | supported types 32, 33, 34,                        |
| error messages 225           |                                | 36                                                 |
| NVRAM initialization 251     | specifications 293             | type, selecting 43                                 |
| part numbers 255             | system requirements 16         | paper jams. See jams                               |
| permanent resources 67       | operations                     | paper path                                         |
| verifying installation 67    | block diagram 80               | cleaning 70                                        |
| menus, control panel         | DC controller 85               | paper jams 230                                     |
| accessing 23                 | engine control system 84       | paper-feed-guide assembly                          |
| map, printing 24, 190        | image-formation system 90      | replacing 172                                      |
| Network config. 28           | laser/scanner system 88        | paper-pickup-gear assembly                         |
| Reports 24                   | pickup/feed/delivery           | reinstalling 135                                   |
| Service 27                   | system 94                      | replacing 134                                      |
| System Setup 25              | product overview 80            | paper-retaining-delivery assembly                  |
| messages                     | sequence of 83                 | replacing 181                                      |
| lights, control panel 22     | theory of 79                   | parallel port                                      |
| mispick error message 218    | order supplies message 225     | supported 5                                        |
| misprint error message 225   | ordering                       | part numbers                                       |
| missing                      | part numbers for 255           | memory 255                                         |
| graphics 242                 | supplies and accessories 254   | print cartridges 255                               |
| text 242                     | supplies message 218           | screws 257                                         |
| model number 8, 12           | orientation                    | trays 255                                          |
| models, feature comparison 2 | paper, while loading 38        | parts 253                                          |
|                              | output quality                 | parts lists and diagrams                           |
| N                            | archive setting 27             | covers, panels, and doors 260                      |
| Network config. menu 28      | HP ToolboxFX settings 54       | HP LaserJet P2035 260                              |
| Network Settings tab, HP     |                                | HP LaserJet P2055 262                              |
| ToolboxFX 55                 | P                              | internal components 264,                           |
| Networking tab (embedded Web | packaging product 288          | 266, 268, 270, 272                                 |
| server) 58                   | pad, removing separation 104   | troubleshooting with 202                           |
| networks                     | page count 24                  | using 258                                          |
| configuration page 24        | page too complex error         | PCAs, diagrams 206                                 |
| connectivity 17              | message 218                    | PCL                                                |
| HP Web Jetadmin 58           | pages                          | drivers 13                                         |
| product discovery 17, 19     | blank 248                      | font list 24                                       |
| product management 57        | not printing 248               | settings, HP ToolboxFX 54                          |
| protocols supported 17, 18   | printing slowly 248            | permanent resources 67                             |
| protocolo capportea 17, 10   | F                              | permanent resources or                             |

304 Index ENWW

| photosensitive drum               | supplies status page 24           | registration 55                                          |
|-----------------------------------|-----------------------------------|----------------------------------------------------------|
| rotation functional checks 193    | warranty 283                      | regulatory information 295                               |
| physical specifications 292       | print failure error message 219   | removal of parts 97                                      |
| pickup roller                     | print quality                     | replacement of parts 97                                  |
| Tray 1 71                         | archive setting 27                | safety statements 298                                    |
| Tray 1, removing 104              | creases 245                       | service 281                                              |
| Tray 2 75                         | curl 245                          | specifications 291                                       |
| Tray 2, removing 107              | different from onscreen 241       | support 281                                              |
| pickup/feed/delivery system 80,   | dropouts 243                      | product discovery over                                   |
| 94                                | environment 247                   | network 17, 19                                           |
| pliers, required 99               | gray background 243               | product error message 222                                |
| ports                             | HP ToolboxFX settings 54          | ProRes 4                                                 |
| supported 4, 5, 8, 11             | improve 242                       | protocols, networks 17, 18                               |
| post-service tests 101            | jams, after 247                   | PS font list 24                                          |
| postcards                         | light or faded print 242          |                                                          |
| output bin, selecting 45          | loose toner 244                   | Q                                                        |
| PostScript settings, HP           | misformed characters 244          | quality                                                  |
| ToolboxFX 54                      | page skew 245                     | archive setting 27                                       |
| power                             | paper 247                         | HP ToolboxFX settings 54                                 |
| high voltage supply 87            | problem-solving 247               | troubleshooting repetitive image                         |
| high-voltage PCA 84               | toner scatter outline 246         | defects 202                                              |
| low voltage supply 86             | toner smear 244                   | quiet mode                                               |
| supplies diagrams 205             | toner specks 243                  | enabling 25                                              |
| switch, locating 6, 9             | troubleshooting image             | 5a5g _5                                                  |
| testing high-voltage 194          | defects 241                       | R                                                        |
| troubleshooting 186, 188          | vertical lines 243                | rear cover, removing 120                                 |
| power specifications 292          | vertical repetitive defects 244   | rear door, removing 120                                  |
| power-switch assembly             | wave 245                          | rear output                                              |
| replacing 144                     | wrinkles 245                      | bin, locating 6, 9                                       |
| pre-troubleshooting checklist 191 | print-quality test 101            | printing to 45                                           |
| preservice checklist 100          | printing                          | redistributing toner 61                                  |
| print cartridges                  | configuration page 49             | registration                                             |
| authentication 59                 | Demo page 48                      | product 55                                               |
| clean the area 69                 | manual feed 42                    | replacing assembly 152                                   |
| features 4, 5                     |                                   | removing parts                                           |
| genuine HP 59                     |                                   | cartridge door 127                                       |
| =                                 | troubleshooting 248               | cartridge door, reinstall                                |
| non-HP 59, 218                    | Printing settings HP ToolboxFX 54 | after 129                                                |
| order message 218, 225            |                                   | cautions for 98                                          |
| paper jams in area 230            | problem-solving                   | checklists 100                                           |
| part numbers 255                  | environment 247                   | DIMM door 114                                            |
| redistributing toner 61           | paper 247                         | duplex-paper-feed                                        |
| removing 102                      | See also troubleshooting          | assembly 120                                             |
| replace message 218, 225          | processor speed 4, 5              | front cover 127                                          |
| replacement intervals 59          | product                           | front cover, reinstall after 129                         |
| replacing 62                      | about removal and                 | left cover 118                                           |
| status messages 22                | replacement 98                    |                                                          |
| status, viewing with HP           | comparison 2, 3                   | panels, covers, and doors 114                            |
| ToolboxFX 51                      | declaration of conformity 297     | pickup roller (Tray 1) 104<br>pickup roller (Tray 2) 107 |
| storage 59                        | maintenance 47                    |                                                          |
|                                   | management 47                     | print cartridges 102                                     |

ENWW Index 305

| rear cover 120                   | information pages, status, and  | network report 24               |
|----------------------------------|---------------------------------|---------------------------------|
| rear door 120                    | lists 48                        | restoring defaults 27, 251      |
| right cover 115                  | printing 48                     | System Setup menu 25            |
| right cover, reinstall after 117 | service 250                     | Settings tab (embedded Web      |
| separation pad assembly 110      | Reports menu 24                 | server) 58                      |
| tools, required 99               | resolution                      | shipping                        |
| top-cover assembly 124           | features 4, 5                   | lock error message 225          |
| transfer roller 111              | problem-solving quality 247     | product 288                     |
| Tray 2 cassette 103              | resource saving 67              | SIMMs, incompatibility 64       |
| repacking product 288            | restoring default settings 27,  | single inline memory module     |
| repetitive defects,              | 251                             | (SIMM), incompatibility 64      |
| troubleshooting 202              | reverse-sensor assembly (duplex | sizes, media                    |
| replace supplies message 218,    | models)                         | default, setting 25             |
| 225                              | replacing 142                   | small paper, printing on 45     |
| replacing                        | right cover, removing 115       | software                        |
| cartridge-door switch 137        | rollers, pickup                 |                                 |
| •                                | locating 81                     | additional provided 14          |
| connecting PCA 147               | •                               | components 13                   |
| duplex solenoid (duplex          | removing 104                    | embedded Web server 14          |
| models) 180                      | rotation check, drum 193        | HP Web Jetadmin 14, 58          |
| duplexing-paper-feed assembly    | rough paper                     | Macintosh 13                    |
| (duplex model) 177               | output bin, selecting 45        | network 14                      |
| engine controller unit 163       | 0                               | requirements (Macintosh) 16     |
| face-down-drive assembly         | S                               | requirements (Windows) 16       |
| (base model) 177                 | safety statements 298, 299      | software license                |
| fan 140                          | saving resources, memory 67     | agreement 284                   |
| formatter PCA 132                | scanner error message 215       | status alerts 14                |
| formatter PCA, base              | screwdrivers, required 99       | supported by product 13         |
| model 130                        | screws                          | Windows 14                      |
| fuser 158                        | part numbers 257                | Solaris software 15             |
| guidelines 61                    | replacing 98                    | solving                         |
| inlet-cable assembly 150         | secondary service menu 250      | creases 245                     |
| internal assemblies 130          | security features 58            | curl 245                        |
| laser/scanner assembly 156       | sensors, media detection 94     | dropouts 243                    |
| main motor 174                   | separation pad assembly,        | gray background 243             |
| paper-feed-guide                 | removing 110                    | light or faded print 242        |
| assembly 172                     | sequence of operations 83       | loose toner 244                 |
| paper-pickup-gear                | serial number 8, 12             | misformed characters 244        |
| assembly 134                     | service                         | page skew 245                   |
| paper-retaining-delivery         | agreements 288                  | toner scatter outline 246       |
| assembly 181                     | error message 222               | toner smear 244                 |
| parts 98                         | page 24                         | toner specks 243                |
| power-switch assembly 144        | repacking product 288           | vertical lines 243              |
| registration assembly 152        | tools, required 99              | vertical repetitive defects 244 |
| reverse-sensor assembly          | Service menu                    | wave 245                        |
| (duplex models) 142              | about 250                       | wrinkles 245                    |
| Tray 1 pickup solenoid 138       | functions 250                   | specifications                  |
| whole units 256                  | opening 250                     | acoustic 293                    |
| replacing printing cartridges 62 | secondary 250                   | electrical 292                  |
| reports                          | settings                        | features 4, 5                   |
| error 227, 250                   | HP ToolboxFX 53                 | operating environment 293       |
| 5 ==1, =50                       |                                 | Sporading Strendsmiller 200     |

306 Index ENWW

| physical 292                               | T                              | loading 39                    |
|--------------------------------------------|--------------------------------|-------------------------------|
| product 291                                | table, repetitive defect 202   | paper jams 235                |
| static precautions 98                      | TCP/IP                         | replacing pickup solenoid 138 |
| status                                     | protocols supported 17, 18     | settings 25                   |
| alerts, HP ToolboxFX 51                    | settings 28                    | Tray 2                        |
| light patterns 209                         | technical support              | capacity 34, 37               |
| page 193                                   | online 287                     | cassette, removing 103        |
| supplies, control panel                    | repacking product 288          | loading 40                    |
| messages 22                                | temperature specifications 293 | paper jams 236                |
| supplies, printing report 24               | tests                          | settings 25                   |
| viewing with HP                            | button 250                     | Tray 2 cassette               |
| ToolboxFX 51                               | continuous self-test 193       | removing 103                  |
| Status tab (embedded Web                   | display 250                    | Tray 3                        |
| server) 57                                 | drum rotation 193              | capacity 34                   |
| Status tab, HP ToolboxFX 51                | duplex engine 251              | loading 41                    |
| storing                                    | engine 251                     | paper jams 238                |
| print cartridges 59                        | half self-test check 193       | physical specifications 292   |
| straight-through paper path                | heating element 194            | trays                         |
| paper jams 239                             | high-voltage power             | capacity 34, 37               |
| supplies                                   | supply 194                     | configuring 43                |
| authentication 59                          | post-service 101               | feeding operations 94         |
| counterfeit 59                             | print-quality 101              | load error messages 225       |
| management 59                              | simplex engine 251             | loading print media 38        |
| non-HP 59, 218                             | text                           | locating 6, 9                 |
| order message 218, 225                     | garbled 241                    | paper orientation 38          |
| ordering 55, 254                           | missing 242                    | part numbers 255              |
| part numbers 255                           | timing chart 207               | settings 25, 54               |
| print cartridge 59                         | toner                          | troubleshooting               |
| replace message 218, 225                   | loose toner 244                | basic steps 188               |
| replacement intervals 59                   | low 242                        | blank pages 242, 248          |
| replacing parts 61                         | redistributing 61              | checklist 186, 191            |
| replacing print cartridges 62              | scatter outline 246            | cleaning product 69           |
| shipping lock error                        | smear 244                      | configuration page 193        |
| message 225                                | specks 70, 243                 | Demo page 189                 |
| status page 24                             | toner cartridges. See print    | diagrams 202                  |
| status, control panel                      | cartridges                     | direct-connect                |
| messages 22                                | tools, required 99             | problems 249                  |
| status, viewing with HP                    | top output bin                 | drum rotation check 193       |
| ToolboxFX 51                               | capacity 34, 37                | event log 193                 |
| Supplies Status page 49                    | locating 6, 9                  | garbled text 241              |
| support                                    | paper jams 239                 | general problems 186          |
| online 55, 287                             | printing to 44                 | half self-test 193            |
| repacking product 288                      | top-cover assembly,            | heating element 194           |
| supported media 32, 34                     | removing 124                   | image defects 241             |
| SupportPack, HP 289                        | transfer roller                | image defects 241             |
| System Setup menu 25                       | removing 111                   | image quality 247             |
| System Setup file 123 System Setup tab, HP | transparencies                 | incomplete text 241           |
| ToolboxFX 55                               | output bin 44                  | missing graphics or text 242  |
| TOOIDONI A OO                              | Tray 1                         | network problems 249          |
|                                            | capacity 34, 37                | output quality 247            |
|                                            | capacity 34, 31                | output quality 241            |

ENWW Index 307

overview 185 weekly on-site service 288 pages not printing 248 weight, product 292 pages printing slowly 248 Windows paper 247 drivers supported 13 software for 14 paper jams 229, 230, 235, 236, 239 paper pickup (Tray 1) 71 paper pickup (Tray 2) 75 poor graphics quality 242 power 188 process 191 product environment 247 product performance 187 reports and tools 193 status page 193 status-light patterns 209 toner specks 70 USB cables 248 See also solving; tests; checks Troubleshooting tab HP ToolboxFX settings 55 types, media HP ToolboxFX settings 55 U UNIX software 15 usage page 24 USB cable, part number 255 **USB** port speed settings 27 supported 4, 5 troubleshooting 248 W warranty customer self repair 286 extended 289 license 284 print cartridges 283 product 282 Web server, embedded. See embedded Web server (EWS) Web sites customer support 287 fraud reports 59 HP Web Jetadmin, downloading 58 Macintosh customer support 287 ordering supplies 254

308 Index ENWW

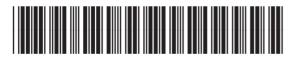

CE457-90980